D01392583F

# **TASCAM**

# **Portacapture X8**

# **Grabadora PCM lineal**

# **Manual de referencia**

**V1.32**

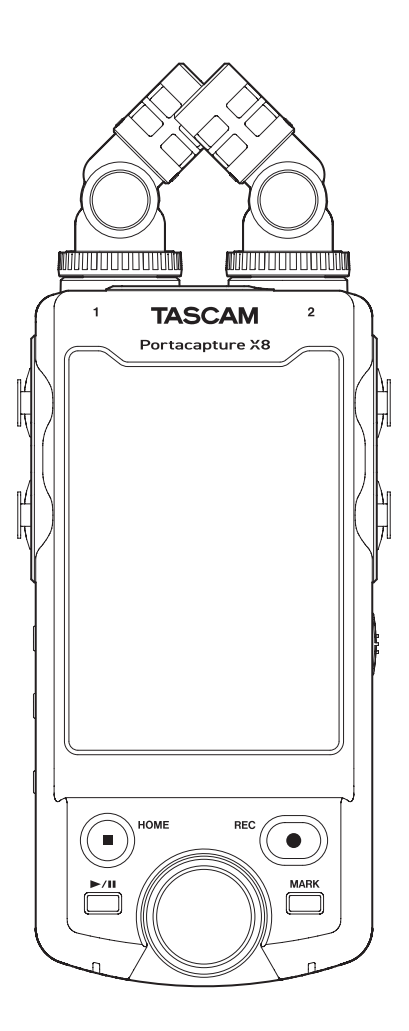

# Índice

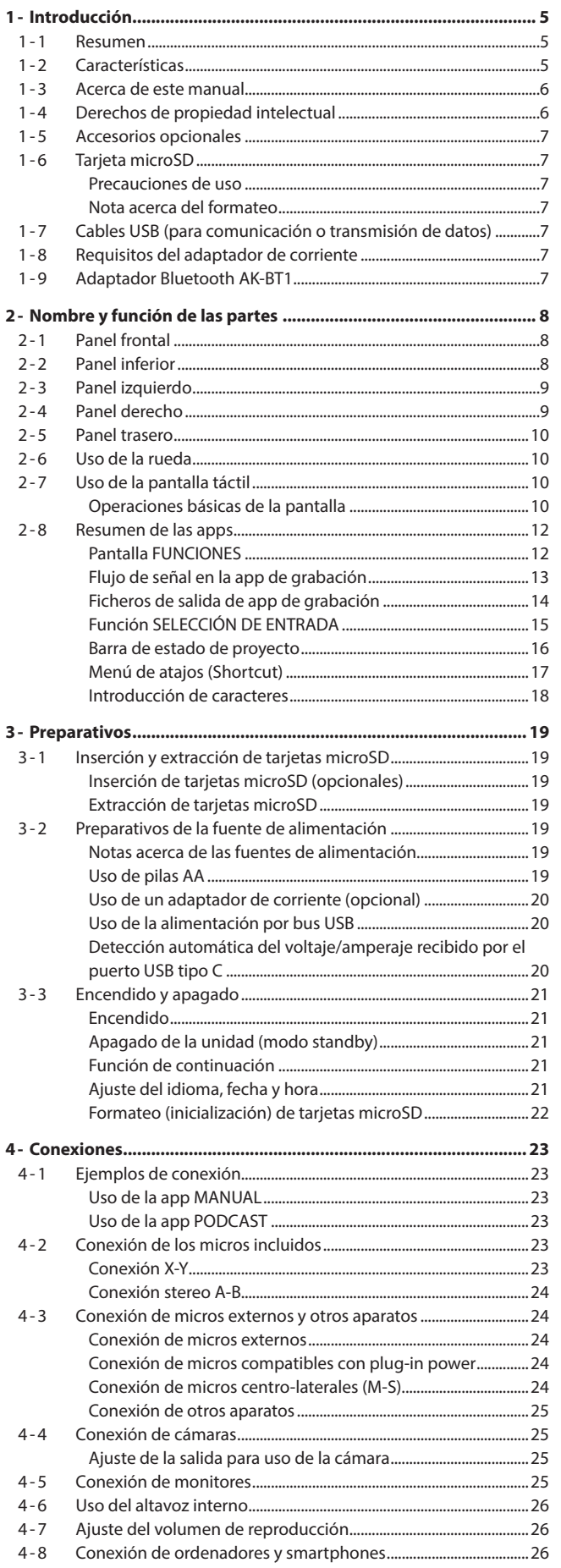

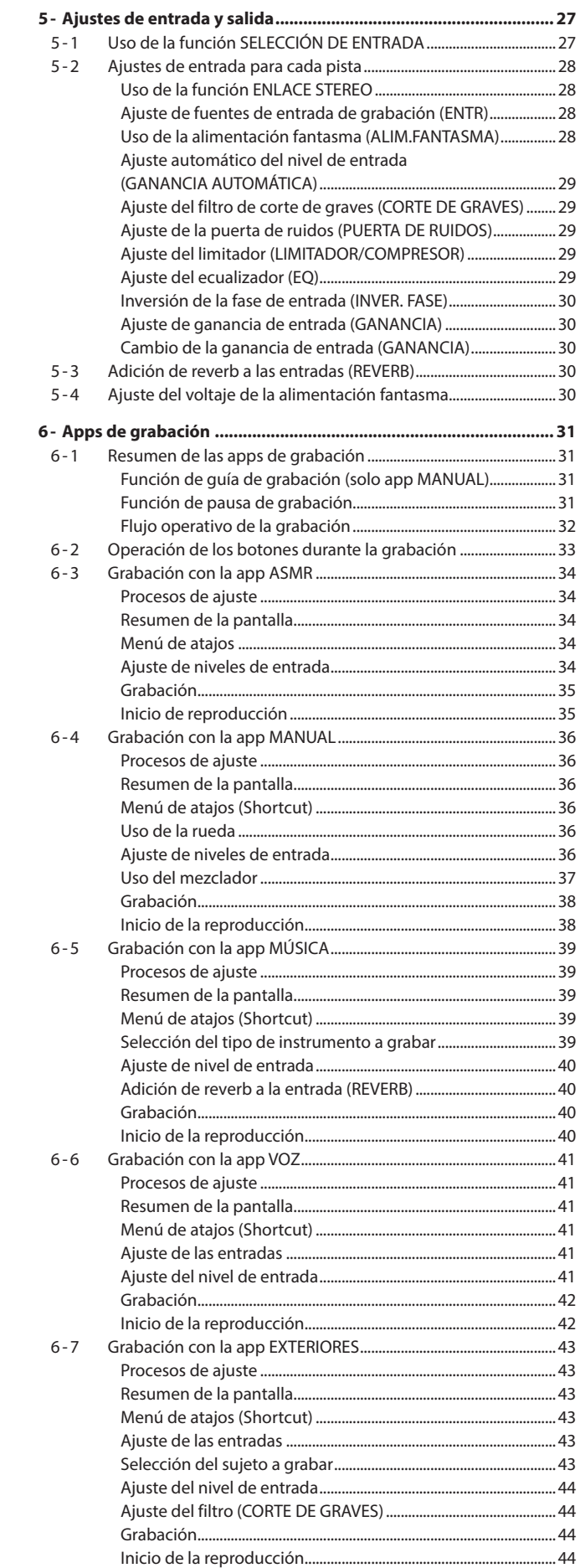

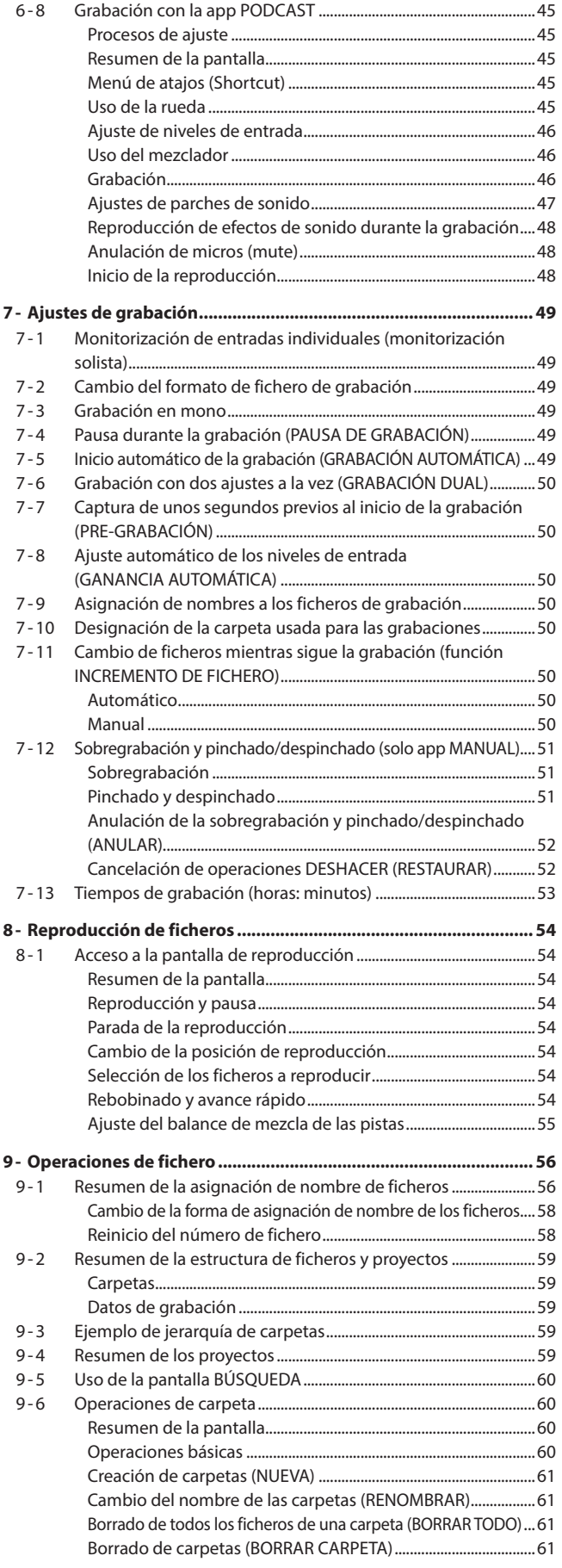

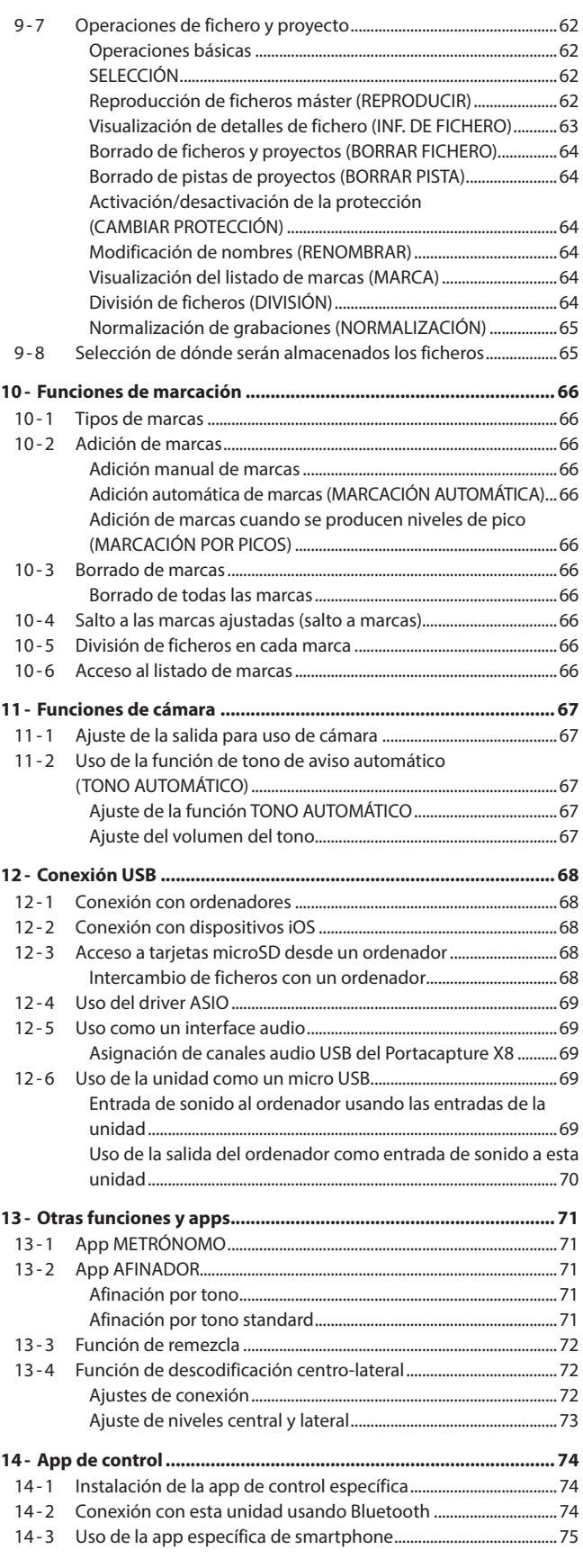

# **Índice**

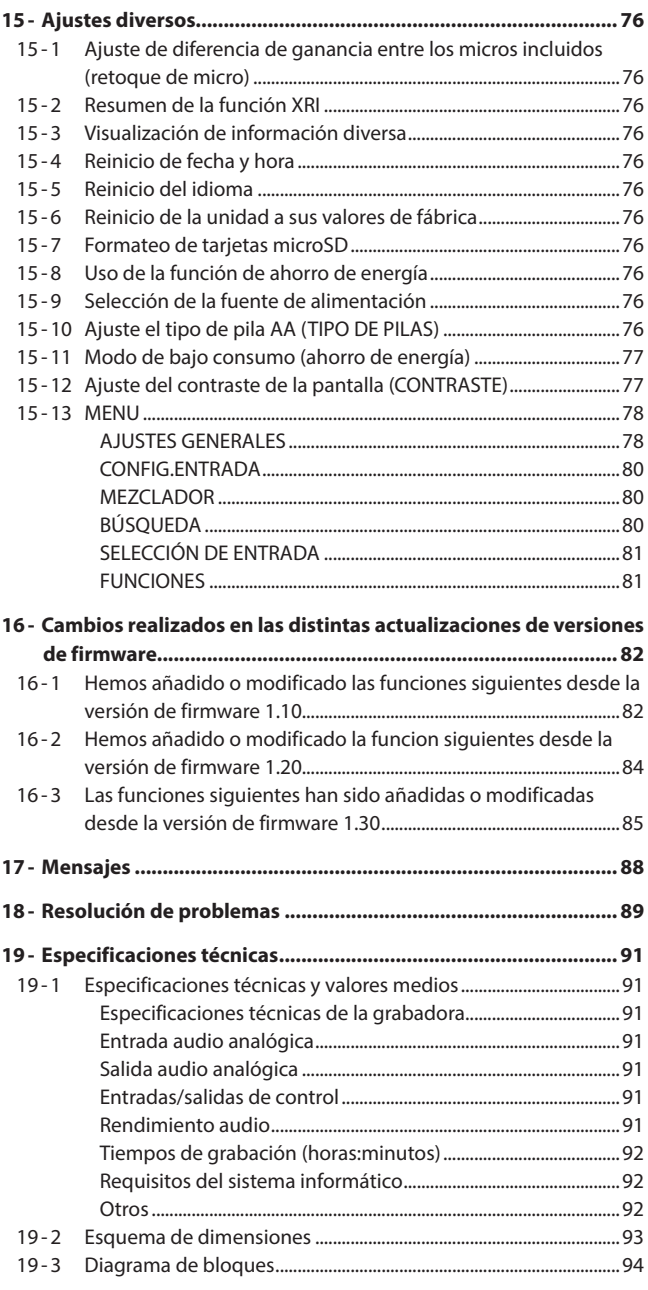

# <span id="page-4-0"></span>**1-1 Resumen**

Esta unidad dispone de una amplia gama de apps adecuadas para distintos tipos de grabaciones.

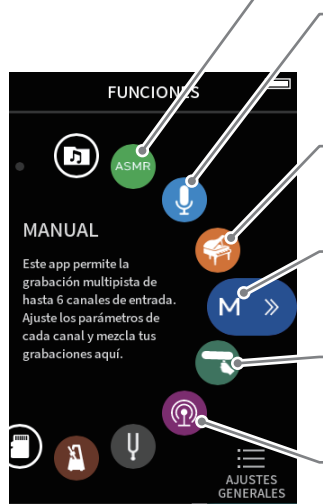

#### **App ASMR**

El efecto en pantalla cambia según el sonido introducido a esta app de grabación.

#### **App VOZ**

App de grabación perfecta para grabación de audio de entrevistas y videoblogs.

#### **App MÚSICA**

App de grabación perfecta para captar interpretaciones de voz e instrumentos.

#### **App MANUAL**

La app básica de la unidad. Grabación multipistas de hasta seis canales.

#### **App EXTERIORES**

App para grabación en exteriores.

#### **App PODCAST**

App para la grabación de podcasts con hasta cuatro personas.

Hay otras apps muy útiles para ensayos de música.

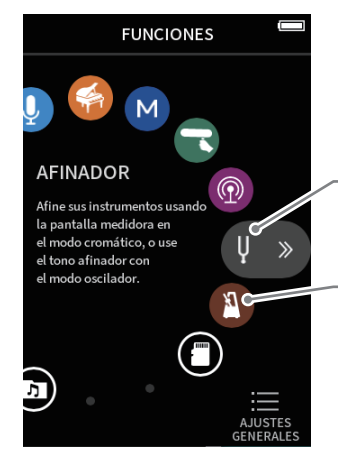

#### **App AFINADOR**

Puede usar esta app para afinar un instrumento. Puede usar un modo de oscilador para emitir un tono standard.

#### **App METRÓNOMO** Esta app le ofrece funciones de

metrónomo.

## **1-2 Características**

- Pantalla táctil a color de 3.5 pulgadas que le ofrece una visualización y control muy sencilla
- El interface de usuario implementado le ofrece soporte para una amplia gama de escenarios de grabación como grabación multipistas básico, podcasts, música, entrevistas, grabación en exteriores, ASMR, etc.
- i 4 tomas de entrada en combo XLR/TRS con enganche que le permiten trabajar en una amplia gama de escenarios con distintas conexiones MIC/LINE. Cada canal le ofrece alimentación fantasma (24V/48V).
- Unidad de micro extraible implementada con micros de condensador de gran diafragma
- Tanto el micro I como el D pueden ser colocados/extraídos de la unidad principal en patrones A-B / X-Y
- Grabación multipistas de hasta 8 pistas (6 pistas + mezcla 2 pistas)
- i Permite grabación de hasta 192kHz/ 32 bits de punto flotante que ofrece grabación de datos con la máxima calidad audio para su posterior edición en software DAW.
- $\bullet$  Modo de grabación dual que permite que cada pista sea grabada en un nivel de volumen (-12dB) y formato de ficheros diferentes.
- i Implementado con una función de interface audio USB de 8 entradas/2 salidas
- Le permite control inalámbrico de un smartphone/tablet por medio de la mochila Bluetooth AK-BT1 (opcional). También es posible la sincronización del código de tiempo vía Bluetooth (posible a partir de la versión de firmware 1.20).
- i Equipado con una amplia gama de funciones como filtro de corte de graves, compresor, limitador, control automático de ganancia, puerta de ruidos, etc.
- Una toma CAMERA/EXT IN interna admite la señal de la salida audio de cámaras y receptores de micro inalámbricos.
- i Equipado con un terminal de salida CÁMARA/LÍNEA con función de atenuación implementada que permite el envío de señales audio a dispositivos externos como cámaras, etc.
- Posibilidad de monitorización audio con salida de auriculares o con el altavoz interno
- Admite grabación en soportes micro SD/micro SDHC/micro SDXC (hasta 512 GB)
- i Equipado con un puerto USB de tipo C que admite alimentación por bus USB
- i Dispone de diversas funciones de marcaje y una función de tono de aviso automático.

# <span id="page-5-0"></span>**1-3 Acerca de este manual**

En este manual utilizamos los siguientes convencionalismos.

- Las "tarjetas de memoria microSD/microSDHC/microSDXC" suelen venir abreviadas como "tarjeta microSD".
- Los ordenadores, dispositivos audio portátiles y otros aparatos conectados a esta unidad vía Bluetooth serán designados simplemente como "dispositivos Bluetooth".
- Los ficheros creados durante cada grabación son mencionados de forma colectiva como un proyecto.
- i El proyecto elegido en ese momento es llamado "proyecto activo".
- La información mostrada en la pantalla del ordenador vendrá en este formato: "OK".
- Cualquier referencia a "iOS" en este documento también incluye al iPad OS.
- Además también encontrará información adicional en los siguientes formatos.

#### **AVISO**

Son avisos y consejos relativos al uso de este aparato.

#### **NOTA**

Son explicaciones sobre actuaciones para casos concretos.

#### **CUIDADO**

Esto le advierte que puede dañar el equipo o perder datos si no sigue las instrucciones.

#### V **CUIDADO**

Esto le advierte de posibles daños personales si no sigue las instrucciones.

## **1-4 Derechos de propiedad intelectual**

- TASCAM is a registered trademark of TEAC Corporation.
- microSDXC Logo is a trademark of SD-3C, LLC.

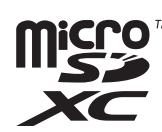

- MPEG Layer-3 audio coding technology licensed from Fraunhofer IIS and Thomson.
- Supply of this product does not convey a license nor imply any right to distribute MPEG Layer-3 compliant content created with this product in revenue-generating broadcast systems (terrestrial, satellite, cable and/or other distribution channels), streaming applications (via Internet, intranets and/or other networks), other content distribution systems (pay-audio or audio-on-demand applications and the like) or on physical media (compact discs, digital versatile discs, semiconductor chips, hard drives, memory cards and the like). An independent license for such use is required. For details, please visit http://mp3licensing.com.
- Microsoft and Windows are either registered trademarks or trademarks of Microsoft Corporation in the United States and/or other countries.
- Apple, Mac, macOS, iOS, iPad, iPadOS and iTunes are trademarks of Apple Inc. in the United States and other countries.
- App Store is a service mark of Apple Inc.
- Lightning is a trademark of Apple Inc.
- IOS is a trademark or registered trademark of Cisco in the U.S. and other countries and is used under license.
- Android y Google are trademarks of Google LLC.
- ASIO is a trademark and software of Steinberg Media Technologies GmbH.

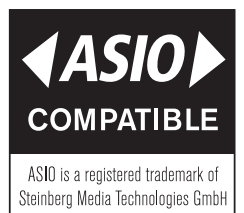

• Other company names, product names and logos in this document are the trademarks or registered trademarks of their respective owners.

**En este documento aparece información relativa a otros productos únicamente a modo de ejemplo y no supone ninguna garantía contra posibles infracciones de los derechos intelectuales de terceros, así como otros derechos relacionados. TEAC Corporation no asume ninguna responsabilidad por la posible infracción de estos derechos por el uso de este aparato por parte del usuario.**

**Con la excepción del disfrute personal y usos similares, y de acuerdo a las leyes del copyright, los materiales propiedad de terceras personas protegidos por copyright no pueden ser usados sin la autorización expresa de los propietarios. Use este aparato de forma correcta. TEAC Corporation no asume ninguna responsabilidad por la posible infracción de estos derechos por el uso de este aparato por parte del usuario.**

# <span id="page-6-0"></span>**1-5 Accesorios opcionales**

Este producto no incluye los siguientes elementos.

Compre por separado los que necesite de acuerdo a sus necesidades.

- Tarieta microSD
- Cables USB (para comunicación o transmisión de datos)
- Adaptador de corriente
- Adaptador Bluetooth AK-BT1

# **1-6 Tarjeta microSD**

Es necesaria una tarjeta para grabar y reproducir ficheros con esta unidad. Prepare una de antemano para poder usarla. Esta unidad usa tarjetas microSD para la grabación y reproducción. Esta unidad puede usar tarjetas microSD de Class 10 o superiores y compatibles con los standards microSD, microSDHC o microSDXC. En la página web de TASCAM encontrará un listado de las tarjetas micro SD cuyo funcionamiento ha sido verificado con esta unidad.

**https://tascam.jp/int/product/portacapture\_x8/docs**

Si necesita más alternativas, póngase en contacto con el servicio técnico oficial de TASCAM.

#### **Precauciones de uso**

Las tarjetas microSD son soportes delicados. De cara a evitar daños las tarjetas microSD, tenga en cuenta las siguientes precauciones a la hora de usarlas.

 $\bullet$  No las deje en lugares excesivamente calurosos o fríos.

- No las exponga tampoco a altos niveles de humedad.
- Evite que puedan mojarse.
- $\bullet$  No coloque objetos encima de ellas, ni las doble.
- Evite que puedan sufrir golpes.
- $\bullet$  No introduzca o extraiga la tarjeta durante la grabación, reproducción, transferencia de datos u otra operación en la que la unidad acceda a la tarjeta.
- Lleve las tarietas en sus carcasas cuando las transporte.

#### **Nota acerca del formateo**

Las tarjetas microSD que hayan sido formateadas por esta unidad son optimizadas para un mejor rendimiento durante la grabación. Use esta unidad para formatear las tarjetas microSD que vaya a usar en ella. Se pueden producir errores al grabar en esta unidad en una tarjeta microSD formateada en un ordenador u otro dispositivo.

# <span id="page-6-1"></span>**1-7 Cables USB (para comunicación o transmisión de datos)**

Debe preparar/adquirir un cable USB para conectar esta unidad a un ordenador (Windows/Mac) o smartphone.

Esta unidad dispone de un puerto USB de tipo C.

Prepare/adquiera un cable USB adecuado para el puerto USB del ordenador o smartphone que esté usando.

o No puede usar cables USB diseñados únicamente para carga o alimentación.

#### **Conexión a un dispositivo iOS con un puerto lightning**

Son necesarios un adaptador Apple Lightning a cámara USB y un cable tipo A a tipo C convencional.

**Conexión a un ordenador/smartphone con un puerto USB tipo C** Es necesario un cable convencional de tipo C a tipo C.

**Conexión a un smartphone con un puerto USB micro B** Es necesario un cable convencional de tipo micro B a tipo C.

#### **Conexión a un ordenador con un puerto USB tipo A**

Es necesario un cable convencional de tipo A a tipo C.

# **1-8 Requisitos del adaptador de corriente**

Es necesario un adaptador de corriente para usar esta unidad conectada a la corriente alterna. Tenga a mano uno adecuado.

Conecte el adaptador al puerto USB de la unidad.

Le recomendamos que utilice un adaptador TASCAM PS-P520U (opcional), que ha sido diseñado para ser usado con esta unidad.

Cuando vaya a usar otro adaptador diferente, asegúrese de que cumpla con las siguientes especificaciones:

- · Voltaje de salida: 5 V
- Amperaje: 1.5 A o superior
- Conector: USB tipo C

#### **CUIDADO**

El uso de una fuente de alimentación con especificaciones distintas a las indicadas arriba puede dar lugar a averías, recalentamiento, un incendio u otros problemas.

#### **NOTA**

Esta unidad no dispone de función de carga de batería cuando use el adaptador de corriente.

## **1-9 Adaptador Bluetooth AK-BT1**

Este adaptador es necesario para controlar esta unidad desde un smartphone o tablet usando una conexión Bluetooth. Compre este adaptador de forma opcional.

# <span id="page-7-0"></span>**2- Nombre y función de las partes**

# **2-1 Panel frontal**

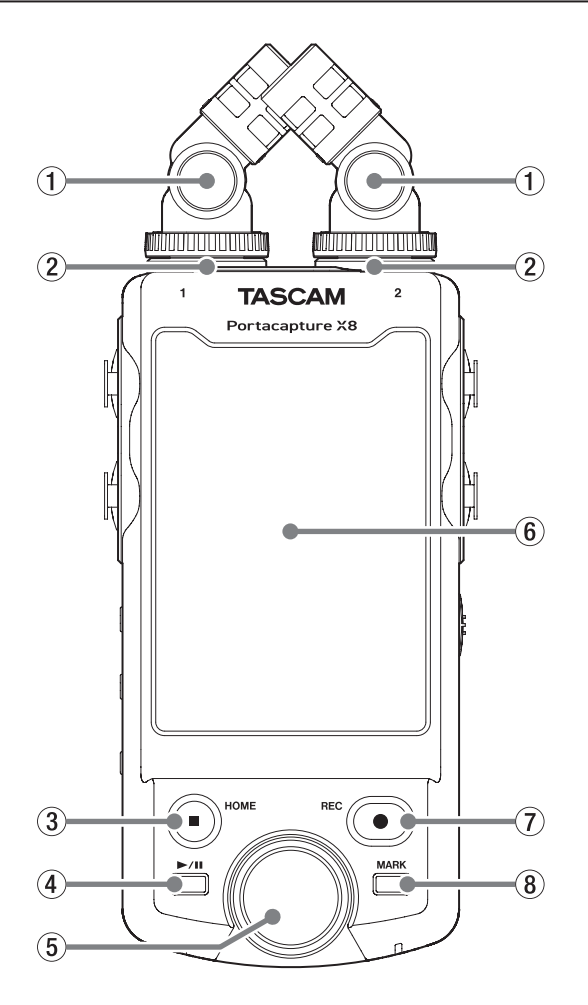

#### 1**Micros incluidos**

Par stereo de micros de condensador electreto. Puede conectarlos de dos formas. [\(pág. 23](#page-22-1))

#### 2**Tomas de entrada 1/2**

Conecte aquí los micros incluidos u otros micros compatibles con plug-in power (3.5 mm TRS).

#### 3**Botón HOME [**8**]**

Púlselo durante la reproducción para detenerla y colocar la posición de reproducción al principio de ese fichero.

Púlselo durante la grabación o pausa de grabación para detener la grabación y volver a la pantalla HOME.

Cuando esté activa la pantalla AJUSTES GENERALES, púlselo para volver a la pantalla FUNCIONES.

#### 4**Botón** y**/**9

Púlselo con la unidad parada para iniciar la reproducción. Púlselo durante la reproducción para activar la pausa. Púlselo con un fichero activo en la pantalla BÚSQUEDA para reproducirlo.

#### 5**Rueda**

Úsela para realizar ajustes precisos en los ajustes de fader del mezclador y en los de nivel de entrada.

#### 6**Pantalla táctil**

Le muestra una amplia gama de información. Pulse y deslice para realizar ajustes y usar la unidad. [\(pág. 10\)](#page-9-1)

#### 7**Botón REC [**0**]**

Pulse con la unidad parada para iniciar la grabación. Pulse durante la grabación para activar la espera de grabación. La función cambia de acuerdo a los ajustes GUÍA DE GRABACIÓN y PAUSA DE GRABACIÓN. Para más detalles, vea ["Flujo operativo de la](#page-31-1)  [grabación" en pág. 32.](#page-31-1)

### 8**Botón MARCA**

Púlselo durante la reproducción o grabación para añadir marcas manualmente.

# **2-2 Panel inferior**

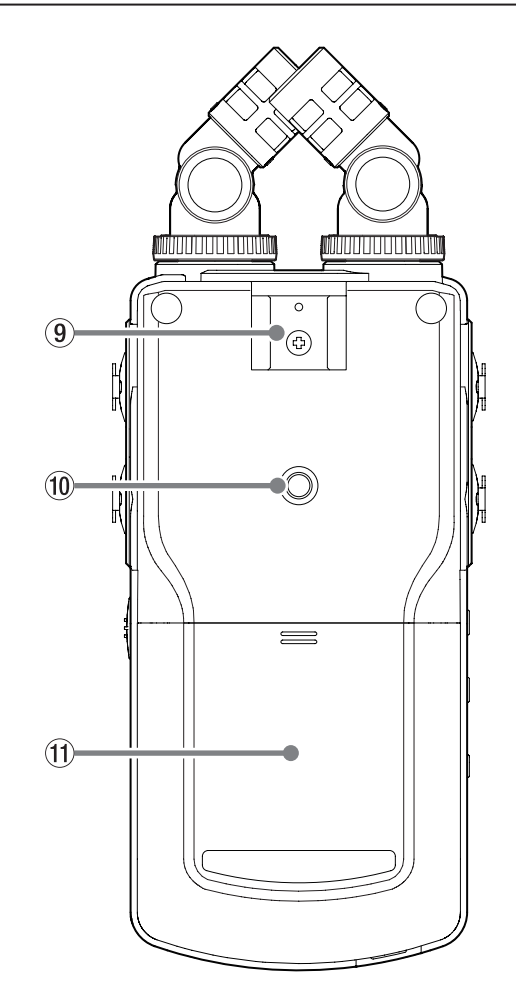

#### 9**Zapata de accesorios**

#### 0**Rosca para montaje de trípode (6,3 mm)**

Úsela para colocar esta unidad en un trípode.

#### **CUIDADO**

- i Asegúrese de que el tornillo del trípode o soporte de micro esté firme para evitar que caiga la unidad.
- Cuando coloque esta unidad en un trípode o soporte de micro, asegúrese de colocarlos en una superficie estable.
- Algunos trípodes tienen especificaciones de tornillos distintas que no permiten la conexión directa. Use un adaptador de rosca convencional con esos trípodes.
- $\bullet$  No use con esta unidad tornillos de más de 4,5 mm de longitud.

#### q**Compartimento de las pilas (pilas AA)**

Coloque en este compartimento cuatro pilas AA para que la unidad reciba corriente eléctrica de ellas.

Use esta toma para conectar esta unidad a la entrada de línea de un

Úselo para ajustar el volumen de salida del altavoz interno o de la

# <span id="page-8-0"></span>**2-3 Panel izquierdo**

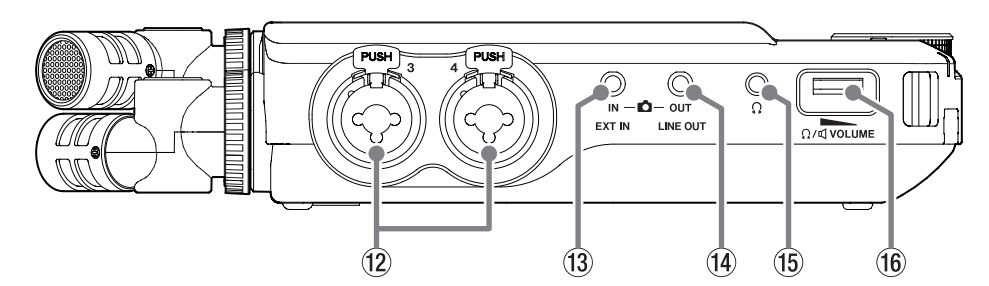

r**Conector LINE OUT**

toma $\Omega$  (auriculares).

amplificador u otro equipo. t**Conector (auriculares)**

Conecte unos auriculares a esta toma. y**Volumen (auriculares/altavoz)**

#### w**Tomas de entrada 3/4**

Entradas TRS standard/XLR de micro analógicas balanceadas. XLR (1: masa, 2: activo, 3: pasivo) TRS (Punta: activo, anillo: pasivo, lateral: masa)

#### e**Toma EXT IN**

Use un cable con conector mini stereo para conectar esta unidad a la salida de línea stereo de un dispositivo audio, por ejemplo.

#### **NOTA**

- o La toma EXT IN no dispone de ADC dual. Por este motivo, cuando utilice esta toma es necesario que ajuste correctamente la ganancia. Si el circuito analógico se sobrecarga, todo el medidor de nivel de la pantalla de la unidad se iluminará en rojo. Reduzca la ganancia de forma que el medidor de nivel no se ilumine en rojo al usarla.
- o La toma EXT IN no admite la función plug-in power. Utilice las tomas 1/2 para conectar micros que admitan esta función plug-in power.

# **2-4 Panel derecho**

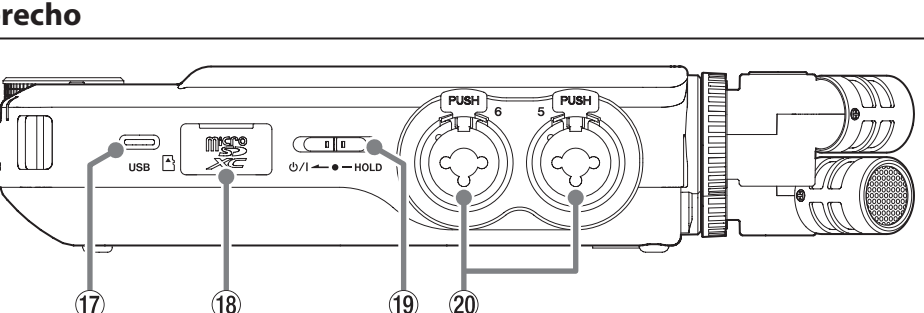

#### u**Puerto USB de tipo C**

Este es un puerto USB de tipo C.

Use un cable USB convencional para conectar esta unidad a un ordenador o smartphone. [\(pág. 26\)](#page-25-1)

Esta unidad puede recibir corriente desde este puerto.

Con un adaptador de corriente, conéctelo a este puerto. [\(pág. 20\)](#page-19-1)

#### i**Ranura de tarjeta microSD**

Introduzca una tarjeta microSD en esta ranura.

#### **<sup>(1)</sup>** Interruptor **b/I/HOLD**

Deslice este interruptor hacia el icono **D**/l para encender y apagar la unidad (standby). Colóquelo en la posición HOLD para activar esa función. Cuando la función HOLD esté activa no podrá usar la pantalla táctil ni ninguno de los botones.

#### V **CUIDADO**

Antes de encender la unidad, reduzca al mínimo el volumen de los aparatos conectados.

El no hacer esto puede dar lugar a la aparición repentina de ruidos fuertes, que pueden dañar sus oídos y producir otros problemas.

#### p**Tomas de entrada 5/6**

Entradas TRS standard/XLR de micro analógicas balanceadas. XLR (1: masa, 2: activo, 3: pasivo)

TRS (Punta: activo, anillo: pasivo, lateral: masa)

# <span id="page-9-0"></span>**2-5 Panel trasero**

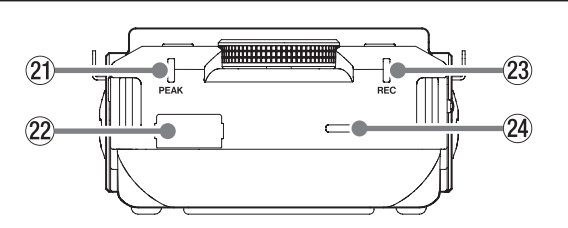

#### a**Indicador PEAK**

Se ilumina cuando el nivel de entrad supera el nivel de picos.

#### s**Conector de dispositivo Bluetooth**

Conecte aquí un adaptador Bluetooth AK-BT1 (opcional).

#### d**Indicador REC**

Parpadea durante la pausa de grabación y se ilumina en la grabación.

#### f**Altavoz interno (mono)**

Use este altavoz interno para escuchar sus grabaciones. No será emitido ningún sonido desde este altavoz en estos casos.

- Pantalla AJUSTES GENERALES > página AJUSTES E/S > elemento ALTAVOZ ajustado a OFF
- i Cuando la unidad no esté en reproducción
- Cuando haya unos auriculares conectados

# **2-6 Uso de la rueda**

Después de tocar un fader o mando en la pantalla táctil, gire esta rueda a izquierda o derecha para cambiar el ajuste con precisión. Esto resulta muy útil para ajustes precisos después de realizar cambios de valores más amplios deslizando el fader o mando.

# <span id="page-9-1"></span>**2-7 Uso de la pantalla táctil**

#### <span id="page-9-2"></span>**Operaciones básicas de la pantalla**

Puede configurar y ajustar funciones pulsando, deslizando y moviendo el dedo sobre la pantalla táctil de esta unidad.

La primera vez que ponga en marcha la unidad, tras ajustar el idioma, fecha y hora, aparecerá la pantalla FUNCIONES.

Puede usar esta pantalla FUNCIONES para poner en marcha distintas apps de grabación y pantallas de ajuste.

#### **Puesta en marcha de apps de grabación**

**1.** Tal como le mostramos en la ilustración siguiente, deslice desde la parte central de la pantalla para elegir la app a ejecutar.

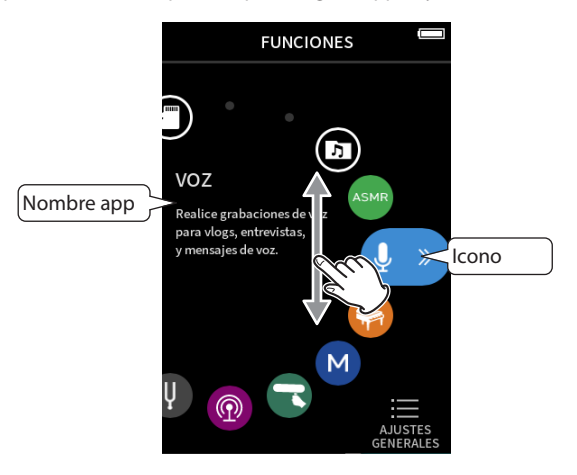

**2.** Pulse sobre un icono para ejecutar su app.

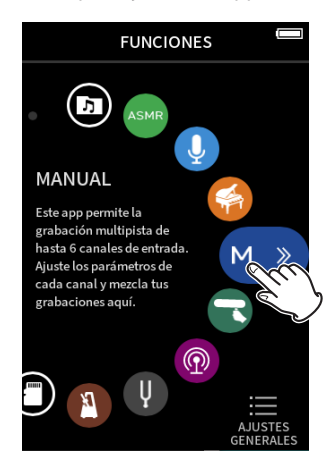

Aparecerá la pantalla de la app HOME o inicial.

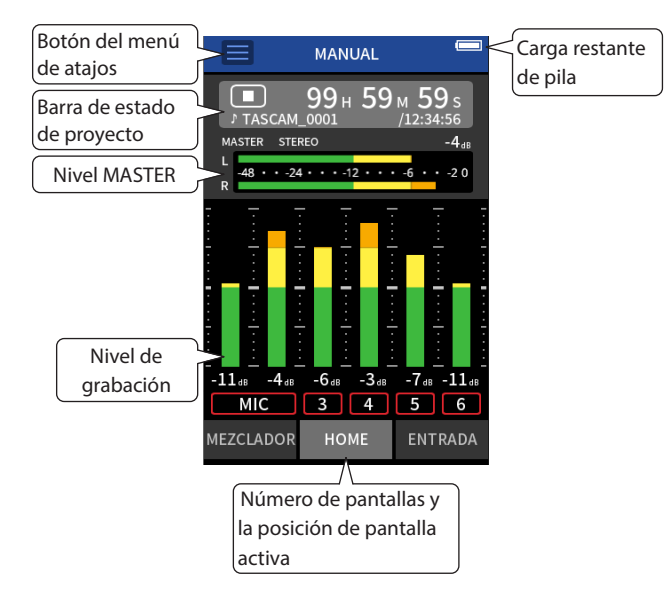

Ejemplo con la app de grabación MANUAL

#### **Retorno a la pantalla FUNCIONES**

**1.** Pulse sobre el botón del menú de atajos (Shortcut) en la parte superior de la pantalla.

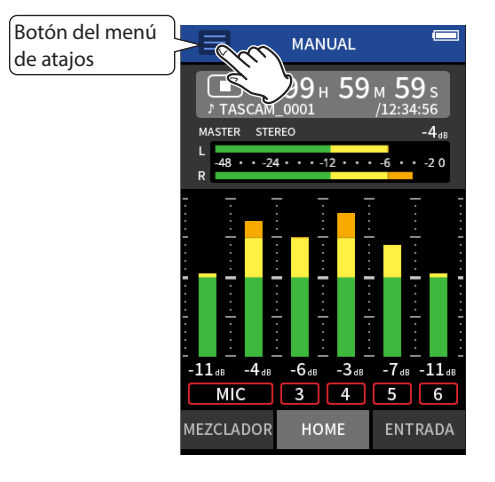

El menú de atajos aparecerá en la parte inferior de la pantalla.

**2.** Pulse sobre el icono FUNCIONES en el menú de atajos.

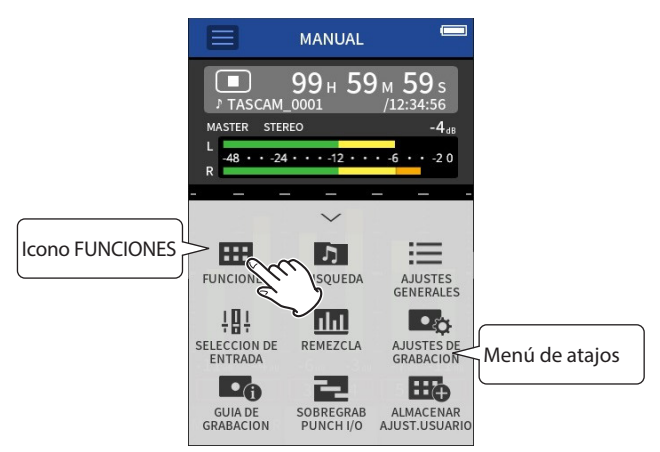

Esto hará que vuelva a aparecer la pantalla FUNCIONES.

#### **Cambio de pantallas**

Pulse sobre el nombre de la pantalla en la parte inferior de la ventana para cambiar a ella.

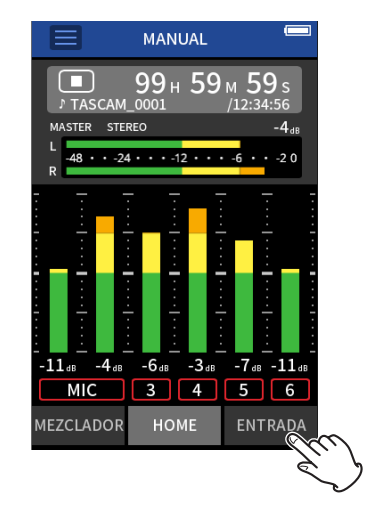

# <span id="page-11-1"></span><span id="page-11-0"></span>**2-8 Resumen de las apps**

## **Pantalla FUNCIONES**

Puede usarla para poner en marcha apps de grabación y acceder a la pantalla AJUSTES GENERALES.

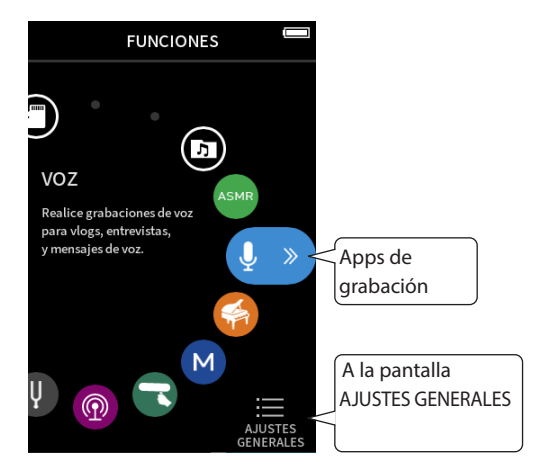

#### **Apps de grabación**

Dispone de las apps siguientes para situaciones de grabación típicas.

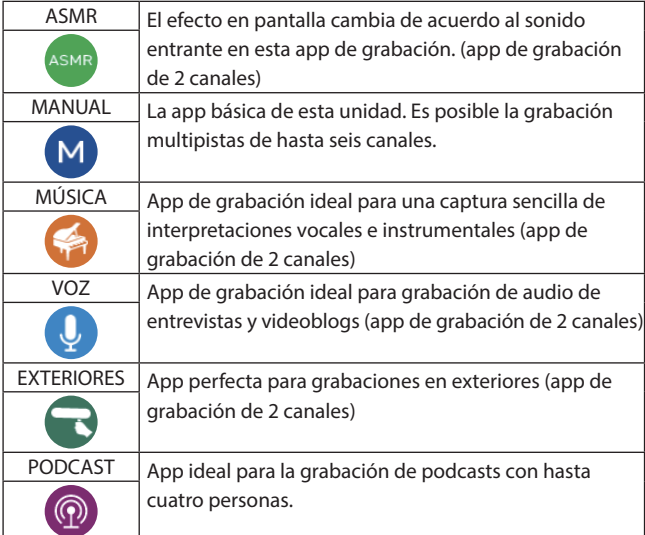

#### **Otras apps**

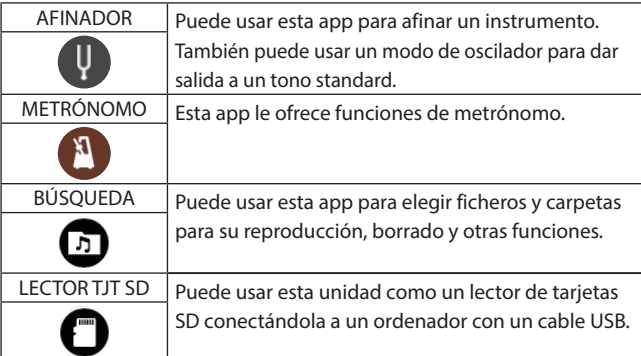

#### **NOTA**

El diseño y las funciones de las distintas apps y otras características pueden variar con cada actualización de firmware.

#### **Pantalla AJUSTES GENERALES**

Use esta pantalla para realizar ajustes específicos para esta unidad. Para acceder aquí, pulse sobre el icono AJUSTES GENERALES de la parte inferior derecha de la pantalla FUNCIONES.

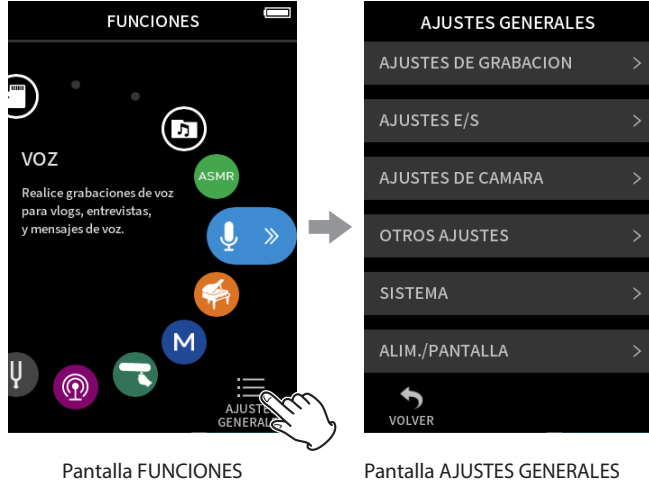

Si quiere consultar un listado de los elementos de ajuste, vea ["AJUSTES](#page-77-1)  [GENERALES" en pág. 78](#page-77-1).

#### <span id="page-12-0"></span>**Flujo de señal en la app de grabación**

Esta unidad es capaz de una grabación multipistas de hasta 8 pistas (6 pistas + mezcla stereo). En cada app, puede asignar un máximo de 8 entradas hasta a 6 pistas. Puede usar las pistas 1–6 en la app MANUAL, las pistas 1–4 en la app PODCAST y las pistas 1–2 en las apps de grabación de 2 canales. • No puede usar a la vez las entradas 5–6 y la toma EXT IN.

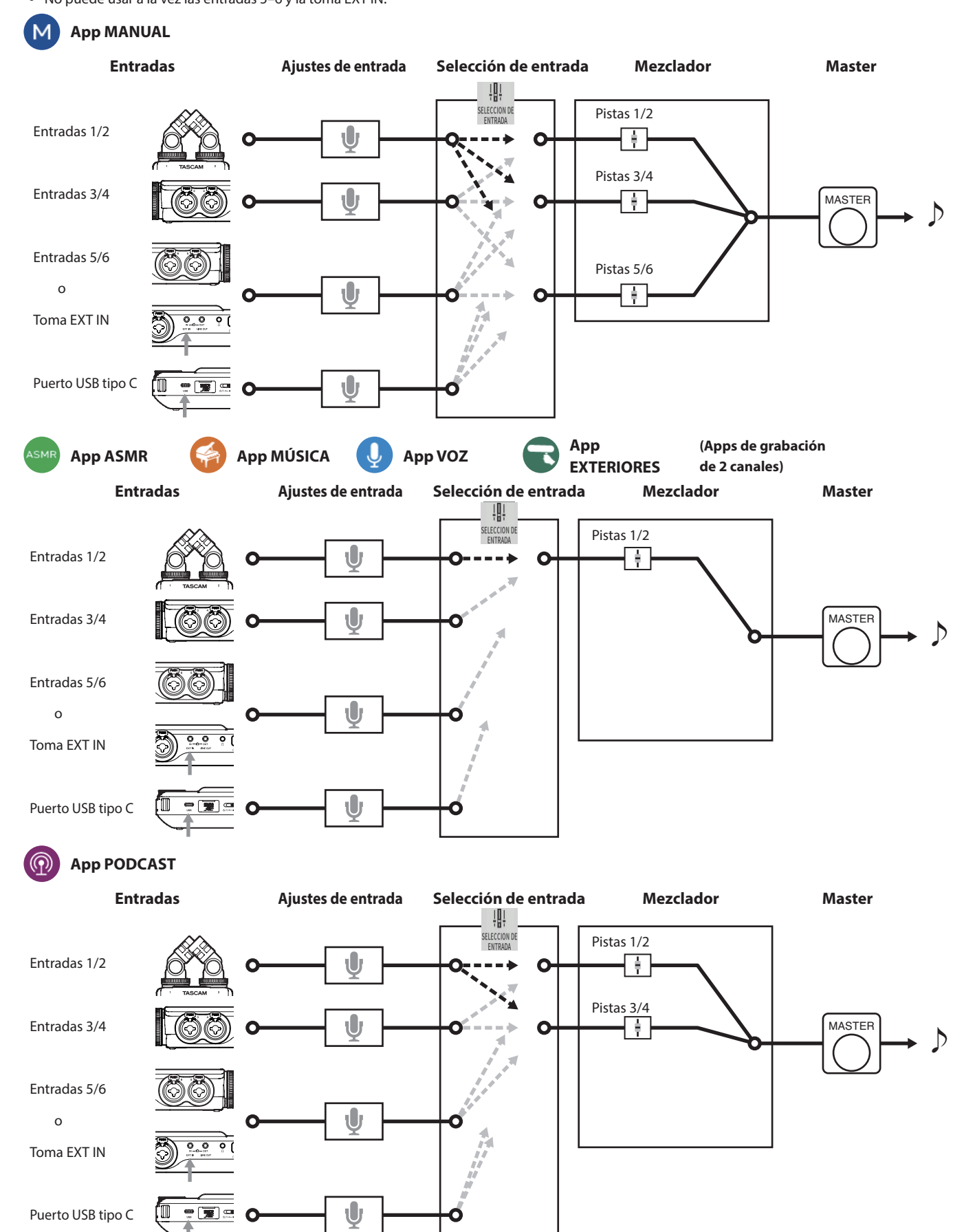

#### <span id="page-13-1"></span><span id="page-13-0"></span>**Ficheros de salida de app de grabación**

El tipo de los ficheros producidos por la grabación depende de la app.

Las apps con capacidad de grabación multipistas producen un fichero máster además de ficheros de pista.

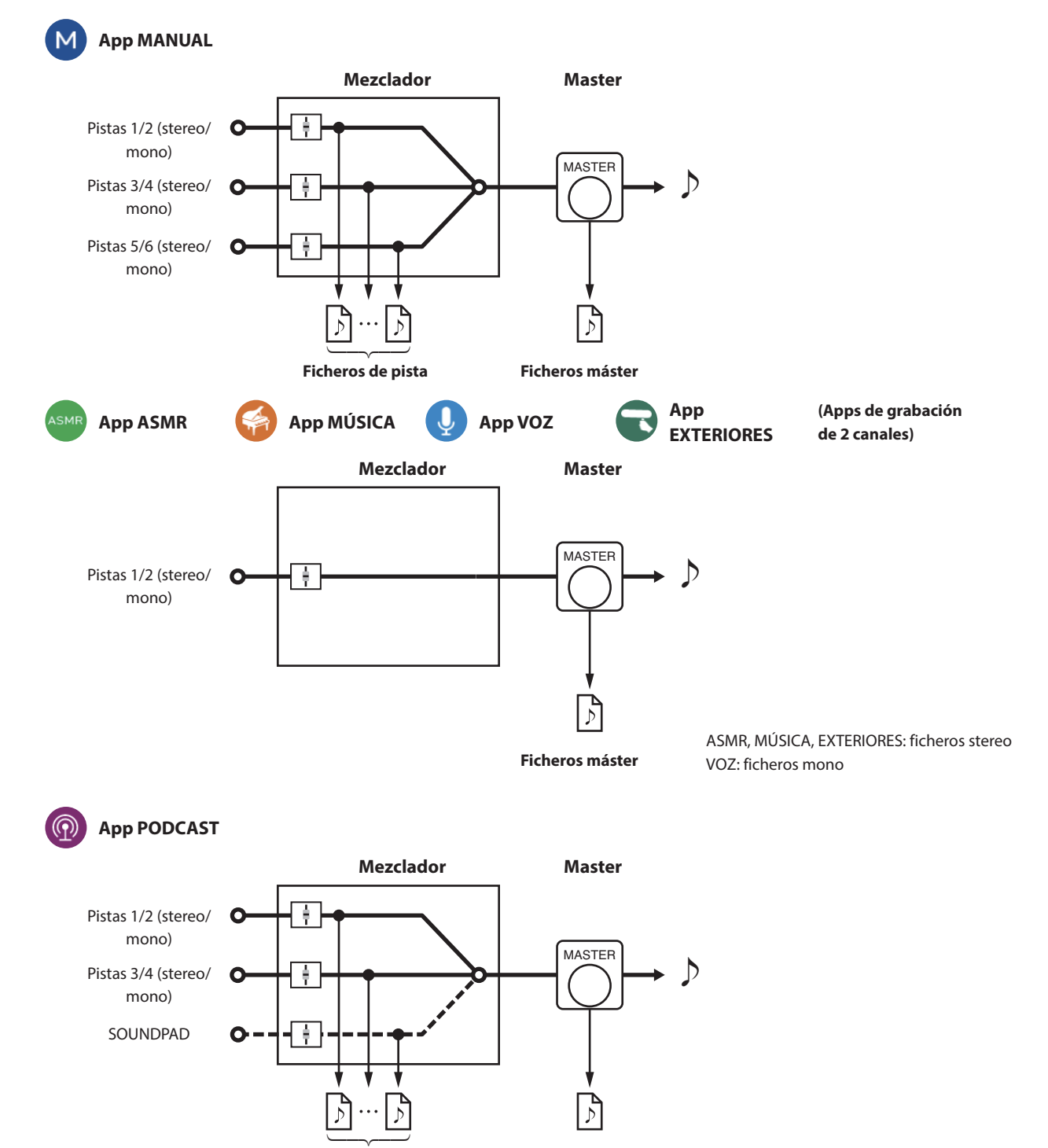

o La app podcast no puede usar las pistas 5–6.

#### **Ficheros de pista**

Son ficheros de grabación mono del audio de cada pista. Dos pistas que estén enlazadas en stereo serán grabadas como ficheros stereo individuales. **Ficheros máster**

**Ficheros de pista Ficheros máster**

Estos ficheros son grabaciones de la salida del mezclador.

#### <span id="page-14-0"></span>**Función SELECCIÓN DE ENTRADA**

Cuando la unidad sale de fábrica, las tomas de entrada 1–6 están asignadas por defecto a las pistas 1–6.

Con esta función SELECCIÓN DE ENTRADA, podrá asignar cualquier par de tomas de entrada a cualquier par de pistas.

En este ejemplo, los micros están conectados a las tomas de entrada 3–4 que a su vez están asignadas a las pistas 1–2 para su grabación usando la app MÚSICA.

#### **Ejemplo operativo: asignación de tomas de entrada 3–4 a las pistas 1–2**

Pulse sobre el botón del menú de atajos en la pantalla de la app y pulse sobre el icono SELECCIÓN DE ENTRADA para acceder a la pantalla SELECCIÓN DE ENTRADA.

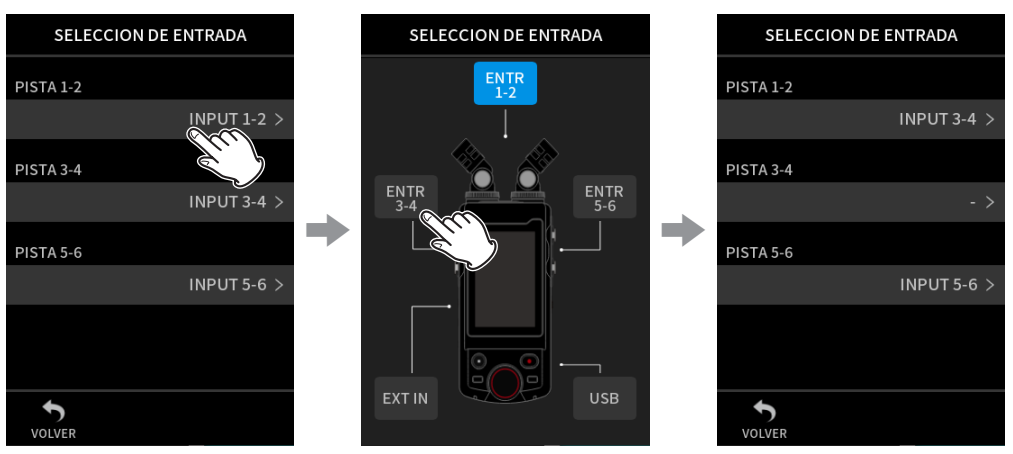

Pulse en PISTA 1-2 Pulse en ENTR 3-4

Para más detalles, vea ["Uso de la función SELECCIÓN DE ENTRADA" en pág. 27](#page-26-1).

#### **NOTA**

- $\bullet$  No puede usar a la vez las tomas de entrada 5/6 y la toma EXT IN.
- Las selecciones de entrada son almacenadas de forma independiente para cada app.

#### <span id="page-15-0"></span>**Barra de estado de proyecto**

Cuando ejecute una app, en su pantalla inicial aparecerá el estado de la unidad, el contador y otras informaciones.

En las apps que tengan varias pantallas, esos datos aparecerán abreviados en las pantallas que no sean la inicial.

El pulsar sobre la barra de estado de proyecto de la pantalla inicial le mostrará detalles.

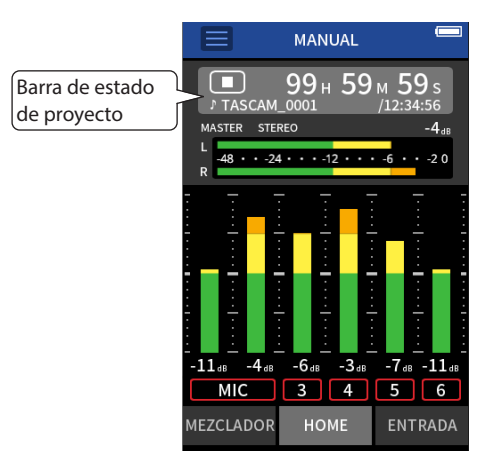

Ejemplo de app de grabación MANUAL

#### **Visualización de detalles**

Pulse sobre la barra de estado de proyecto para visualizar otros detalles. Cuando esté viendo estos detalles adicionales, pulse sobre la zona del formato de fichero para volver a la pantalla normal.

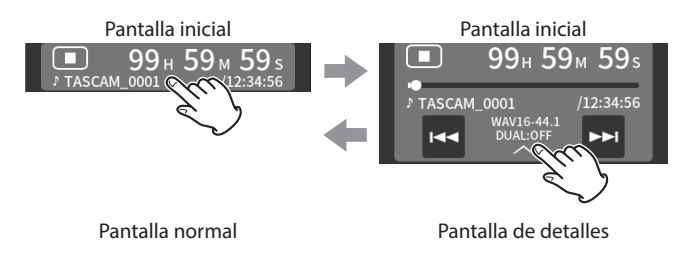

#### **Significado**

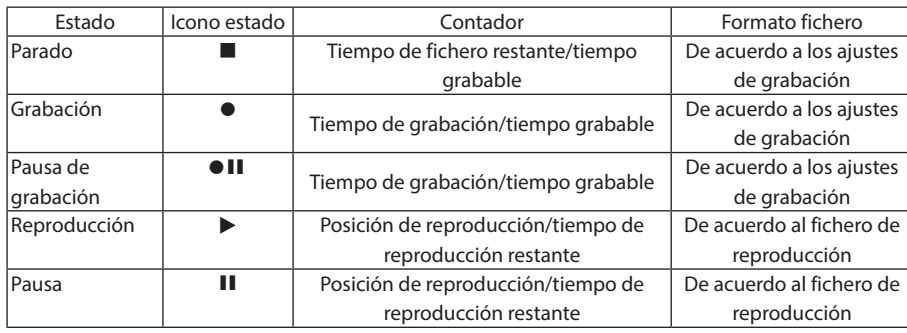

#### **Con la unidad parada**

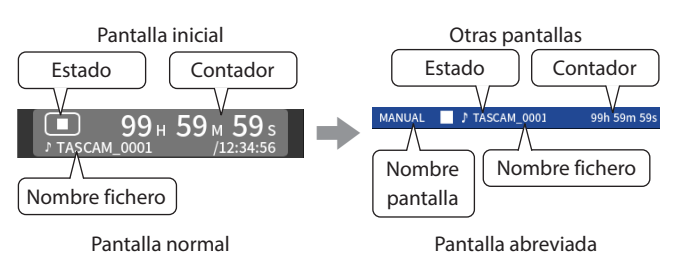

#### **Con la unidad en grabación/pausa de grabación**

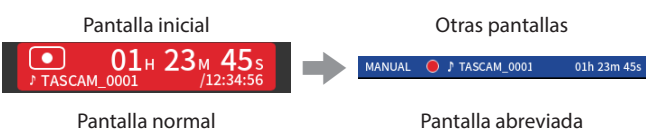

#### **Con la unidad en reproducción/pausa**

**Pantalla normal**

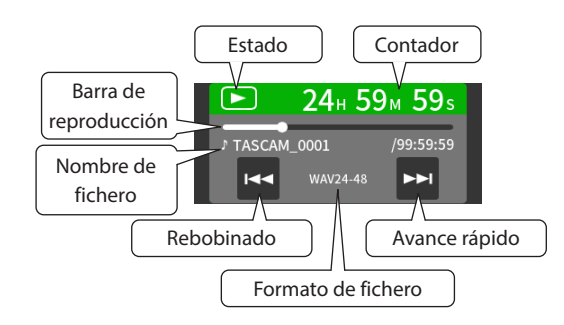

#### **Pantalla resumida**

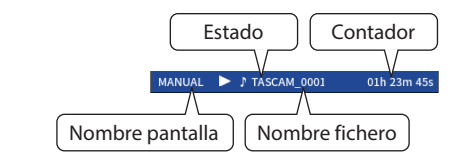

#### <span id="page-16-0"></span>**Menú de atajos (Shortcut)**

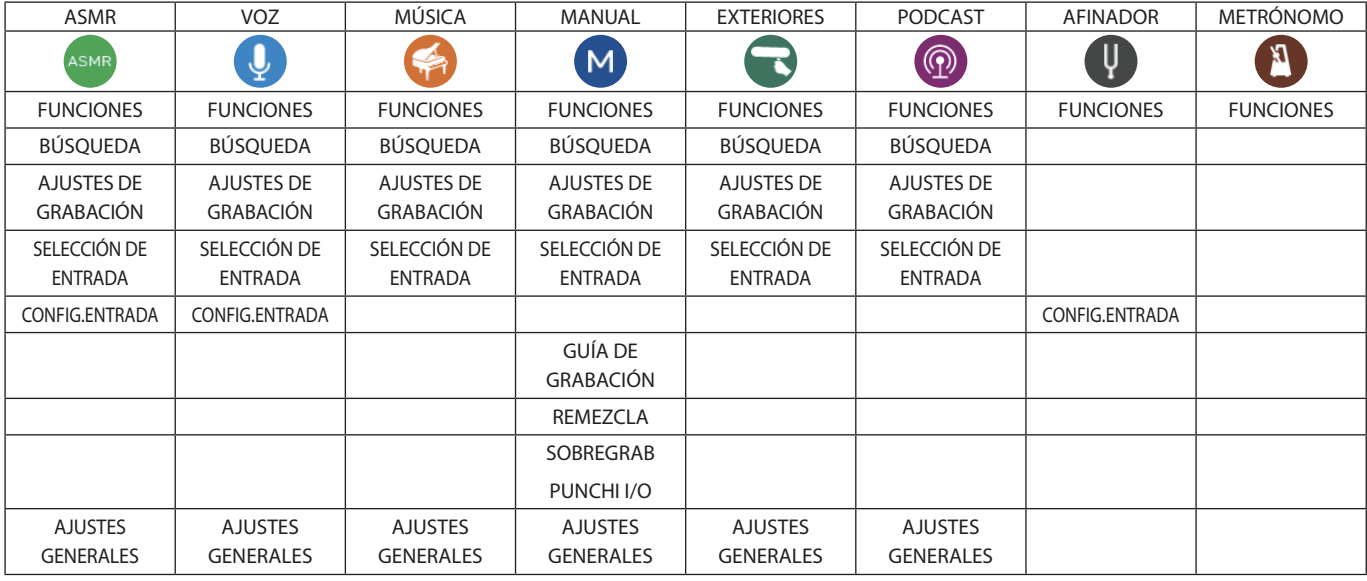

Pulse sobre el botón del menú de atajos en la pantalla de app para visualizar distintos atajos de menú.

#### **FUNCIONES**

Esto activa la pantalla FUNCIONES o de lanzadera.

#### **BÚSQUEDA**

Esto activa la pantalla BÚSQUEDA o de búsqueda.

#### **AJUSTES DE GRABACIÓN**

Esto le hace ir al elemento AJUSTES DE GRABACIÓN de la pantalla AJUSTES GENERALES.

#### **SELECCIÓN DE ENTRADA**

Esto activa la pantalla SELECCIÓN DE ENTRADA de selección de entrada.

#### **CONFIG.ENTRADA**

Esto hace que aparezca la pantalla ENTRADA.

#### **GUÍA DE GRABACIÓN**

Esto activa o desactiva la función GUÍA DE GRABACIÓN de guía de grabación.

#### **REMEZCLA**

Remezcla de las pistas.

#### **SOBREGRAB PUNCHI I/O**

Activa el modo de sobregrabación y pinchado/despinchado.

#### **AJUSTES GENERALES**

Use esto para realizar ajustes específicos para esta unidad.

#### <span id="page-17-0"></span>**Introducción de caracteres**

Pulse sobre un elemento que permita la introducción de caracteres para acceder a la pantalla de entrada de caracteres.

En el ejemplo siguiente puede ver la pantalla de entrada de caracteres activa desde la pantalla AJUSTES GENERALES > página SISTEMA > ASIGNACIÓN DE NOMBRE DE FICHEROS > elemento EDICIÓN DE TEXTO.

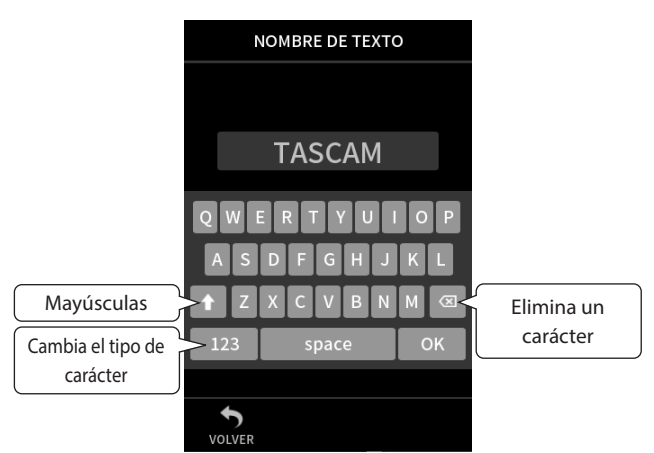

Pulse el botón de tipo de caracteres para cambiar entre letras del alfabeto occidental y números/símbolos.

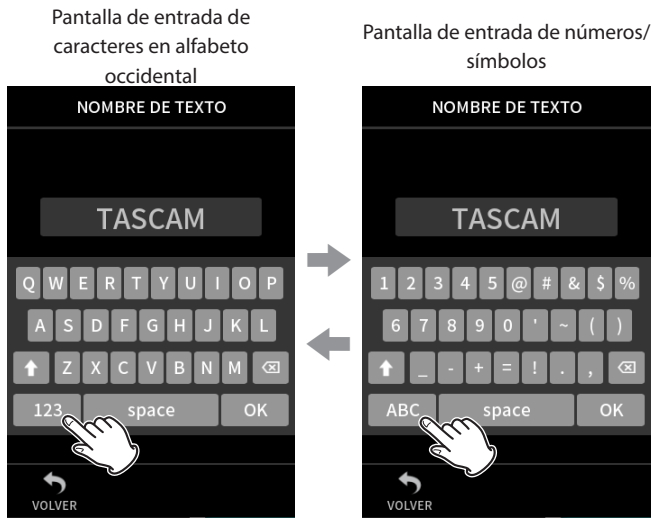

Pulse la tecla de mayúsculas para cambiar entre letras mayúsculas y minúsculas.

Puede introducir los siguientes símbolos

 $@# \& \$ \%' \sim () - += !$ .

# <span id="page-18-0"></span>**3-1 Inserción y extracción de tarjetas microSD**

#### **Inserción de tarjetas microSD (opcionales)**

Introduzca una tarjeta microSD en la ranura para tarjeta microSD del panel derecho para poder grabar y reproducir en esta unidad.

#### **NOTA**

Puede insertar las tarjetas microSD tanto con la unidad encendida como apagada.

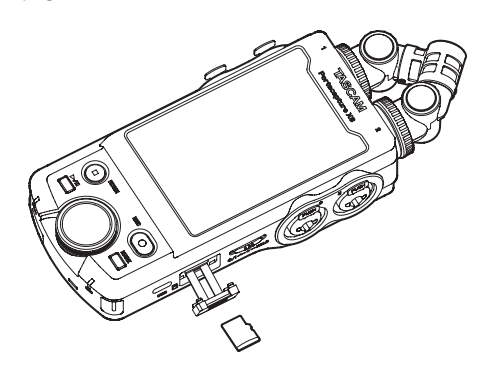

- **1.** Abra la tapa de la ranura de tarjeta microSD.
- **2.** Introduzca la tarjeta microSD (ocpional) con la etiqueta hacia arriba.
- **3.** Cierre la tapa de la ranura de tarjeta microSD.

#### **Extracción de tarjetas microSD**

Apague la unidad o detenga cualquier operación antes de extraer una tarjeta microSD.

#### V **CUIDADO**

No extraiga nunca una tarjeta microSD con la unidad en marcha (incluyendo cualquier operación de grabación, reproducción o registro de datos en la tarjeta microSD). El hacerlo podría producir un fallo en la grabación, pérdida de datos y la aparición de repentinos ruidos fuertes en los monitores, capaces de dañar el equipo, sus oídos, o provocar otros problemas.

- **1.** Empuje suavemente hacia dentro de la ranura la tarjeta microSD y después suéltela para que un resorte la expulse hacia fuera.
- **2.** Extraiga la tarjeta microSD fuera de la unidad.

# **3-2 Preparativos de la fuente de alimentación**

#### **Notas acerca de las fuentes de alimentación**

Esta unidad puede funcionar con 4 pilas AA, un adaptador TASCAM PS-P520U (opcional) o un cable USB convencional conectado a un ordenador (alimentación por bus USB). Puede usar pilas AA alcalinas, Ni-MH o de litio.

#### **NOTA**

Esta unidad no le ofrece función de recarga de las pilas cuando use el adaptador de corriente.

#### **Uso de pilas AA**

- **1.** Retire la tapa del compartimento de las pilas e instale 4 pilas AA respetando los símbolos de polaridad  $\oplus$  y  $\ominus$  que aparecen marcados en el propio compartimento.
- **2.** Vuelva a colocar la tapa del compartimento de la pila.

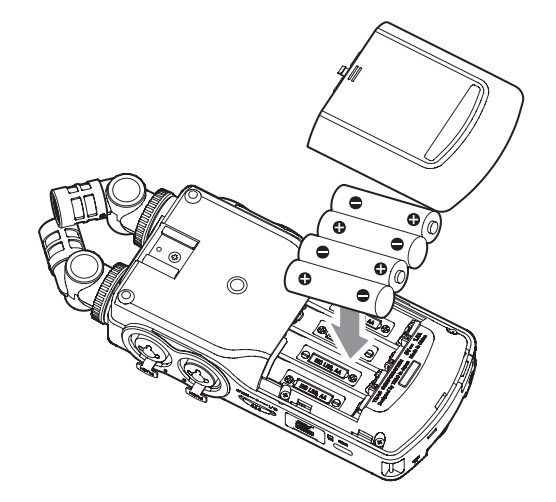

Ajuste el tipo de pila de cara a que en pantalla sea visualizada la carga restante y para que la unidad pueda calcular si tiene suficiente corriente para su correcto funcionamiento. (["Ajuste el tipo de pila AA \(TIPO DE PILAS\)"](#page-75-1)  [en pág. 76\)](#page-75-1)

#### **NOTA**

- Las pilas alcalinas incluidas solo se adjuntan para que pueda comprobar que todo funciona. Por este motivo es probable que no duren demasiado.
- Cuando use pilas secas, el tiempo potencial de funcionamiento variará dependiendo de la temperatura ambiental y de las condiciones operativas.

Si quiere usar la unidad durante un periodo muy largo, le recomendamos que use el adaptador de corriente o una fuente de alimentación externa.

#### <span id="page-19-1"></span><span id="page-19-0"></span>**Uso de un adaptador de corriente (opcional)**

- **1.** Elija el valor AUTOMATICO para el ajuste SELECCIÓN FUENTE ALIM.. Ajuste este valor en la pantalla AJUSTES GENERALES > página ALIM./PANTALLA > elementos SELECCIÓN FUENTE ALIM.. El valor por defecto es AUTOMATICO.
- **2.** Conecte un adaptador de corriente alterna PS-P520U (opcional) al puerto USB de esta unidad.

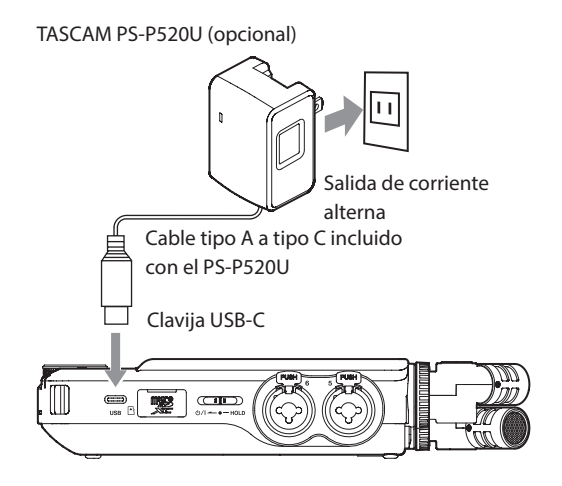

#### **CUIDADO**

- Le recomendamos que utilice únicamente el adaptador de corriente diseñado de forma exclusiva para esta unidad (PS-P520U opcional). Cuando vaya a usar otro dispositivo de alimentación externo, use únicamente uno con las siguientes especificaciones.
	- · Voltaje de salida: 5 V
	- Amperaje: 1.5A o superior

El uso de un adaptador de corriente con otras especificaciones distintas a las anteriores puede dar lugar a averías, recalentamiento, fuegos u otros problemas.

En caso de que observe algún problema, deje de usar la unidad y póngase en contacto con el comercio en el que adquirió la unidad o con uno de los servicios técnicos TASCAM para que lo reparen.

#### **NOTA**

- Si la unidad está muy cerca de un adaptador de corriente al grabar con un micrófono, se pueden producir ruidos. En ese caso, separe lo posible esta unidad y el adaptador.
- · Si el ajuste de SELECCIÓN FUENTE ALIM. es AUTOMATICO, cuando la unidad esté conectada a una fuente de alimentación vía USB y a unas pilas, el puerto USB tipo C tendrá prioridad.
- · Si la unidad no puede determinar de forma automática que el amperaje recibido por el puerto USB tipo C es de al menos 1,5 A, aparecerá una pantalla de confirmación de amperaje. (["Detección](#page-19-2)  [automática del voltaje/amperaje recibido por el puerto USB tipo C"](#page-19-2)  [en pág. 20](#page-19-2))

#### **Uso de la alimentación por bus USB**

- **1.** Elija el valor AUTOMATICO para el ajuste SELECCIÓN FUENTE ALIM.. Ajuste este valor en la pantalla AJUSTES GENERALES > página ALIM./PANTALLA > elementos SELECCIÓN FUENTE ALIM.. El valor por defecto es AUTOMATICO.
- **2.** Use el cable USB incluido para conectar esta unidad y el ordenador tal como le mostramos abajo.

Puerto USB de tipo C

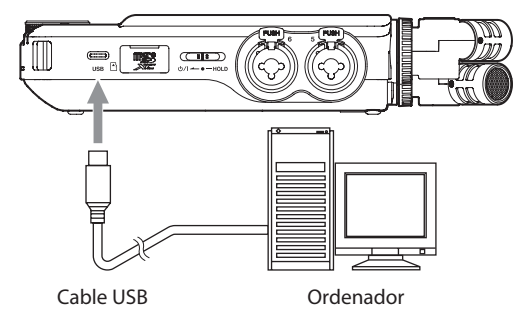

#### **NOTA**

- Si va a usar un ordenador únicamente para suministrar corriente a la unidad, no será necesario que instale ningún driver.
- Le recomendamos que lo conecte a un puerto USB de tipo C del ordenador u otro dispositivo.
- Si el ajuste de SELECCIÓN FUENTE ALIM. es AUTOMATICO, cuando la unidad esté conectada a una fuente de alimentación vía USB y a unas pilas, el puerto USB tipo C tendrá prioridad.
- · Si la unidad no puede determinar de forma automática que el amperaje recibido por el puerto USB tipo C es de al menos 1,5 A, aparecerá una pantalla de confirmación de amperaje. (["Detección](#page-19-2)  [automática del voltaje/amperaje recibido por el puerto USB tipo C"](#page-19-2)  [en pág. 20\)](#page-19-2)

#### <span id="page-19-2"></span>**Detección automática del voltaje/amperaje recibido por el puerto USB tipo C**

Cuando el valor de SELECCIÓN FUENTE ALIM. sea AUTOMATICO, la unidad detectará automáticamente la conexión de corriente del puerto USB tipo C. Si la unidad no puede determinar de forma automática que el amperaje recibido por el puerto USB tipo C es de al menos 1,5 A, aparecerá una pantalla de confirmación de amperaje.

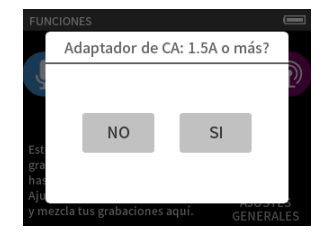

- Elija "No" si la fuente de alimentación tiene un amperaje inferior a 1,5 A. En ese caso se activará el modo AHORRO DE CONSUMO, que limitará algunas funciones. [\(vea "Modo de bajo consumo \(ahorro de energía\)"](#page-76-1)  [en pág. 77\)](#page-76-1)
- i Elija "Yes" si la fuente de alimentación es de 1,5 amperios o más. El modo AHORRO DE CONSUMO se desactivará.

Si la unidad sí puede determinar que la fuente de alimentación del puerto USB tipo C es de al menos 1,5 A, la pantalla de confirmación de amperaje no aparecerá. Active/desactive el modo AHORRO DE CONSUMO y cambie los ajustes de la forma que sea necesaria.

# <span id="page-20-0"></span>**3-3 Encendido y apagado**

#### **CUIDADO**

Reduzca al mínimo el volumen del sistema de sonido conectado a esta unidad antes de encenderla o apagarla.

No se coloque unos auriculares conectados a la hora de encender y apagar la unidad. Podría producirse un ruido capaz de dañar el cabezal de los auriculares y sus oídos.

#### **Encendido**

Deslice el interruptor **D/I/HOLD** hacia la posición **D/I** hasta que se active la pantalla. Después, suelte el interruptor. Cuando la unidad se ponga en marcha, la pantalla táctil se activará.

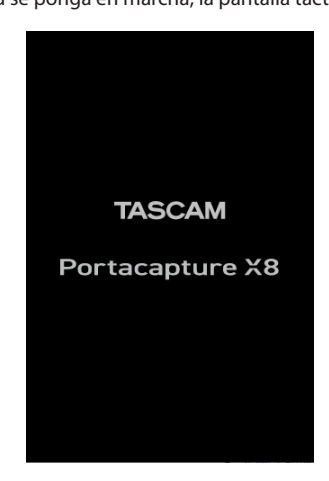

Pantalla de arranque

La primera vez que ponga en marcha la unidad aparecerá la pantalla IDIOMA. La segunda vez y siguientes aparecerá la pantalla inicial de la app elegida en la pantalla FUNCIONES cuando apagó la unidad.

#### **Apagado de la unidad (modo standby)**

Deslice el interruptor **b/l/HOLD** hacia la posición **b/l** hasta que se apague la pantalla. Después, suelte el interruptor. La unidad se apagará una vez que haya realizado el proceso de desconexión completo.

#### **CUIDADO**

Utilice siempre el interruptor (D/HOLD para apagar la unidad.

Si la unidad no puede realizar correctamente el proceso de desconexión, los datos de grabaciones, ajustes y otros cambios se perderán y no podrán ser recuperados.

#### **NOTA**

Esta unidad no puede ser apagada cuando está en el modo de grabación o espera de grabación.

#### **Función de continuación**

Cuando apague la unidad, quedará memorizado el último punto en que fue detenida la reproducción.

La siguiente vez que la encienda, la reproducción podrá empezar desde ese último punto de parada.

#### **NOTA**

Dado que la posición de parada es memorizada en la tarjeta microSD, no será almacenada si sustituye la tarjeta microSD con la unidad encendida.

#### **Ajuste del idioma, fecha y hora**

#### **Ajuste del idioma**

La primera vez que ponga en marcha la unidad después de comprarla, aparecerá la pantalla IDIOMA.

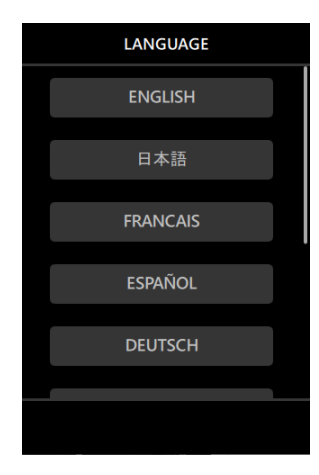

**1.** Deslice verticalmente la pantalla hasta encontrar su idioma.

#### **Opciones**

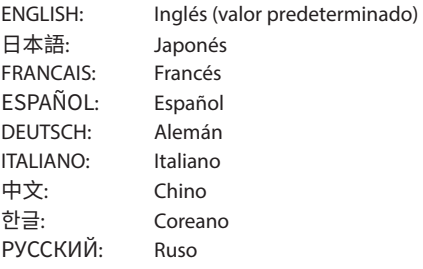

**2.** Pulse sobre el idioma que quiera para elegirlo.

#### **NOTA**

Puede cambiar el idioma cuando quiera usando la pantalla AJUSTES GENERALES > página SISTEMA > elemento IDIOMA.

#### **Ajuste de la fecha y la hora**

Siempre que la fecha y la hora hayan sido reiniciadas, aparecerá la pantalla FECHA/HORA para que pueda ajustarlas.

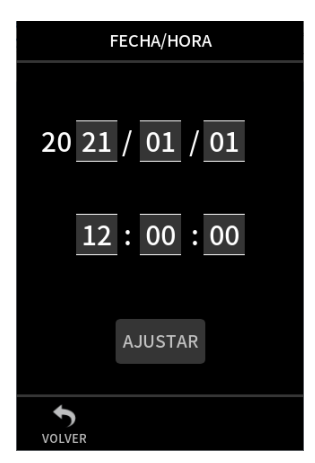

- **1.** Pulse y deslice los números para ajustar la fecha y la hora.
- **2.** Pulse el botón AJUSTAR para confirmar los ajustes.

#### **NOTA**

• Una vez que haya ajustado la fecha y la hora, aparecerá la pantalla de confirmación de formateo si ha introducido una tarjeta microSD que requiera ser formateada.

# <span id="page-21-0"></span>**3 - Preparativos**

• También puede cambiar los ajustes de fecha y hora usando la pantalla AJUSTES GENERALES > página SISTEMA > elemento FECHA/HORA.

#### **Formateo (inicialización) de tarjetas microSD**

Si carga una tarjeta no formateada aparecerá el mensaje de abajo. Pulse en OK para iniciar su formateo.

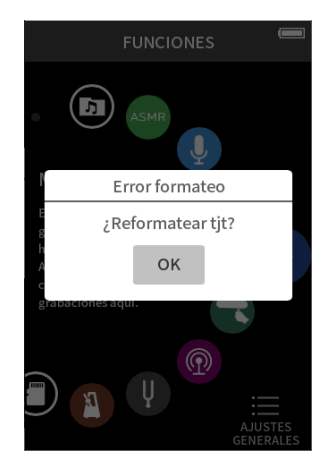

- Le recomendamos que use FORMATO COMPLETO cuando formatee tarjetas microSD que utilice por primera vez en esta unidad.
- Una vez que el formateo haya terminado correctamente, aparecerá la pantalla FUNCIONES (lanzadera o selección de apps).

También puede ejecutar el formateo usando la pantalla AJUSTES GENERALES > página SISTEMA > elemento FORMATEAR TARJETA.

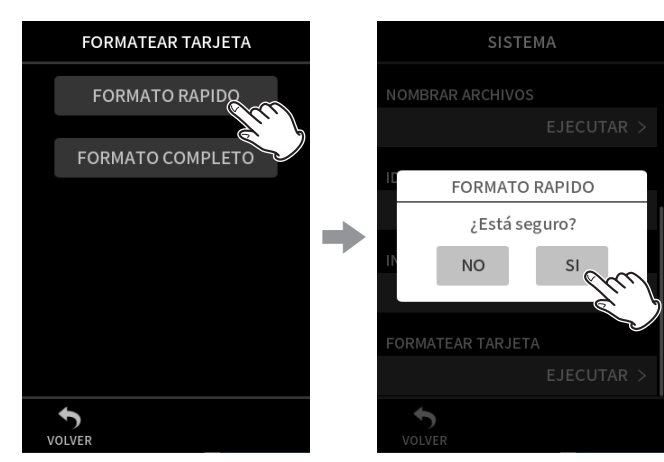

**1.** Pulse en FORMATO RÁPIDO o FORMATO COMPLETO

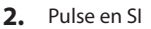

#### **CUIDADO**

El formateo borrará todos los datos existentes en la tarjeta microSD. Por ejemplo, haga una copia de seguridad de todos los datos de la tarjeta en un ordenador antes de formatearla.

#### **NOTA**

- El uso de la opción FORMATO COMPLETO puede mejorar el rendimiento de grabación que pueda haberse visto reducido por un uso repetido. Si aparece el mensaje "Error registro. La grabación continuará." o "Tjt muy lenta. Compruebe marca BOF." durante la grabación, formatee la tarjeta usando la opción FORMATO COMPLETO.
- i FORMATO COMPLETO comprueba la memoria en busca de errores durante el formateo, por lo que tarda más tiempo en ejecutarse que FORMATO RÁPIDO.

# <span id="page-22-0"></span>**4-1 Ejemplos de conexión**

#### **Uso de la app MANUAL**

Es posible la grabación multipistas de hasta seis entradas.

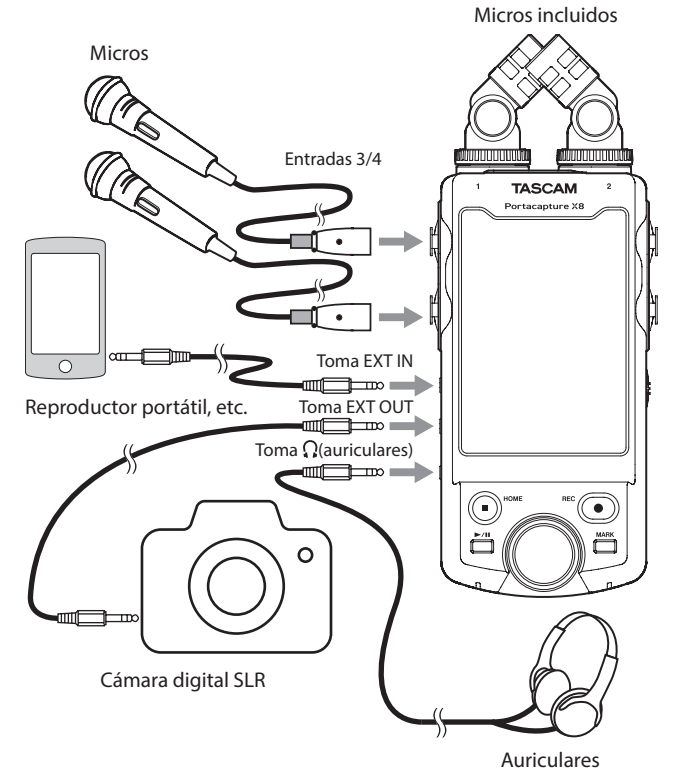

#### **Uso de la app PODCAST**

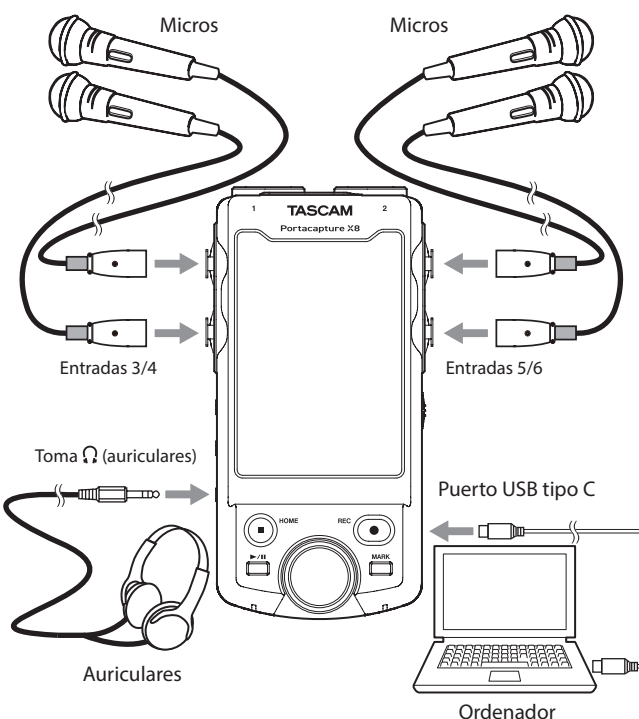

Es posible la grabación multipistas de hasta cuatro entradas.

#### **NOTA**

Si quiere usar varios auriculares, use un amplificador de auriculares multicanal comercial, por ejemplo.

# <span id="page-22-1"></span>**4-2 Conexión de los micros incluidos**

Los micrófonos incluidos pueden ser conectados de dos formas.

#### **CUIDADO**

• Los micros incluidos pueden ser usados al girar sus anillos de enganche completamente hasta que queden firmes.

Los micros incluidos no serán reconocidos si sus anillos de enganche no están perfectamente girados.

• Use siempre los micros incluidos juntos como un par.

#### **NOTA**

- $\bullet$  Invierta estos pasos para desconectar los micros.
- · El ángulo de los micros incluidos no puede ser modificado.
- Los micros incluidos no pueden ser girado.
- i Cuando los micros incluidos estén conectados a las tomas de entrada 1/2, los nombres de las pistas pasarán a ser "MIC". Cuando conecte allí cualquier otro micro de tipo plug-in power, el nombre de las pistas será "1" y "2".
- Las tomas de entrada 1/2 admiten plug-in power y puede usarlas para conectar micros lavalier con clavijas TRS mini de 3.5 mm (1/8") (punta: activo, anillo: pasivo, lateral: masa).

#### **Conexión X-Y**

Esto permite la grabación con un campo stereo claro y reduce las diferencias de fase.

**1.** Conecte los micros de forma que sus discos metálicos queden en la misma dirección que la pantalla táctil.

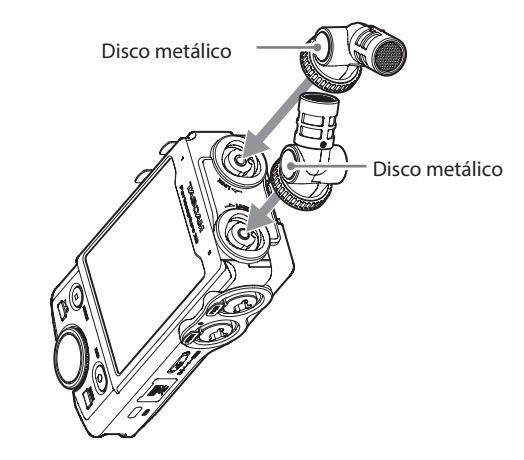

**2.** Gire sus anillos de enganche para fijarlos en su posición.

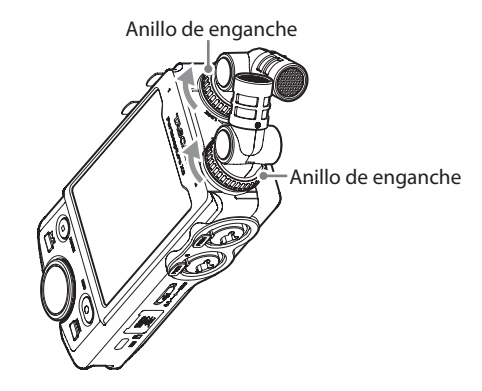

#### <span id="page-23-0"></span>**Conexión stereo A-B**

Esto permite la grabación con un amplio campo stereo izquierda-derecha.

**1.** Conecte los micros de forma que sus discos metálicos queden en la misma dirección que la pantalla táctil.

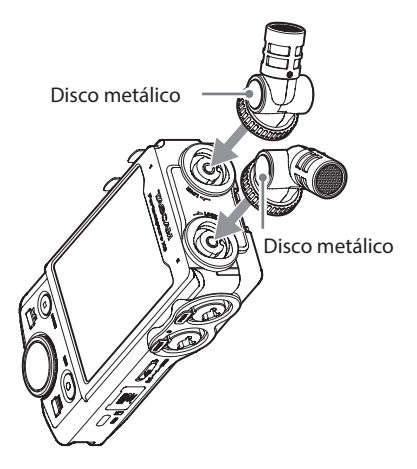

**2.** Gire sus anillos de enganche para fijarlos en su posición.

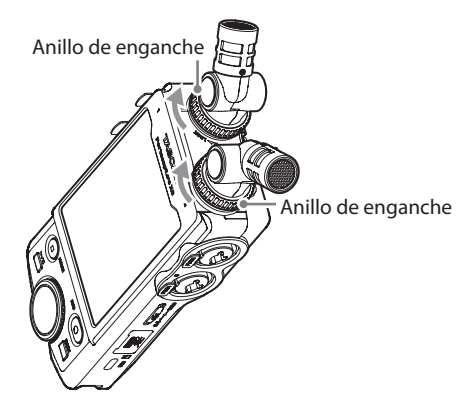

# **4-3 Conexión de micros externos y otros aparatos**

#### **Conexión de micros externos**

Conecte micros a las tomas XLR o TRS de las entradas 3–6. Oriente los micros hacia la fuente del sonido y coloque la unidad en una posición estable y no sujeta a vibraciones fuertes.

Cuando realice la conexión a las tomas XLR, introduzca el conector hasta que escuche un clic. Cuando las desconecte, tire de la clavija mientras pulsa la pestaña de enganche.

Ejemplos de conexión a las tomas 3–4

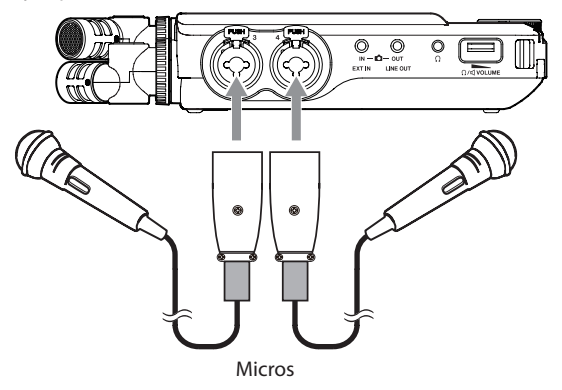

Una vez que haya hecho la conexión y los ajustes SELECCIÓN DE ENTRADA, use los ajustes ENTRADA para elegir el nivel MIC o LÍNEA. [\("Ajustes de](#page-27-1)  [entrada para cada pista" en pág. 28\)](#page-27-1)

#### **NOTA**

- · Realice los ajustes de la alimentación fantasma cuando use un micrófono que necesite este tipo de corriente. [\(vea "Uso de la](#page-27-2)  [alimentación fantasma \(ALIM.FANTASMA\)" en pág. 28\)](#page-27-2)
- Cuando conecte un dispositivo con una salida no balanceada, use la toma EXT IN.

#### **Conexión de micros compatibles con plug-in power**

Además de los micros incluidos, puede conectar otros micrófonos que sean compatibles con el sistema plug-in power (TRS de 3.5 mm) a las entradas 1–2.

#### **Conexión de micros centro-laterales (M-S)**

Puede conectar micros centro-laterales a un par de entradas (3–4 o 5–6). Conecte el micro central de la pareja a la toma de entrada 3 o 5 y el micro lateral a la toma 4 o 6.

Una vez que los haya conectado, elija las pistas asignadas a las tomas a las que estén conectados en la pantalla AJUSTES GENERALES > AJUSTES E/S > DESCODIFICACIÓN MS> elemento FUENTE.

Para más información acerca de la grabación con micros centro-laterales, vea ["Función de descodificación centro-lateral" en pág. 72.](#page-71-1)

#### <span id="page-24-0"></span>**Conexión de otros aparatos**

Use la toma EXT IN para conectar cables con clavijas mini stereo.

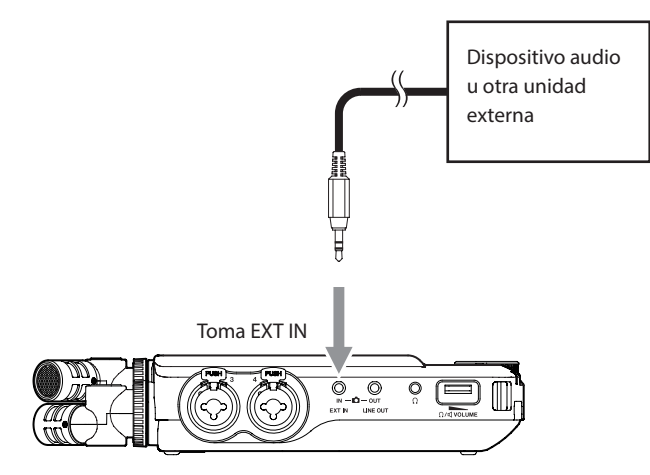

Una vez que haya hecho la conexión y el ajuste SELECCIÓN DE ENTRADA ([pág. 27](#page-26-1)), cambie el ajuste de entrada a EXT IN. (["Ajustes de entrada](#page-27-1)  [para cada pista" en pág. 28\)](#page-27-1)

Use las tomas 3–6 para conectar clavijas XLR y TRS standard.

Ejemplo de conexión a las tomas 3–4

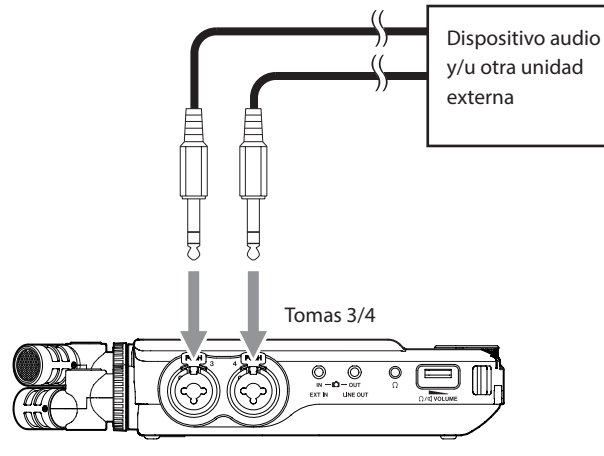

Clavijas TRS standard de 6.3 mm (1/4") (punta: activo, anillo: pasivo; lateral: masa)

Ejemplo de conexión a las tomas 3–4

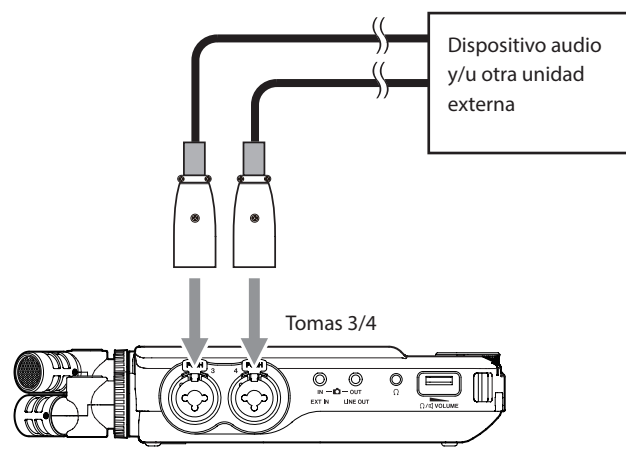

Equivalencia XLR-3-31(1: masa, 2: activo, 3: pasivo)

Una vez que haya hecho la conexión y el ajuste SELECCIÓN DE ENTRADA [\(pág. 27](#page-26-1)), cambie el ajuste de entrada a LÍNEA. [\("Ajustes de entrada](#page-27-1)  [para cada pista" en pág. 28\)](#page-27-1)

# **4-4 Conexión de cámaras**

Cuando vaya a grabar vídeo con una cámara, podrá grabar simultáneamente el mismo sonido por la cámara y por esta unidad. De cara a que dar entrada al sonido a la cámara, conéctela como puede ver abajo.

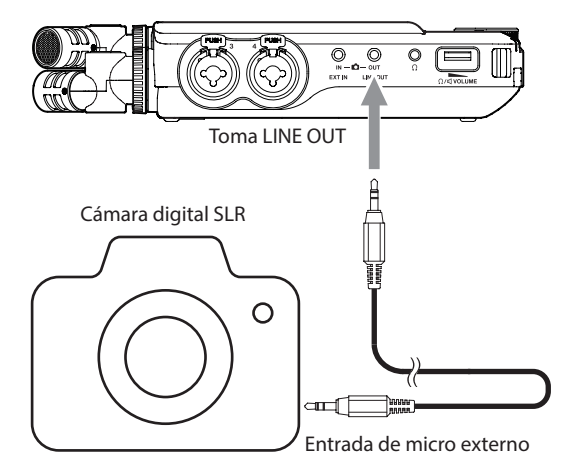

#### **Ajuste de la salida para uso de la cámara**

El nivel de la salida de línea puede ser atenuado en hasta 30 dB para uso de la cámara.

Vea ["Ajuste de la salida para uso de cámara" en pág. 67](#page-66-1).

# **4-5 Conexión de monitores**

Para escuchar la señal con un sistema de monitores externos (monitores autoamplificados o un amplificador y altavoces), conéctelo a la toma LINE OUT.

Para escucharla con auriculares, conéctelos a la toma  $\Omega$  (auriculares). Dependiendo de los ajustes, puede que no pueda realizar la monitorización hasta que pulse el botón REC [0]. Para más detalles, vea ["Flujo operativo de la grabación" en pág. 32.](#page-31-1)

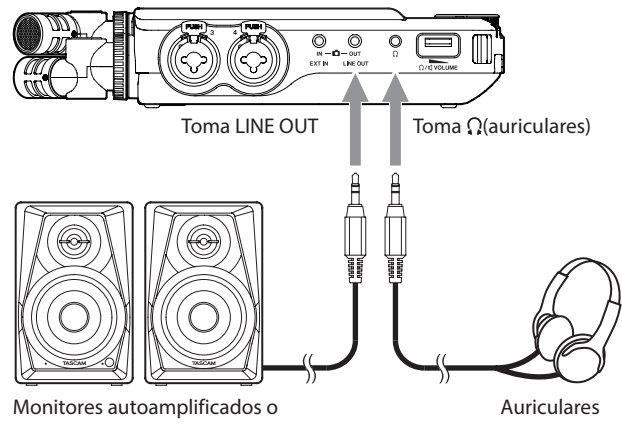

amplificador y altavoces

## <span id="page-25-0"></span>**4-6 Uso del altavoz interno**

Para escuchar el sonido de reproducción a través del altavoz interno, ajuste en AJUSTES GENERALES > AJUSTES E/S > el elemento ALTAVOZ a ON.

#### **NOTA**

Si hay algo conectado a la tomas LINE OUT o a la toma  $\Omega$  (auriculares) o a ambas a la vez, no será emitido ningún sonido por el altavoz incluso aunque el valor de ALTAVOZ sea ON.

# **4-7 Ajuste del volumen de reproducción**

Use el control de volumen  $\Omega$ / $\P$  (auriculares/altavoz) para ajustar el volumen de salida del altavoz interno y de la toma $\Omega$  (auriculares).

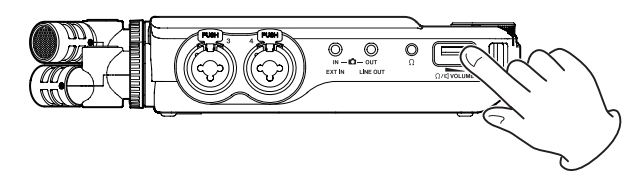

#### **NOTA**

- i Para escuchar el sonido de reproducción a través del altavoz interno, ajuste la pantalla AJUSTES GENERALES > página AJUSTES E/S > elemento ALTAVOZ a ON. De fábrica este valor viene desactivado.
- i No será emitido ningún sonido por el altavoz interno cuando la unidad esté en grabación, espera de grabación, modo de guía de grabación o cuando tenga unos auriculares conectados.
- · El ajustar el volumen  $\Omega$ /I (auriculares/altavoz) a 0 anulará el sonido.

# <span id="page-25-1"></span>**4-8 Conexión de ordenadores y smartphones**

Podrá usar las siguientes funciones cuando esta unidad esté conectada a un ordenador vía USB (Windows/Mac) o smartphone.

- $\bullet$  Uso de la unidad como un micro USB
- i Grabación simultánea a un ordenador mientras graba en la tarjeta microSD de la unidad (copia de seguridad)
- i Sonido de monitorización desde el ordenador
- · El uso como un lector de tarjeta microSD (solo cuando esté conectado a un ordenador)

#### **NOTA**

Debe preparar un cable USB para conectar esta unidad a un ordenador (Windows/Mac) o smartphone.[\(vea "Cables USB \(para comunicación o](#page-6-1)  [transmisión de datos\)" en pág. 7\)](#page-6-1)

Puerto USB tipo C

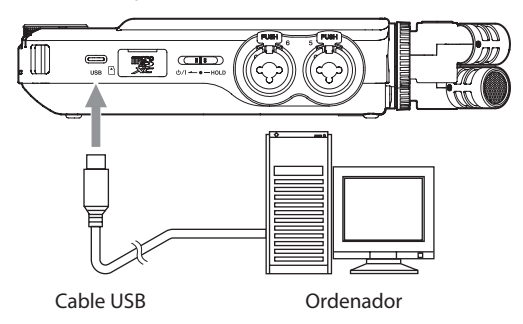

• Emisión en streaming de mezclas en directo de sonidos reproducidos desde un ordenador y recibidos a través de micros conectados a esta unidad (función loopback)

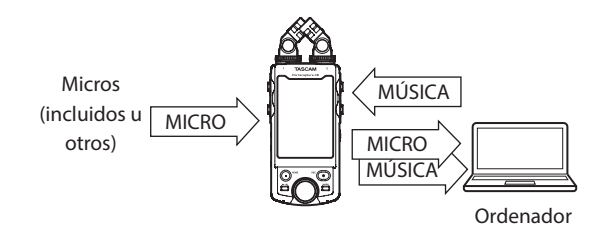

Para más detalles sobre esto, vea ["Conexión USB" en pág. 68](#page-67-1).

# **5- Ajustes de entrada y salida**

# <span id="page-26-1"></span><span id="page-26-0"></span>**5-1 Uso de la función SELECCIÓN DE ENTRADA**

Los números de pista y las tomas de entrada pueden ser asignadas en parejas.

Puede usar la función SELECCIÓN DE ENTRADA en las pantallas de apps de grabación.

**1.** Pulse el botón del menú de atajos.

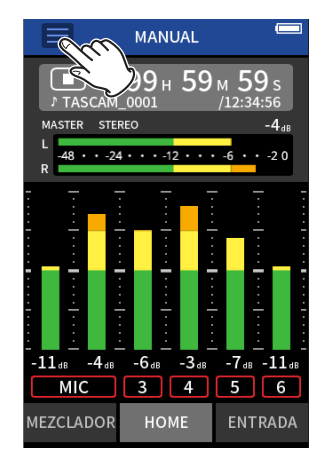

Ejemplo de app de grabación MANUAL

**2.** Pulse el icono SELECCIÓN DE ENTRADA en el menú de atajos.

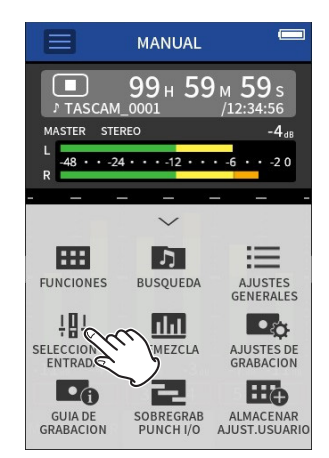

**3.** Pulse sobre un par de pistas para cambiar sus asignaciones de conectores de entrada.

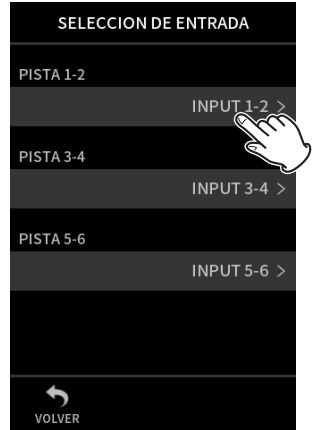

**4.** Pulse sobre los conectores de entrada a asignar. Repita los pasos 3–4 las veces que sean necesarias.

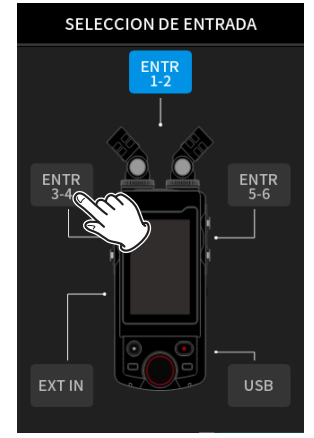

**5.** Pulse el icono VOLVER para completar el ajuste.

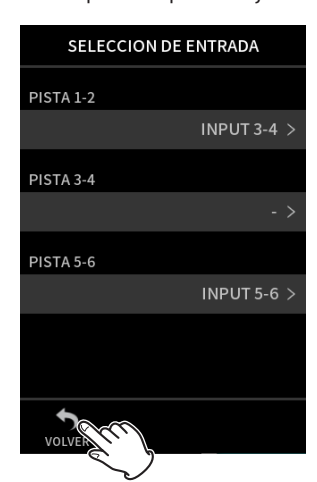

#### **NOTA**

- · Dado que ENTR 5-6 y EXT IN no pueden ser usadas a la vez, solo una de estas entradas podrá ser asignada a las pistas.
- Los ajustes de entrada quedan retenidos por las pistas recién asignadas. La única excepción a ello es la función de enlace stereo.
- Aparecerá "MIC" para las pistas en las que en sus asignaciones estén los micros incluidos.
- i Aparecerá "EXT" para aquellas pistas en las que esté asignada la toma EXT IN.

# <span id="page-27-1"></span><span id="page-27-0"></span>**5-2 Ajustes de entrada para cada pista**

Pulse el icono de ajustes de entrada de la pista a ajustar o CONFIG.ENTRADA en el menú de atajos para acceder a la pantalla de ajustes.

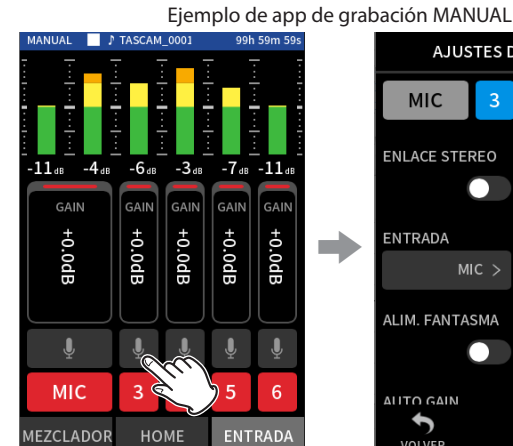

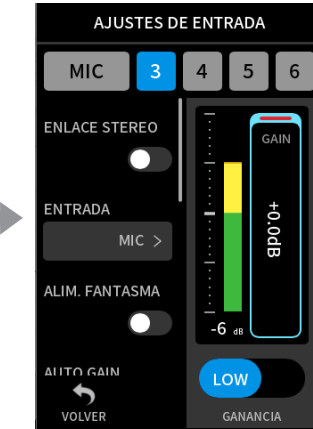

Pulse el icono de ajustes de entrada.

#### **NOTA**

- Los ajustes de entrada no pueden ser realizados para USB.
- No todos los elementos de ajustes aparecen en una misma pantalla. Deslice la pantalla arriba o abajo para llegar a los elementos que necesite.
- Las pistas que pueden ser asignadas dependen de la app. [\(pág. 14\)](#page-13-1)
- Incluso aunque haya elegido pistas para realizarles ajustes, estos son almacenadas como ajustes para las tomas de entrada asignadas a dichas pistas. Por este motivo, cuando use la función SELECCIÓN DE ENTRADA para cambiar las asignaciones de pistas de las tomas de entrada, los ajustes no cambiarán para esas entradas. La función de enlace stereo es una excepción a esto.

#### **Uso de la función ENLACE STEREO**

La señal audio de los pares de pistas 1–2, 3–4 y 5–6 puede ser enviada al mezclador como stereo.

Elija una de las pistas a ser enlazada y active el ajuste ENLACE STEREO.

#### **NOTA**

- i Cuando la unidad sale fábrica, el enlace stereo está activado para las pistas 1–2 a las que están conectados los micros incluidos. Aparece "MIC" cuando las pistas de los micros incluidos están enlazadas.
- i El ajuste ENLACE STEREO de la toma EXT siempre está activo, por lo que su botón ENLACE STEREO no está operativo.

#### **Ajuste de fuentes de entrada de grabación (ENTR)**

Puede ajustar las fuentes de las entradas de pista. Elija "MIC" o "LÍNEA" de acuerdo a la fuente de la pista.

i Cuando elija "LÍNEA" la señal de entrada será atenuada en −22 dB.

#### **NOTA**

- No puede hacer este ajuste para las pistas asignadas a las tomas de entrada 1/2.
- Aparece EXT como una opción para las pistas asignadas a las tomas de entrada 5/6. Si elige EXT, la toma EXT IN será asignada con enlace stereo a las pistas.

#### <span id="page-27-2"></span>**Uso de la alimentación fantasma (ALIM.FANTASMA)**

Puede activar la alimentación fantasma cuando esté usando un micro que la necesite.

#### **NOTA**

Puede activarla cuando el ajuste ENTRADA sea MIC.

- **1.** Puede ajustar el voltaje de la alimentación fantasma de acuerdo al micro conectado. Para consultar los pasos para este ajuste, vea ["Ajuste del voltaje de](#page-29-1)  [la alimentación fantasma" en pág. 30](#page-29-1).
- **2.** Conecte micros de condensador que requieran alimentación fantasma a las tomas 3–6 según sus necesidades.
- **3.** En CONFIG.ENTRADA, active el ajuste ALIM.FANTASMA para las tomas de entrada en las que haya conectado micros de condensador que requieran este tipo de alimentación.
- **4.** Compruebe el mensaje emergente que aparece para confirma que está activando la alimentación fantasma y pulse "SI". La alimentación fantasma será conmutada para las tomas de entrada elegidas.
	- o Cuando aparezca el mensaje emergente, pulse "NO" si quiere cerrar el mensaje sin activar la alimentación fantasma.
	- o Incluso con el ajuste ALIM.FANTASMA activo, si la carga restante de las pilas es muy baja, aparecerá un mensaje emergente de carga insuficiente y la alimentación fantasma no será activada.

#### **CUIDADO**

- No conecte ni desconecte micros en las tomas MIC/LINE IN con la alimentación fantasma activa. El hacerlo puede dar lugar a un ruido fuerte que puede dañar esta unidad y las conectadas a ella.
- i Active la alimentación fantasma solo cuando use un micrófono de condensador que la necesite. El activar este tipo de alimentación cuando use un micro dinámico u otro dispositivo externo que no la necesite puede dañar esta unidad y las conectadas a ella.
- i Cuando use a la vez micros de condensador que necesiten alimentación fantasma y micros dinámicos que no la necesiten, asegúrese de usar micros dinámicos balanceados. No puede usar micros dinámicos no balanceados con la alimentación fantasma activa.
- La activación de la alimentación fantasma a algunos micros de cinta puede llegar a romperlos. En caso de duda, no active la alimentación fantasma a este tipo de micros.
- i Algunos micros de condensador no funcionarán con la alimentación fantasma ajustada a +24V.
- i El tiempo de funcionamiento a pilas variará de acuerdo a los micros que esté usando. Para más detalles, consulte el manual de instrucciones de ese micrófono, por ejemplo.
- i Cuando use alimentación fantasma y la unidad esté funcionando a pilas, el tiempo de funcionamiento se reducirá bastante dependiendo del micro que esté usando. Le recomendamos que use un adaptador de corriente TASCAM PS-P520U (opcional).

Además, cuando use un adaptador que no cumpla con las especificaciones recomendadas, el activar la alimentación fantasma a varias entradas puede hacer que la unidad se apague automáticamente.

- $\bullet$  No conecte ni desconecte el adaptador de corriente con la alimentación fantasma activa. La unidad podría apagarse incluso aunque tenga unas pilas instaladas, lo que podría dar lugar a la pérdida de los datos grabados.
- Cuando use alimentación por bus USB, la unidad es posible que no pueda suministrar alimentación fantasma, dependiendo del ordenador.

# <span id="page-28-0"></span>**Ajuste automático del nivel de entrada (GANANCIA AUTOMÁTICA)**

Cuando esta función esté activa, el nivel de entrada será ajustado de forma automática en respuesta a la señal audio de entrada. Por medio de esta función, el nivel de grabación aumentará automáticamente si el sonido de entrada es muy bajo o disminuirá si es muy alto. Esta función resulta muy útil para la grabación de mítines, por ejemplo. Cuando GANANCIA AUTOMÁTICA esté activo, no podrá cambiar manualmente el nivel de grabación.

## **Ajuste del filtro de corte de graves (CORTE DE GRAVES)**

Esto corta la señal audio que esté por debajo de la frecuencia elegida. Este filtro puede reducir los ruidos molestos como los del viento, aparatos de aire acondicionado y proyectores.

Ajuste la frecuencia de corte del filtro con la que coincida con el ruido.

#### **CORTE DE GRAVES**

OFF(por defecto), 40Hz, 80Hz, 120Hz, 220Hz

#### **NOTA**

No podrá usar la función de CORTE DE GRAVES cuando el ajuste de MUESTREO sea 192kHz.

#### **Ajuste de la puerta de ruidos (PUERTA DE RUIDOS)**

Aquí, el sonido por debajo de un determinado nivel será cortado. Cuando elija GRAVES, solo serán cortados los sonidos más suaves. Si elige AGUDOS serán cortados los sonidos que estén por debajo de un nivel determinado.

#### **NOTA**

No podrá usar la función de CORTE DE GRAVES cuando el ajuste de MUESTREO sea 192kHz.

#### **Ajuste del limitador (LIMITADOR/COMPRESOR)**

El uso del limitador puede suprimir la distorsión producida por una entrada repentina de un sonido a gran volumen.

#### **OFF**

La función de limitador está desactivada.

#### **LIMITADOR**

Esta función evita la distorsión cuando hay una entrada de señales repentinas a un nivel excesivo.

Esto resulta perfecto para la grabación de actuaciones en directo y otras situaciones en las que haya fuertes cambios de volumen.

#### **NOTA**

Se puede producir distorsión cuando la entrada es excesiva incluso aunque este limitador esté activo. En ese caso, reduzca el nivel de entrada o aumente la separación entre la fuente y esta unidad.

#### **COMPRESOR**

Esto aumenta los niveles de las entradas de bajo nivel y ajusta las de alto nivel para evitar que sean excesivas.

Esto no evita la distorsión.

Resulta ideal para situaciones de grabación en las que haya grandes cambios de nivel, pero sin niveles de entrada excesivos, por ejemplo.

#### **NOTA**

No podrá usar las funciones LIMITADOR y COMPRESOR cuando el ajuste de MUESTREO sea 192kHz.

#### **Ajuste del ecualizador (EQ)**

El ecualizador tiene el efecto de amplificador o atenuar rangos de frecuencia concretos. Puede usarlo, por ejemplo, para intensificar el sonido de instrumentos individuales, para ajustar el balance de una gama de frecuencias amplia y para cortar frecuencias no deseadas concretas.

#### **VOICE**

Este ajuste es perfecto para la grabación de entrevistas, mítines, podcasts y situaciones de voz hablada similares.

#### **GUITAR**

Este es un ajuste perfecto para la grabación de guitarras acústicas.

# **LOUD**

Ajuste perfecto para enfatizar frecuencias muy graves en actuaciones de grupos, por ejemplo.

#### **VOCAL**

Ajuste perfecto para la grabación de voz cantada.

#### **MANUAL**

Con este valor puede ajustar hasta cuatro bandas manualmente. Además del realce de graves y agudos, puede ajustar dos curvas de pico.

#### **NOTA**

No puede usar la función EQ cuando el ajuste de MUESTREO sea 192kHz.

#### **MANUAL EQ**

Este EQ paramétrico de 4 bandas puede ser ajustado manualmente.

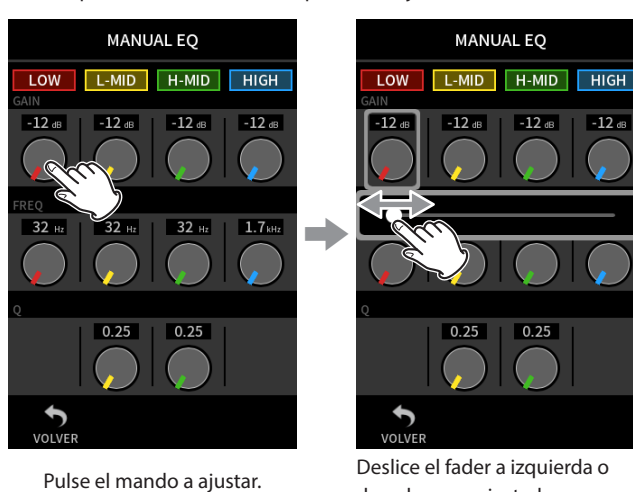

derecha para ajustarlo.

#### **NOTA**

Tras pulsar un mando para ajustarlo, podrá girar la rueda para ajustarlo aún con más precisión.

#### **Mandos GANANCIA (LOW/L-MID/H-MID/HIGH)**

Ajustan la cantidad en la que el nivel es aumentada o reducida para cada banda.

Rangos

GANANCIA: −12 dB – +12 dB (por defecto: 0 dB)

#### **Mandos FREQ (LOW/L-MID/H-MID/HIGH)**

Ajustan las frecuencias de corte de las bandas AGUDOS y GRAVES y las frecuencias centrales de las bandas MEDIO-AGUDOS y MEDIO-GRAVES. Rangos

LOW (AGUDOS): 1.7 kHz – 18.0 kHz (por defecto 5.5 kHz) L-MID (MEDIO-AGUDOS): 32 Hz – 18.0 kHz (por defecto 1.7 kHz) H-MID (MEDIO-GRAVES): 32 Hz – 18.0 kHz (por defecto 1.7 kHz) HIGH (GRAVES): 32 Hz – 1.6 kHz (por defecto 400 Hz)

#### **Mandos Q (L-MID/H-MID)**

Ajustan lo agudo del pico de esas bandas.

Cuanto mayor sea el valor, más agudo será el pico, lo que hará que afecte a una banda de frecuencias más estrecha alrededor de la frecuencia ajustada. Cuanto menor sea el valor, más ancho será el ángulo, lo que hará que el efecto se aplique a una banda de frecuencia más amplia alrededor de la frecuencia ajustada. Rangos

L-MID (MEDIO-AGUDOS): 0.25 – 16.00 (por defecto 2.00) H-MID (MEDIO-GRAVES): 0.25 – 16.00 (por defecto 2.00)

#### <span id="page-29-0"></span>Ejemplos de características de EQ

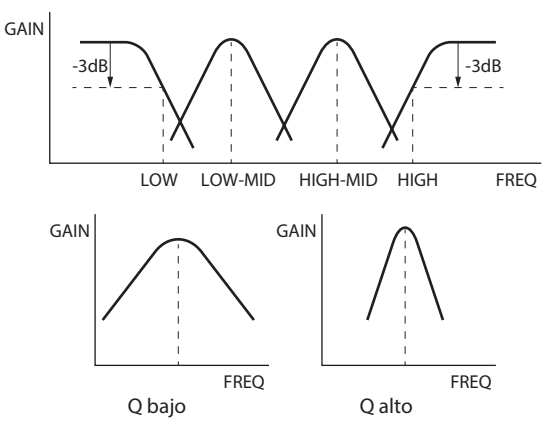

#### **Inversión de la fase de entrada (INVER. FASE)**

El activar esto invertirá la fase de la señal.

#### **NOTA**

• Si el sonido parece poco claro al grabar la misma fuente con dos o más micros, la inversión de la fase de una o más de las entradas puede mejorar la calidad del sonido.

#### **NOTA**

No puede usar la función INVER. FASE cuando el ajuste de MUESTREO sea 192kHz.

#### **Ajuste de ganancia de entrada (GANANCIA)**

Deslice el fader GANANCIA para ajustar el nivel de entrad.

- $\bullet$  Mientras mira el medidor de nivel, ajuste este GANANCIA de forma que el nivel se muevas por los −12dB y el piloto PEAK no se ilumine.
- i El sonido de grabación puede distorsionar si el piloto PEAK se ilumina.

#### **NOTA**

Si el nivel de entrada supera los –2 dB, el piloto PEAK de la unidad se iluminará.

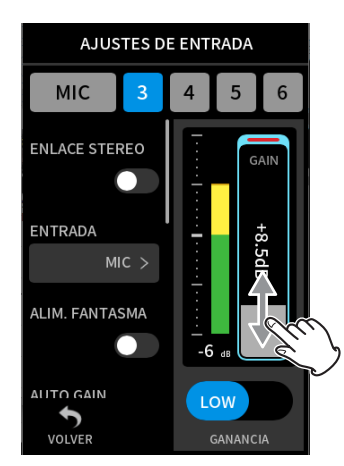

#### **NOTA**

Tras pulsar sobre GANANCIA, podrá girar la rueda para ajustar el valor con mayor precisión.

#### **Cambio de la ganancia de entrada (GANANCIA)**

Las dos opciones son GANANCIA BAJA y GANANCIA ALTA. Pulse el botón GANANCIA BAJA/GANANCIA ALTA para cambiar a la otra opción.

#### **NOTA**

- i Ajuste la ganancia usando primero GANANCIA BAJA. Si la ganancia de entrada es insuficiente, cambie a GANANCIA ALTA y ajústela.
- Los interruptores GANANCIA DE ENTRADA de entradas enlazadas en stereo también están enlazados.
- Los interrutores GANANCIA DE ENTRADA de las entradas 1-2 siguen enlazados incluso cuando las entradas no estén enlazadas en stereo.

# **5-3 Adición de reverb a las entradas (REVERB)**

Ajuste esto en la pantalla AJUSTES GENERALES > página AJUSTES E/S > elemento REVERB.

Cuando esto esté activo, la reverb será aplicada a las pistas elegidas (1/2, 3/4, 5/6, MEZCLA).

#### **NOTA**

No podrá usar la reverb cuando el ajuste de MUESTREO sea 96kHz o 192kHz.

#### **TIPO**

Esto ajusta el tipo de reverb.

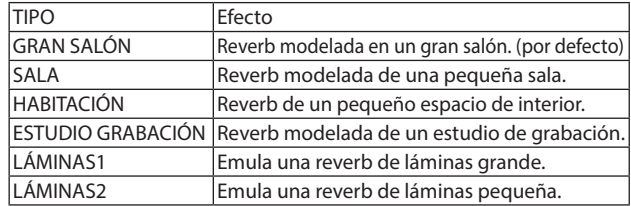

#### **FUENTE**

Use esto para elegir las pistas afectadas por la reverb.

Cuando elija MEZCLA, la reverb será aplicada a la salida del mezclador.

#### **NIVEL**

Esto ajusta el nivel de la reverb.

# <span id="page-29-1"></span>**5-4 Ajuste del voltaje de la alimentación fantasma**

Ajuste el voltaje de la alimentación fantasma enviada en la pantalla AJUSTES GENERALES > página AJUSTES E/S > ALIM.FANTASMA.

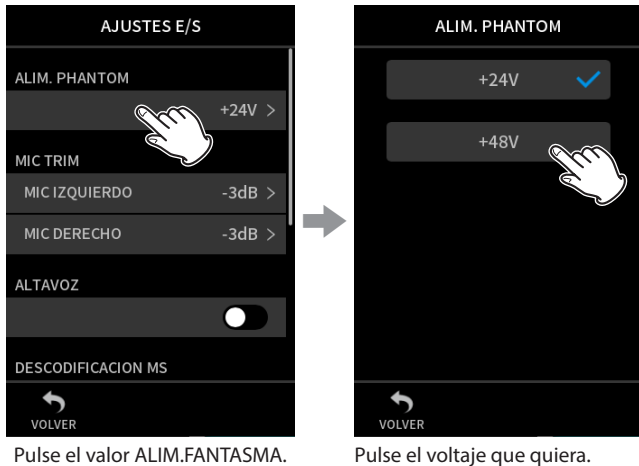

#### **NOTA**

- i Active/desactive esta alimentación en la pantalla ENTRADA. [\(pág. 28\)](#page-27-1)
- El valor por defecto es 48V.
- i Las pilas se descargarán más rápido con el ajuste 48V que con el ajuste 24V.

# <span id="page-30-0"></span>**6-1 Resumen de las apps de grabación**

#### <span id="page-30-1"></span>**Función de guía de grabación (solo app MANUAL)**

Para grabar, abra la app de grabación de la pantalla FUNCIONES que mejor se adapte al tipo de grabación [\(vea "Resumen de las apps" en pág. 12\).](#page-11-1) Una vez que la ponga en marcha, podrá ajustar los niveles de entrada de cada pista y de su mezcla para grabar a niveles correctos.

Esta unidad tiene una función de guía de grabación creada para evitar que se salte por accidente pasos importantes o que haga algo de forma desordenada. Solo puede usar esta función en la app MANUAL. (Cuando

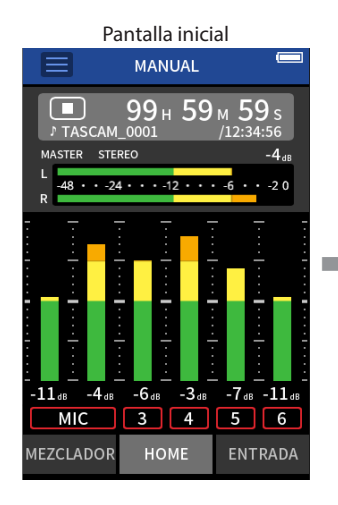

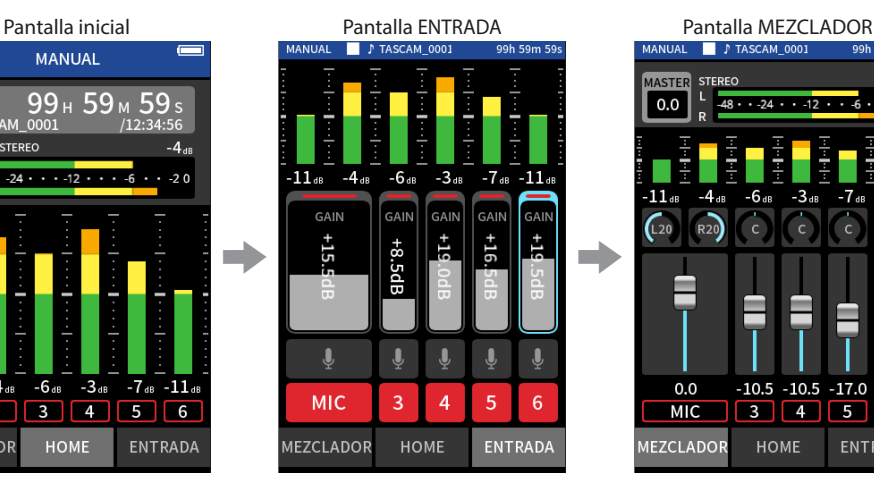

Ajuste de niveles de entrada Balance de la mezcla Grabación

#### **NOTA**

No aparecerá ninguna guía relacionada con los ajustes de entrada y salida.

#### **Ejemplos de guía**

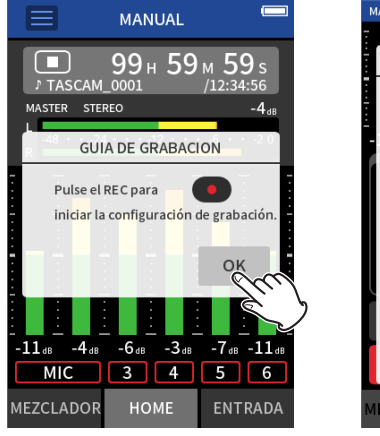

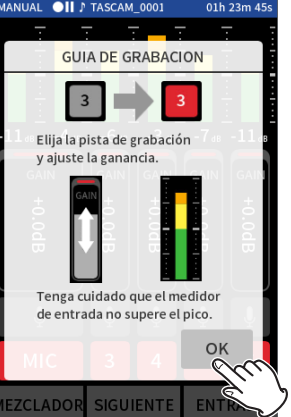

#### **Función de pausa de grabación**

Esta unidad le ofrece una función de pausa de grabación que hace que comience la monitorización de la señal de entrada cuando pulse el botón REC [<sup>0</sup>]. Puede usar esta función con todas las apps de grabación. Puede iniciar y activar la pausa de grabación de forma repetida sin detenerla, lo que le permite almacenar toda la grabación como un único fichero. Cuando la unidad sale de fábrica, esta función de pausa de grabación está desactivada.

Cuando esta función está desactivada, la señal de entrada siempre es monitorizada cuando está activa una app de grabación.

Cuando la función de pausa de grabación esté activa, la señal de entrada solo será monitorizada cuando la función de guía de grabación esté activa, la grabación esté en pausa o en marcha.

la unidad sale de fábrica esta función está activa por defecto). Una vez que ponga en marcha la app MANUAL, aparecerán los pasos operativos. Siga sus instrucciones para realizar ajustes. Cuando la guía de grabación esté activa, las pantallas de ajuste se abrirán en el orden siguiente, permitiéndole hacer ajustes en la secuencia correcta.

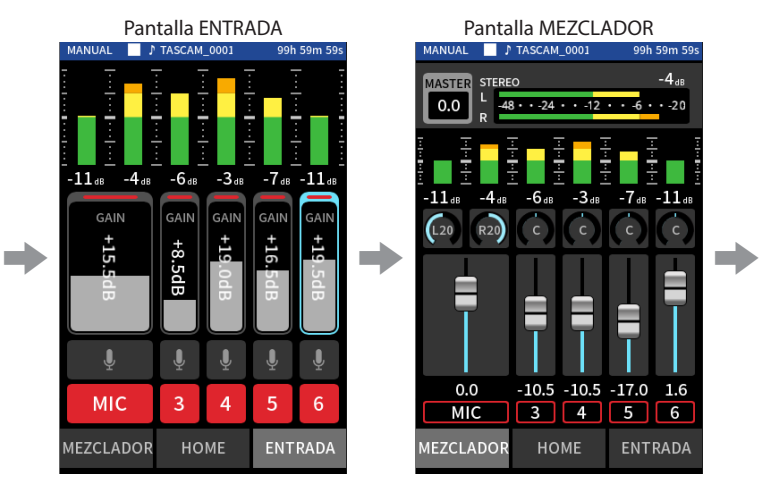

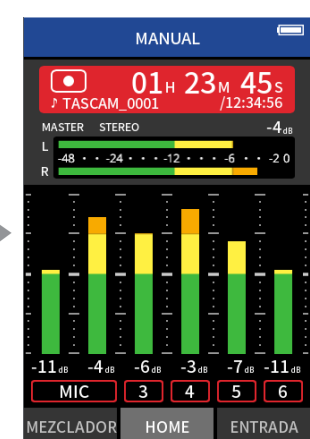

#### **NOTA**

- i Por defecto (guía de grabación activa), no podrá iniciar la grabación antes de pasar por los pasos guiados hasta la pantalla MEZCLADOR.
- · Si no necesita la guía de grabación, vaya a la pantalla inicial de la app MANUAL, pulse en el menú de atajos y desactive GUÍA DE GRABACIÓN. Esto le permite poner en marcha la grabación desde otras pantallas aparte de desde la pantalla MEZCLADOR.
- i Para ver las diferencias en las operaciones de grabación cuando la función de guía de grabación está activa y desactivada, vea ["Flujo](#page-31-1)  [operativo de la grabación" en pág. 32.](#page-31-1)
- i Incluso cuando la guía de grabación esté activa, si la grabación está en pausa podrá reiniciar la grabación desde la pantalla MEZCLADOR y otras pantallas.

Puede ajustar la función de pausa de grabación con la pantalla AJUSTES GENERALES > página AJUSTES DE GRABACIÓN > elemento PAUSA DE GRABACIÓN.

#### **NOTA**

Cuando la función de pausa de grabación esté activa, la monitorización de las señales de entrada quedará desactivada cuando la grabación esté parada, lo que ahorrará consumo de la unidad.

#### <span id="page-31-1"></span><span id="page-31-0"></span>**Flujo operativo de la grabación**

Dependiendo de los ajustes on/off de GUÍA DE GRABACIÓN' y PAUSA DE GRABACIÓN, la pulsación de los botones tendrá los siguientes efectos.

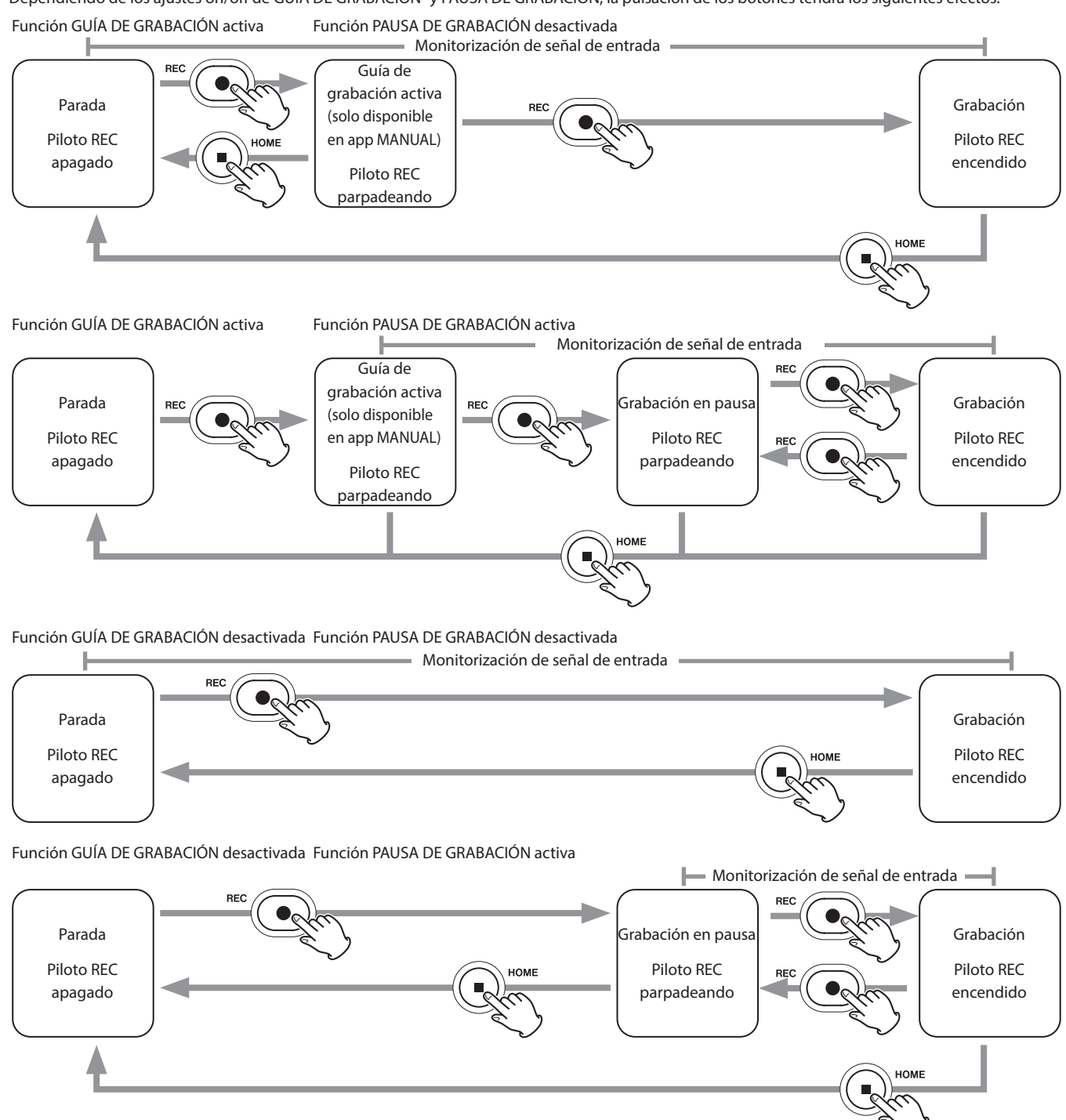

<sup>1</sup> La función de quía de grabación solo puede ser usada con la app MANUAL. Con apps diferentes a la MANUAL, la función de quía de grabación quedará desactivada independientemente de su ajuste on/off.

# <span id="page-32-0"></span>**6-2 Operación de los botones durante la grabación**

**Función de pausa de grabación activada**

#### 8 8 HOME **HOME** Parada Parada REC  $\bullet$ II 0 Pausa grabación Grabación **REC** Aumento de La grabación sigue en el mismo fichero fichero **Función de pausa de grabación activada**

HOME 8 Parada  $\bullet$ Grabación  $\blacktriangleright$ /I Aumento de fichero

\*Para ver más información acerca del aumento de fichero, vaya a ["Cambio de ficheros mientras sigue la grabación \(función INCREMENTO DE FICHERO\)" en](#page-49-1)  [pág. 50.](#page-49-1)

# <span id="page-33-0"></span>**6-3 Grabación con la app ASMR**

El efecto en pantalla cambia en respuesta al sonido de entrada en esta app de grabación. Para enfatizar la sensación stereo cuando use los micros incluidos, le recomendamos que grabe usándolos conectados en el formato A-B. (["Conexión de los micros incluidos" en pág. 23\)](#page-22-1)

#### **Procesos de ajuste**

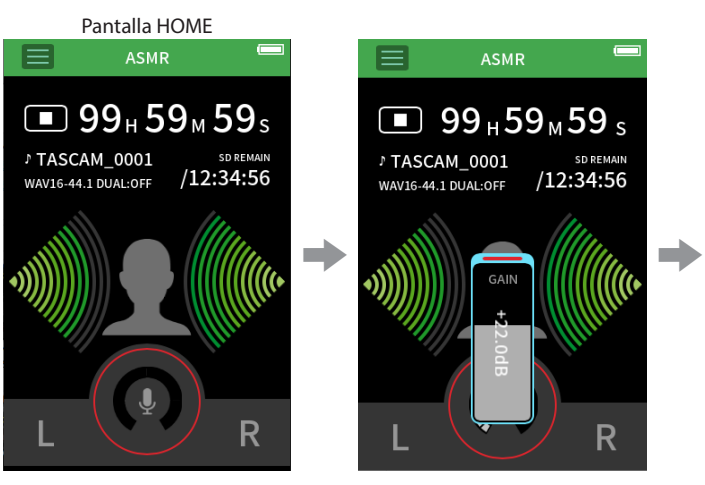

Ajuste el nivel de entrada Grabación

#### **Resumen de la pantalla**

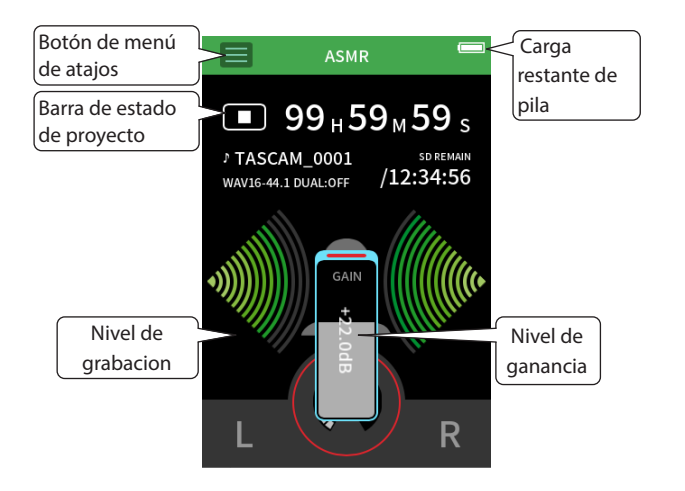

#### **Menú de atajos**

Pulse el botón del menú de atajos para acceder al menú siguiente.

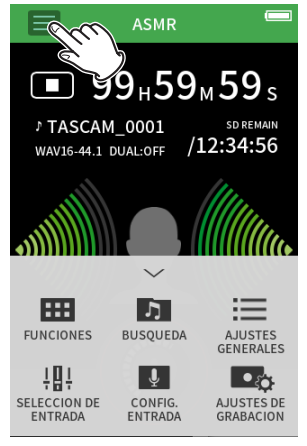

- **FUNCIONES** Cambio de app y ajustes de unidad [\(pág. 10](#page-9-2)) **BÚSQUEDA** Operaciones de fichero [\(pág. 65\)](#page-64-1) **AJUSTES GENERALES**
- Ajustes adicionales ([pág. 78\)](#page-77-1) **SELECCIÓN DE ENTRADA**
- Asignaciones de número de pista y entrada ([pág. 27\)](#page-26-1) **CONFIG. ENTRADA**
- Ajustes de entrada [\(pág. 28](#page-27-1)) **AJUSTES DE GRABACIÓN**
- Ajustes y operaciones de grabación ([pág. 49](#page-48-1))

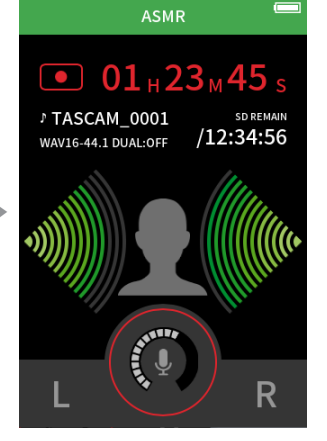

#### **Ajuste de niveles de entrada**

- **1.** Pulse el anillo en el centro de la pantalla.
- **2.** Acerque los micros hacia el sujeto a grabar. Mientras comprueba los medidores de nivel, suba GANANCIA lo máximo que sea posible sin que el piloto PEAK se ilumine.

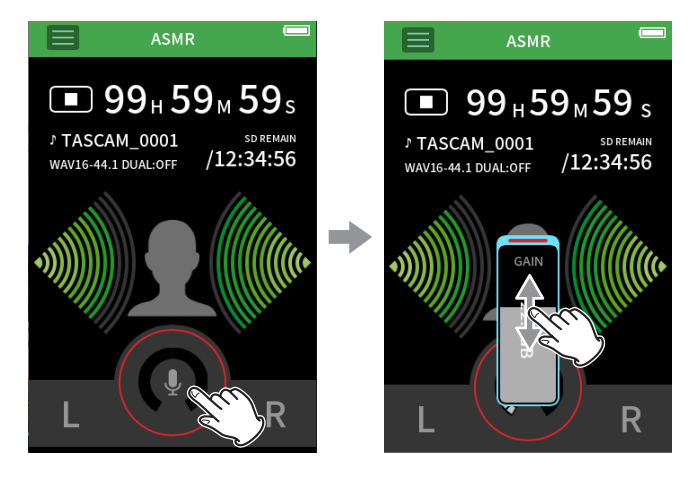

#### **NOTA**

- Si el nivel de entrada supera los -2 dB, el piloto PEAK de la unidad se encenderá.
- Si se ilumina el piloto PEAK, el sonido de grabación es posible que distorsione.
- · Después de pulsar sobre GANANCIA, podrá usar la rueda para realizar ajustes mucho más precisos.

#### <span id="page-34-0"></span>**Grabación**

Pulse el botón REC [0] de la unidad para poner en marcha la grabación.

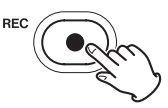

#### **NOTA**

- i Cuando esté activada la función de pausa de grabación, pulse el botón REC [0] para dejar la grabación en pausa y continuar con la monitorización de la señal de entrada. Pulse de nuevo el botón REC [<sup>0</sup>] para continuar con la grabación.
- Tras pulsar en GANANCIA, podrá usar la rueda para hacer ajustes precisos.

Pulse el botón HOME [■] para detener la grabación.

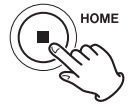

Para saber acerca de las otras operaciones de grabación, vea ["Ajustes de](#page-48-1)  [grabación" en pág. 49](#page-48-1).

#### **Inicio de reproducción**

Pulse el botón ▶/II para reproducir el último fichero máster grabado.

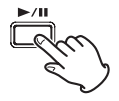

Para saber más acerca del resto de operaciones de reproducción, vea ["Reproducción de ficheros" en pág. 54](#page-53-1).

# <span id="page-35-0"></span>**6-4 Grabación con la app MANUAL**

Esta es la app básica de la unidad. Con ella es posible una grabación multipistas de hasta seis canales.

#### **Procesos de ajuste**

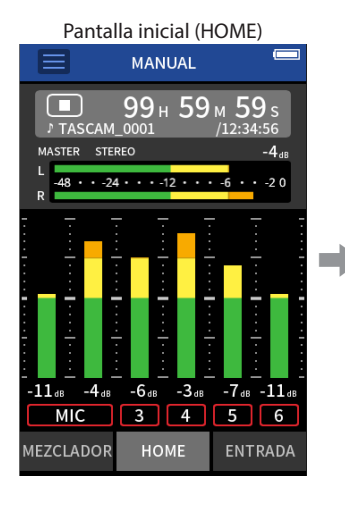

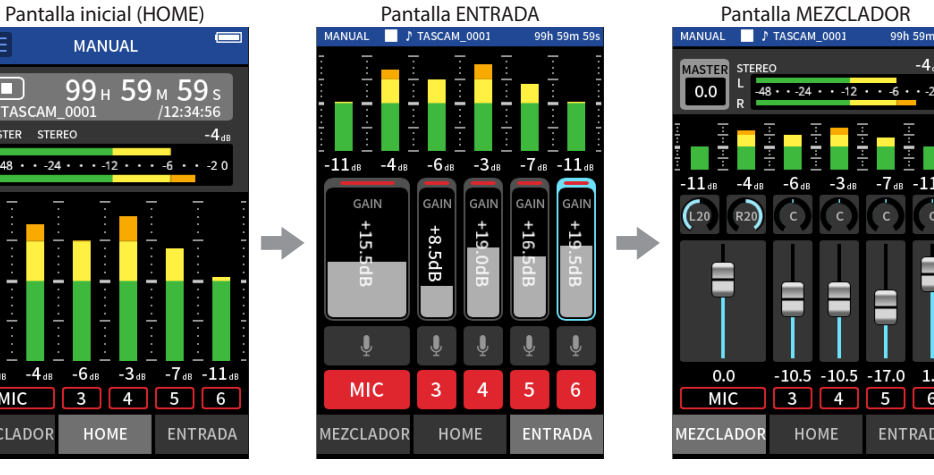

#### **Resumen de la pantalla**

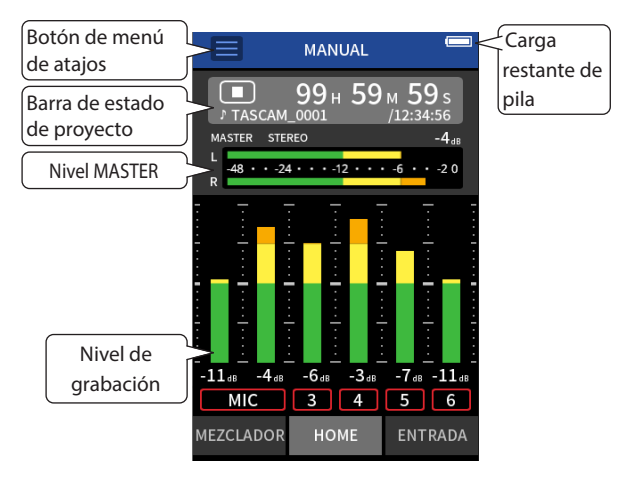

#### **Menú de atajos (Shortcut)**

Pulse el botón del menú de atajos para acceder al menú siguiente.

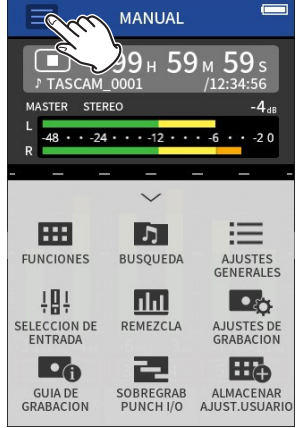

- **FUNCIONES** Cambio de app y ajustes de unidad [\(pág. 10](#page-9-2))
- **BÚSQUEDA**
- Operaciones de fichero [\(pág. 65\)](#page-64-1) **AJUSTES GENERALES**
- Ajustes adicionales ([pág. 78\)](#page-77-1) **SELECCIÓN DE ENTRADA**

Asignaciones de número de pista y entrada ([pág. 27\)](#page-26-1)

- **MEZCLAR AUDIO** ([pág. 72\)](#page-71-2)
- **AJUSTES DE GRABACIÓN**

Ajustes y operaciones de grabación ([pág. 49](#page-48-1))

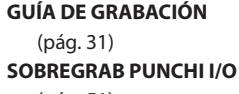

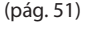

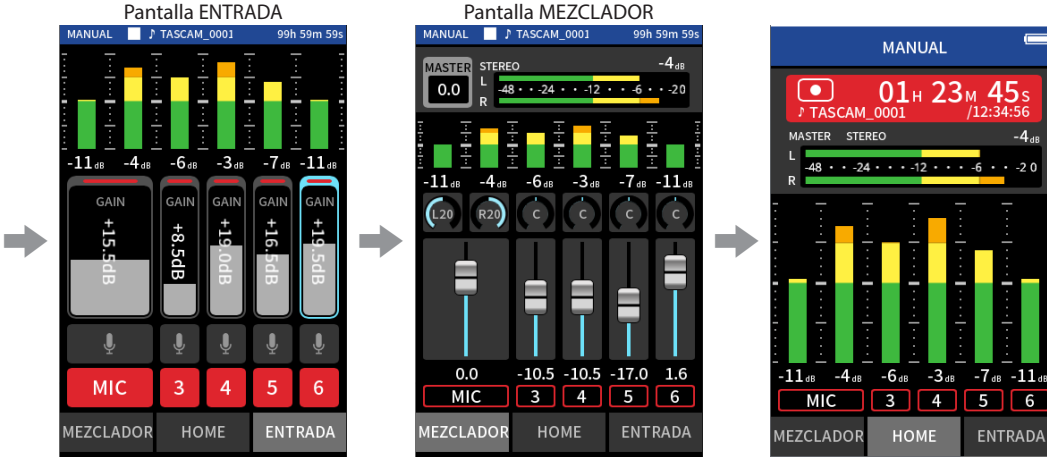

Ajuste de niveles de entrada Ajuste del balance de la mezcla Grabación

#### **Uso de la rueda**

Tras pulsar un control GANANCIA, fader o de panorama, o el Nivel MASTER, puede girar la rueda a izquierda o derecha para ajustar el valor con mayor precisión.

Esto es muy útil para hacer ajustes precisos después de un cambio amplio del valor con la técnica de deslizamiento en pantalla.

#### **Ajuste de niveles de entrada**

1. Vaya a la pantalla inicial y pulse el botón REC [ $\bullet$ ] de la unidad. El indicador REC parpadeará y la pantalla ENTRADA aparecerá automáticamente.

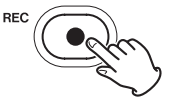

El indicador REC parpadeará.

#### **NOTA**

Cuando la guía de grabación y la pausa de grabación estén desactivadas, no hará falta que pulse el botón REC [0]. (["Flujo operativo de la grabación"](#page-31-1)  [en pág. 32](#page-31-1))

**2.** Pulse los números 1 a 6 y MIC para activar y desactivar las entradas. Las pistas con fondo rojo serán grabadas. Cuando el valor de FORMATO DE FICHERO sea WAV, serán grabadas las pistas que estén activas.
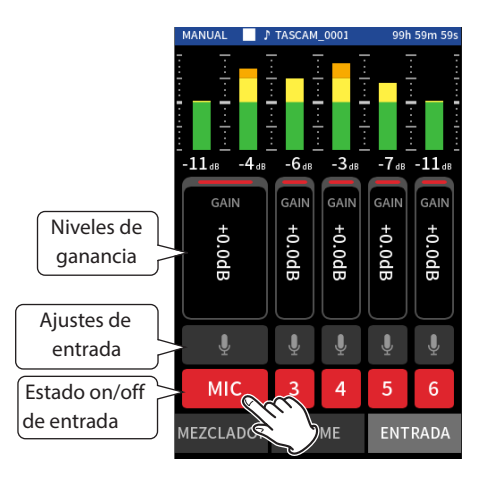

Para más detalles sobre los ajustes de entrada, vea ["Ajustes de](#page-27-0)  [entrada para cada pista" en pág. 28](#page-27-0)

**3.** Mientras mira los medidores de nivel, ajuste GANANCIA para conseguir un nivel medio de −12 dB y que el piloto PEAK no se ilumine.

### **NOTA**

- · Si un nivel de entrada es muy bajo, el sonido grabado será muy silencioso, pero si es excesivo distorsionará.
- Si el nivel de entrada supera los -2 dB, el indicador PEAK de la unidad se iluminará.
- · El sonido grabado puede distorsionar si el piloto PEAK se ilumina.
- · Tras pulsar en GANANCIA, podrá usar la rueda para hacer ajustes precisos.

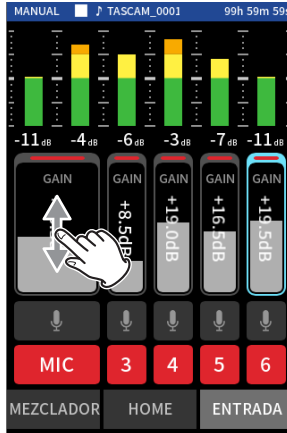

# <span id="page-36-0"></span>**Uso del mezclador**

**1.** Pulse en MEZCLADOR en la parte inferior de la pantalla para acceder a la pantalla MEZCLADOR.

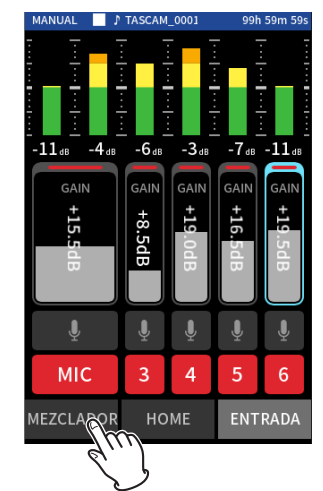

**2.** Deslice los faders de cada pista para ajustar el balance de los niveles enviados al MASTER.

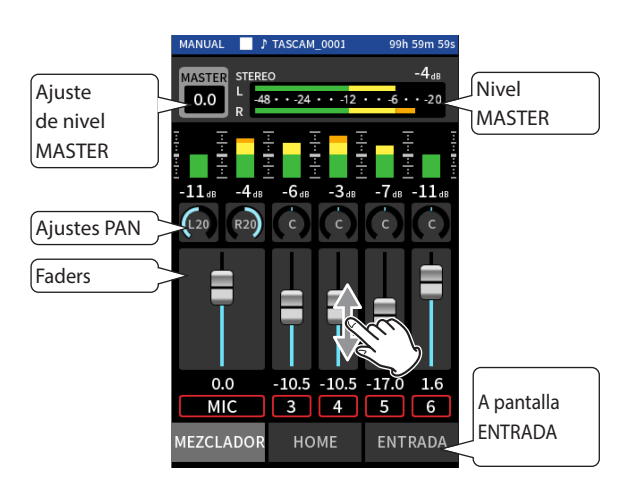

# **Faders**

Úselos para ajustar los niveles de salida de cada pista.

### **Ajustes PAN (panorama)**

Úselos para ajustar el balance izquierda-derecha del volumen.

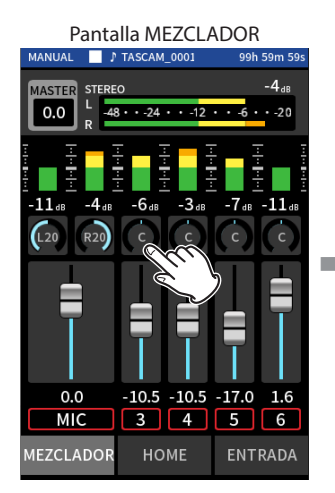

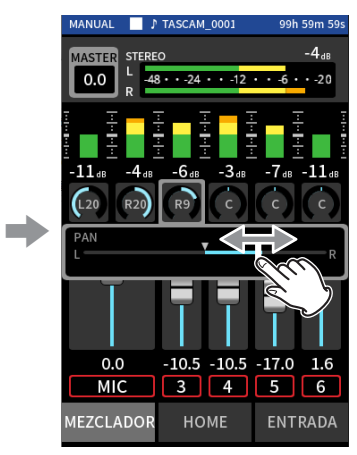

Pulse en un ajuste PAN Deslice a izquierda o derecha para ajustar el balance.

**Ajuste de nivel MASTER**

Use esto para ajustar el nivel de la mezcla de todas las pistas. Tras ajustar el balance de nivel de cada una de las pistas, use esto cuando quiera ajustar un nivel global para la mezcla.

Cambie el ajuste de debajo del fader a MONO si quiere hacer una mezcla de todas las pistas en mono.

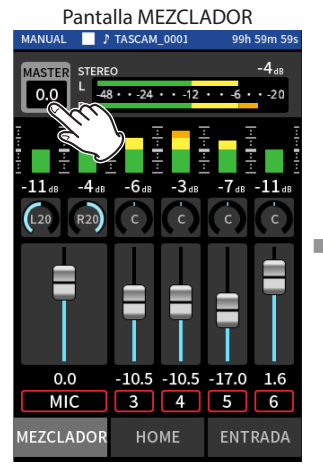

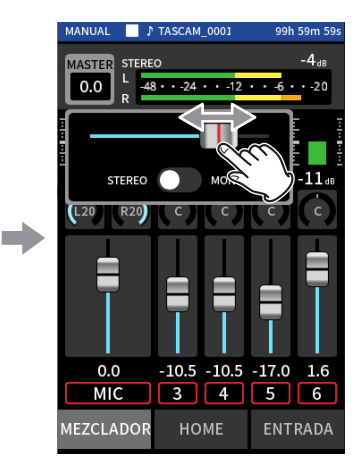

Pulse el nivel de ajuste MASTER Deslice el fader a izquierda o

derecha para ajustar el nivel.

# **6 - Apps de grabación**

#### **NOTA**

Los ajustes de balance de mezcla de la unidad serán almacenados cuando modifique el proyecto activo y cuando apague la unidad. Sin embargo, el ajuste stereo/mono del fichero máster no es memorizado por la unidad.

Por este motivo, acuérdese siempre de realizar este ajuste cuando vaya a grabar.

### **Grabación**

1. Pulse el botón REC [<sup>o</sup>] para iniciar la grabación.

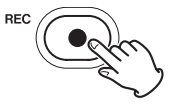

Cuando empiece la grabación, el piloto REC se iluminará.

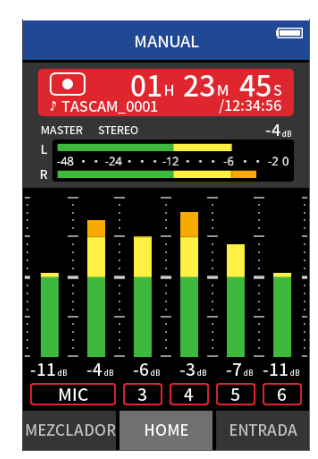

#### **NOTA**

Dependiendo de los ajustes del modo operativo, es posible que no empiece la grabación hasta que no pulse varias veces el botón REC [<sup>o</sup>]. Para más detalles sobre esto, vea "Función de quía de [grabación \(solo app MANUAL\)" en pág. 31.](#page-30-0)

2. Pulse el botón REC [<sup>0</sup>] o HOME [<sup>1</sup>] para detener la grabación.

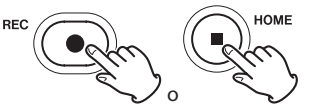

Cuando la grabación se detenga, el piloto REC se apagará y aparecerá automáticamente la pantalla inicial.

### **NOTA**

Cuando la función PAUSA GRABACIÓN esté desactivada, el botón REC [<sup>o</sup>] estará anulado.

Para saber acerca de otras operaciones de grabación, vea ["Ajustes de](#page-48-0)  [grabación" en pág. 49](#page-48-0).

# **Inicio de la reproducción**

Pulse el botón  $\blacktriangleright$ /II para reproducir el último fichero de pista grabado.

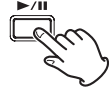

Para saber acerca de otras operaciones de reproducción, vea ["Reproducción de ficheros" en pág. 54.](#page-53-0)

#### **NOTA**

- Si los ficheros fueron grabados cuando el proyecto activo estaba usando una app de grabación de dos canales, será reproducido el fichero máster.
- Si los ficheros fueron grabados cuando el proyecto activo estaba usando la app PODCAST, los sonidos de los parches serán asignados a las pistas 5–6.

# **6-5 Grabación con la app MÚSICA**

Esta app de grabación resulta muy útil para la captura de interpretaciones instrumentales y vocales.

### **Procesos de ajuste**

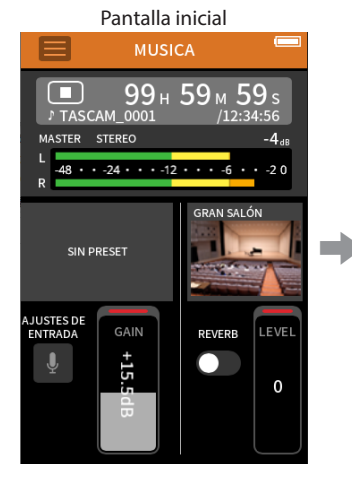

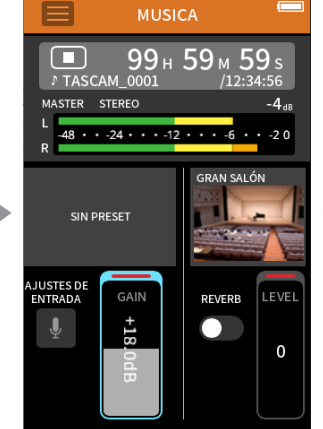

Elija el tipo de instrumento a grabar y ajuste el nivel de entrada

# 99<sub>H</sub>  $50$ **STEREO**  $24.$  $.12.1.1$  $\overline{\mathcal{L}}$ ACUSTICA  $\Rightarrow$  expresses  $\left| \begin{array}{ccc} & & & \\ & \end{array} \right| \Rightarrow$  and  $\Rightarrow$ LEVE REVERB +18 œ 19

MUSICA

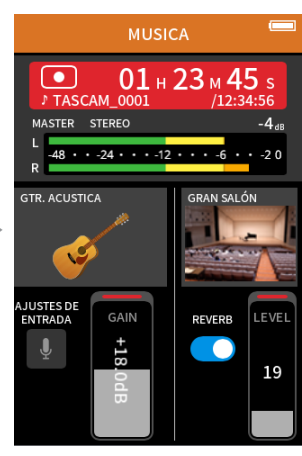

Ajuste la reverb **Grabación** 

PREAJUSTES DINAMICOS

**PIANO** 

**GTR. ACUSTICA** 

CORO DE VOCES

**INST. DE VIENTO** 

 $\blacklozenge$  $1011E$  SIN PREAJUSTE

# **Resumen de la pantalla**

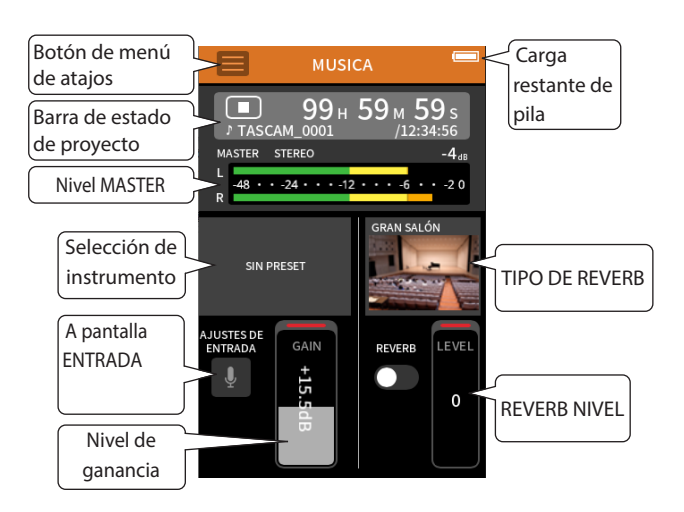

# **Menú de atajos (Shortcut)**

Pulse el botón del menú de atajos para acceder al menú siguiente.

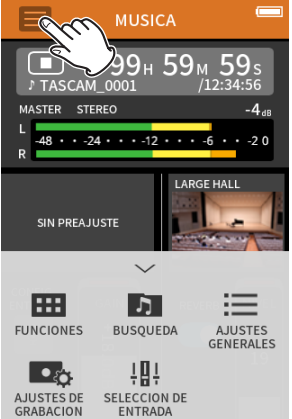

# **FUNCIONES**

- Cambio de app y ajustes de unidad [\(pág. 10](#page-9-0)) **BÚSQUEDA** Operaciones de fichero [\(pág. 65\)](#page-64-0) **AJUSTES GENERALES** Ajustes adicionales ([pág. 78\)](#page-77-0) **AJUSTES DE GRABACIÓN** Ajustes y operaciones de
- grabación ([pág. 49](#page-48-0)) **SELECCIÓN DE ENTRADA**
- Asignaciones de número de pista y entrada ([pág. 27\)](#page-26-0)

# **Selección del tipo de instrumento a grabar**

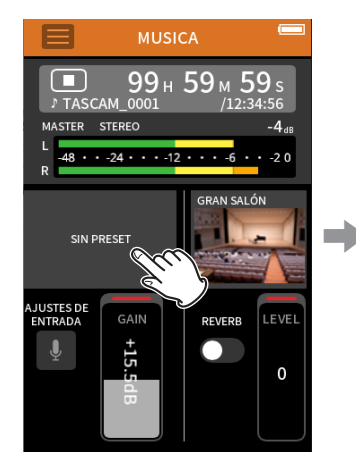

Pulse para elegir el instrumento. Pulse sobre el instrumento que

quiera.

### **SIN PREAJUSTE**

- Este ajuste sin efectos no aplicar ninguno de los presets de dinamismo al sonido.
- **PIANO** Diseñado para el piano

# **GTR. ACÚSTICA**

Diseñado para la guitarra acústica

#### **CORO DE VOCES**

- Diseñado para la voz cantada
- **INST. DE VIENTO**

### Diseñado para instrumentos de viento

**INST. DE CUERDA** Diseñado para instrumentos de cuerda

# **GRUPO**

- Diseñado para actuaciones de grupos musicales
- Si ninguna de las opciones encaja con el instrumento que vaya a usar, elija SIN PREAJUSTE.

# **Ajuste de nivel de entrada**

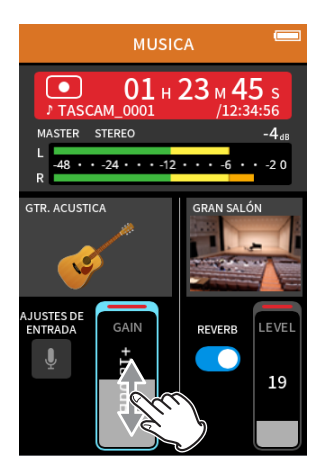

Mientras toca el instrumento y mira el medidor de nivel, ajuste GANANCIA de forma que el nivel medio se mueva por los −12 dB y el piloto PEAK no se ilumine.

# **NOTA**

- $\bullet$  Si el nivel de entrada supera los -2 dB, el indicador PEAK de la unidad se iluminará.
- Cuando el piloto PEAK se ilumine, el sonido de grabación puede distorsionar.
- Pulse en CONFIG.ENTRADA para ajustar otros valores distintos al nivel de entrada. Para más detalles acerca de esos ajustes, vea ["Ajustes de](#page-27-0)  [entrada para cada pista" en pág. 28.](#page-27-0)
- Tras pulsar en GANANCIA, podrá usar la rueda para hacer ajustes precisos.

Para más detalles acerca de los ajustes de entrada, vea ["Ajustes de](#page-27-0)  [entrada para cada pista" en pág. 28](#page-27-0).

# **Adición de reverb a la entrada (REVERB)**

- **1.** Pulse en el ajuste REVERB para activarlo.
- **2.** Pulse en TIPO REVERB para cambiar la selección.
- **3.** Deslice el fader NIVEL REVERB para ajustar su nivel.

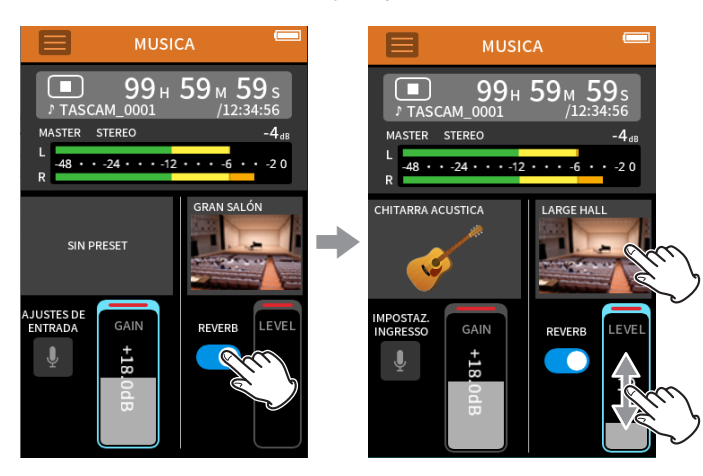

### **NOTA**

Tras pulsar en REVERB, podrá usar la rueda para hacer ajustes precisos.

Para más detalles, vea ["Adición de reverb a las entradas \(REVERB\)" en pág. 30.](#page-29-0)

### **Grabación**

Pulse el botón REC [0] de la unidad para poner en marcha la grabación.

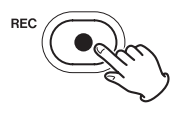

# **NOTA**

Cuando la función de pausa de grabación esté activada, pulse el botón REC [0] para dejar la grabación en pausa y seguir con la monitorización de la señal de entrada. Pulse de nuevo el botón REC [<sup>0</sup>] para seguir con la grabación.

Pulse el botón HOME [■] para detener la grabación.

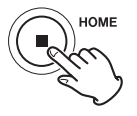

Para saber acerca de otras operaciones de grabación, vea ["Ajustes de](#page-48-0)  [grabación" en pág. 49](#page-48-0).

### **Inicio de la reproducción**

Pulse el botón ▶/II para reproducir el último fichero máster grabado.

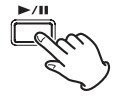

Para saber acerca de otras operaciones de reproducción, vea ["Reproducción de ficheros" en pág. 54.](#page-53-0)

# **6-6 Grabación con la app VOZ**

Esta app de grabación es muy buen para grabar la señal audio de entrevistas y videoblogs.

### **Procesos de ajuste**

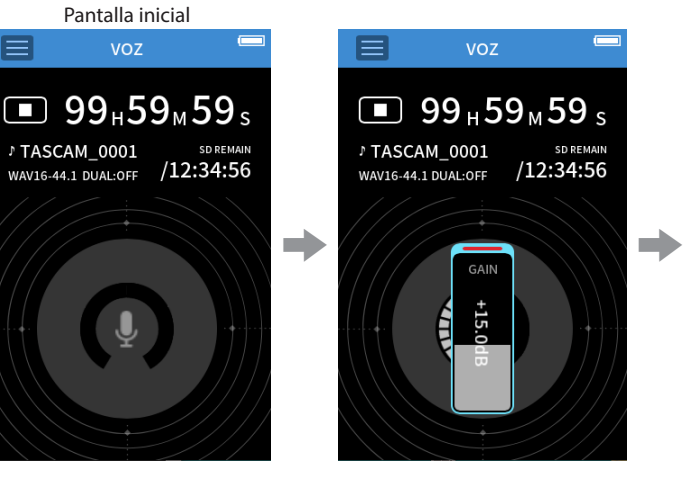

# **Resumen de la pantalla**

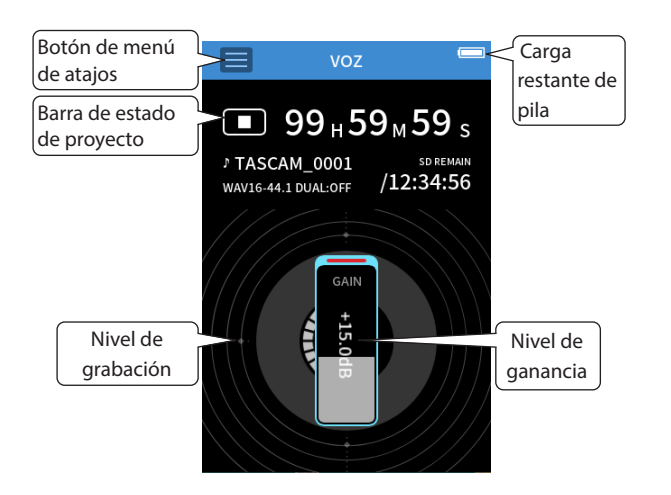

# **Menú de atajos (Shortcut)**

Pulse el botón del menú de atajos para acceder al menú siguiente.

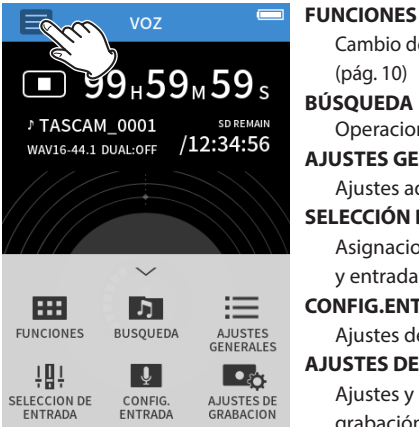

- Cambio de app y ajustes de unidad [\(pág. 10](#page-9-0)) **BÚSQUEDA**
- Operaciones de fichero [\(pág. 65\)](#page-64-0) **AJUSTES GENERALES**
- Ajustes adicionales ([pág. 78\)](#page-77-0)

**SELECCIÓN DE ENTRADA** Asignaciones de número de pista y entrada ([pág. 27\)](#page-26-0)

- **CONFIG.ENTRADA**
- Ajustes de entrada [\(pág. 28](#page-27-0)) **AJUSTES DE GRABACIÓN** Ajustes y operaciones de
	- grabación ([pág. 49](#page-48-0))

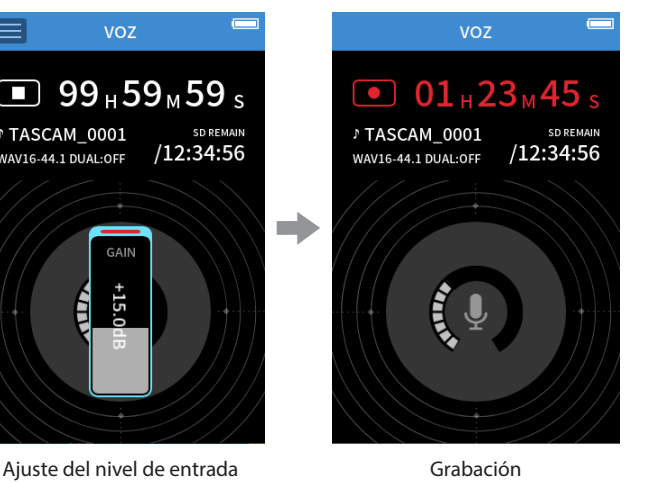

### **Ajuste de las entradas**

Para más detalles, vea ["Ajustes de entrada para cada pista" en pág. 28](#page-27-0).

### **Ajuste del nivel de entrada**

- **1.** Pulse el anillo en el centro de la pantalla.
- **2.** Hable hacia el micro y ajuste GANANCIA de forma que la indicación de nivel de grabación no se ilumine en rojo.

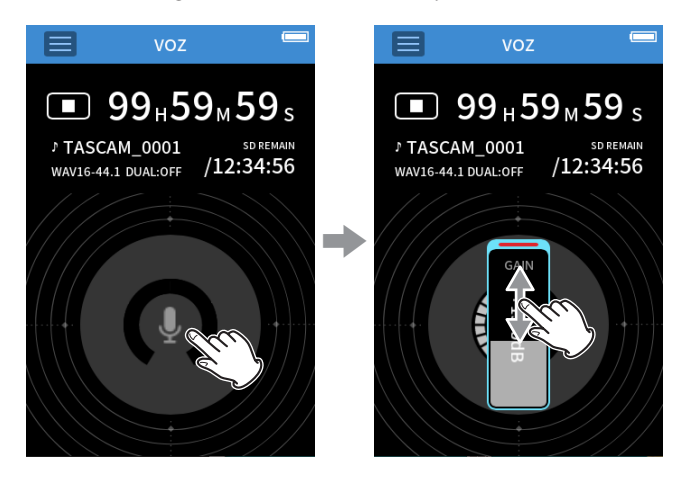

### **NOTA**

- Si el nivel de entrada supera los –2 dB, el indicador PEAK de la unidad se iluminará.
- i Cuando el piloto PEAK se ilumine, el sonido de grabación puede distorsionar.
- Tras pulsar en GANANCIA, podrá usar la rueda para hacer ajustes precisos.

# **6 - Apps de grabación**

### **Grabación**

Pulse el botón REC [0] de la unidad para poner en marcha la grabación.

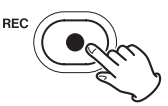

# **NOTA**

Cuando la función de pausa de grabación esté activa, pulse el botón REC [0] para dejar la grabación en pausa y seguir con la monitorización de la señal de entrada. Pulse de nuevo el botón REC [<sup>0</sup>] para seguir con la grabación.

Pulse el botón HOME [■] para detener la grabación.

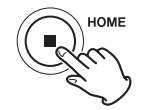

Para saber acerca de otras operaciones de grabación, vea ["Ajustes de](#page-48-0)  [grabación" en pág. 49](#page-48-0).

# **Inicio de la reproducción**

Pulse el botón ▶/II para reproducir el último fichero máster grabado.

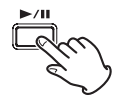

Para saber acerca de otras operaciones de reproducción, vea ["Reproducción de ficheros" en pág. 54](#page-53-0).

# **6-7 Grabación con la app EXTERIORES**

Esta es un aplicación perfecta para grabación en exteriores.

### **Procesos de ajuste**

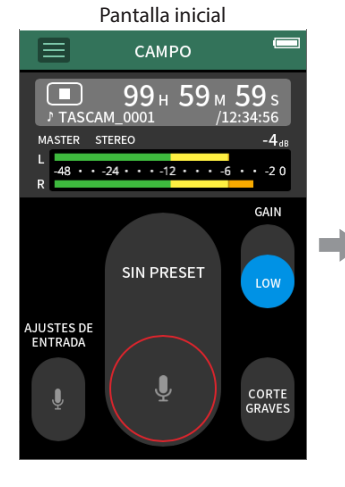

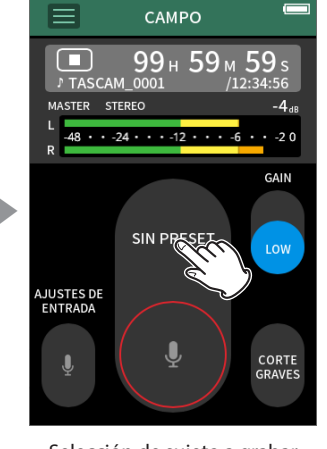

# **Resumen de la pantalla**

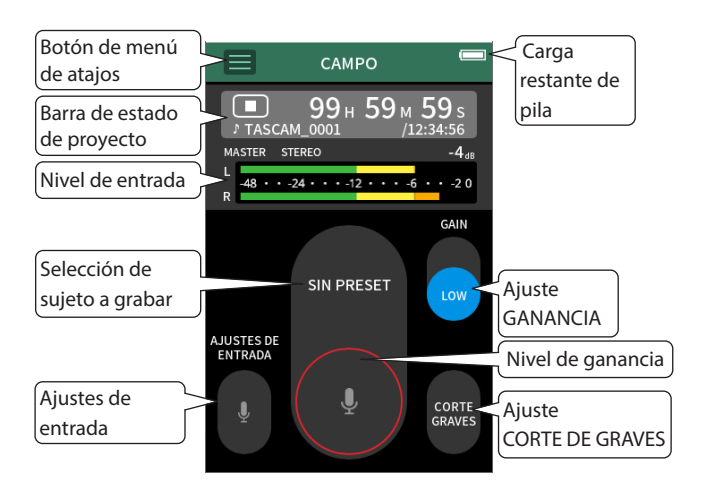

# **Menú de atajos (Shortcut)**

Pulse el botón del menú de atajos para acceder al menú siguiente.

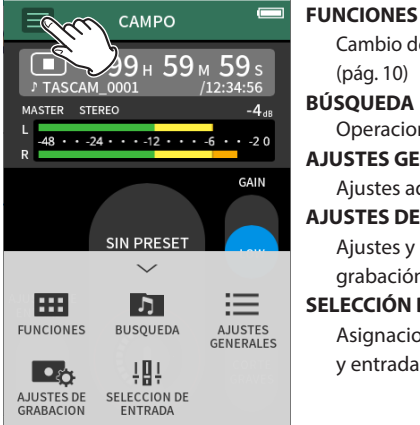

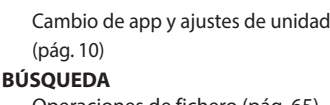

- Operaciones de fichero [\(pág. 65\)](#page-64-0) **AJUSTES GENERALES**
- Ajustes adicionales ([pág. 78\)](#page-77-0) **AJUSTES DE GRABACIÓN**
- Ajustes y operaciones de grabación ([pág. 49](#page-48-0))
- **SELECCIÓN DE ENTRADA**
	- Asignaciones de número de pista y entrada ([pág. 27\)](#page-26-0)

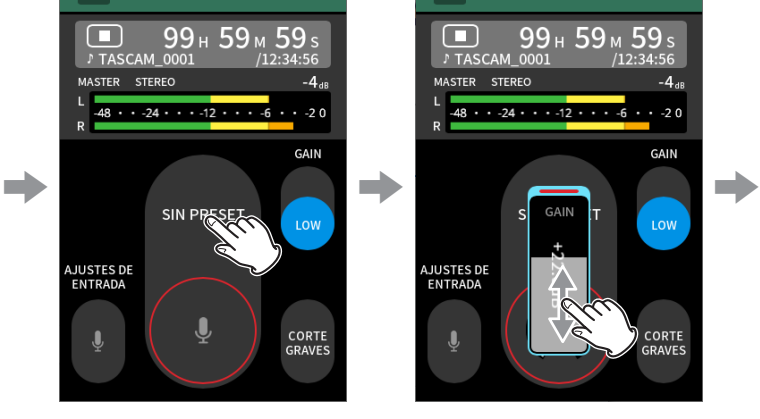

CAMPO

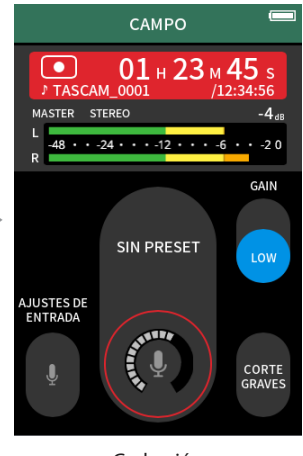

Selección de sujeto a grabar  $\qquad \qquad$  Ajuste de ganancia de entrada  $\qquad \qquad$  Grabación

### **Ajuste de las entradas**

Para más detalles, vea ["Ajustes de entrada para cada pista" en pág. 28](#page-27-0).

### **Selección del sujeto a grabar**

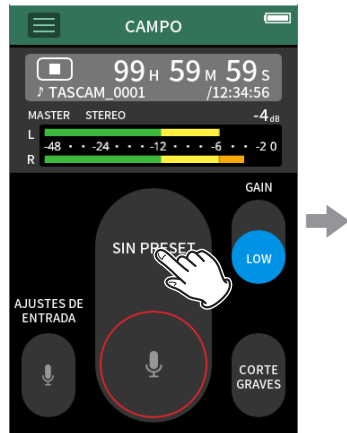

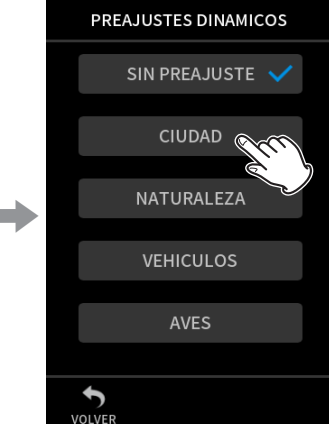

Pulse en el centro de la pantalla. Pulse sobre el sujeto a grabar.

# **SIN PREAJUSTE**

Uso de previos de micro tal cual (sin procesado)

**CIUDAD** Multitudes y otros sonidos urbanos

# **NATURALEZA**

Hojas cayendo, murmullo de un torrente y otros sonidos naturales **VEHÍCULOS**

Trenes, coches y otros vehículos, etc.

### **AVES**

Cantos de pájaros y otros sonidos similares

• Si ninguna de las opciones encajan con el objetivo a grabar, elija SIN PREAJUSTE.

### **Ajuste del nivel de entrada**

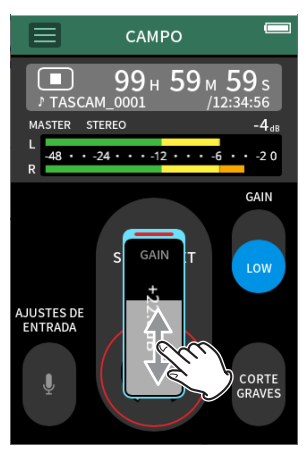

Mientras orienta el micro hacia el sujeto a grabar y mira el medidor de entrada, ajuste GANANCIA de forma que el nivel medio se mueva por los −12 dB y el piloto PEAK no se ilumine.

# **NOTA**

- $\bullet$  Si el nivel de entrada supera los -2 dB, el indicador PEAK de la unidad se iluminará.
- Cuando el piloto PEAK se ilumine, el sonido de grabación puede distorsionar.
- Tras pulsar en GANANCIA, podrá usar la rueda para hacer ajustes precisos.

Pulse en CONFIG.ENTRADA para ajustar otros valores distintos al nivel de entrada. Para más detalles acerca de esos otros ajustes, vea ["Ajustes de](#page-27-0)  [entrada para cada pista" en pág. 28](#page-27-0).

### **Cambio de la ganancia (GANANCIA)**

Ajuste la ganancia de entrada usando primero el valor BAJA. Si la ganancia es insuficiente, cambie a ALTA y ajuste la ganancia.

### **Ajuste del filtro (CORTE DE GRAVES)**

El filtro de corte de graves puede reducir algunos ruidos molestos como el del viento, proyectores y aparatos de aire acondicionado.

Ajuste la frecuencia de corte de este filtro de corte de graves con la que coincida con el ruido a eliminar.

### **Grabación**

Pulse el botón REC [0] de la unidad para poner en marcha la grabación.

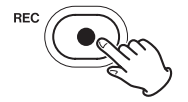

### **NOTA**

Cuando la función de pausa de grabación esté activa, pulse el botón REC [0] para dejar la grabación en pausa y seguir con la monitorización de la señal de entrada. Pulse de nuevo el botón REC [<sup>0</sup>] para seguir con la grabación.

Pulse el botón HOME [■] para detener la grabación.

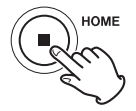

Para saber más acerca de otras operaciones de grabación, vea ["Ajustes](#page-48-0)  [de grabación" en pág. 49](#page-48-0).

### **Inicio de la reproducción**

Pulse el botón  $\blacktriangleright$ /II para reproducir el último fichero máster grabado.

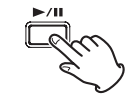

Para saber más acerca de otras operaciones de reproducción, vea ["Reproducción de ficheros" en pág. 54](#page-53-0).

*44 TASCAM Portacapture X8 V1.32*

# **6-8 Grabación con la app PODCAST**

Esta app resulta adecuada para la grabación de podcast con hasta cuatro personas.

# **Procesos de ajuste**

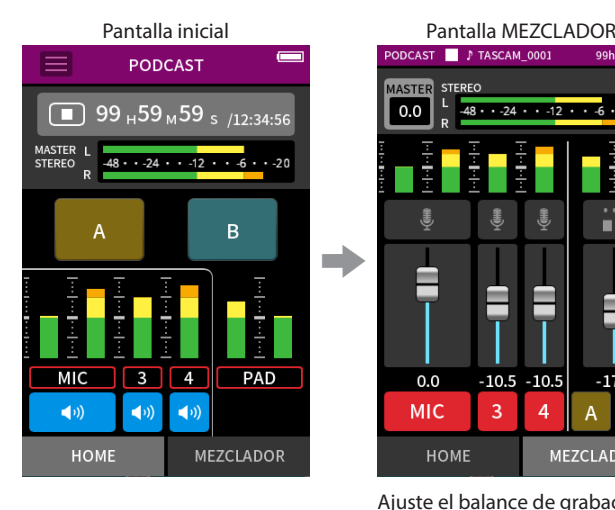

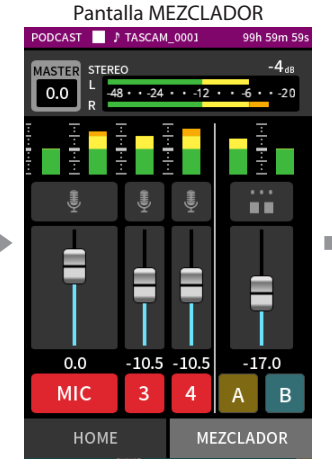

Ajuste el balance de grabación de las pistas

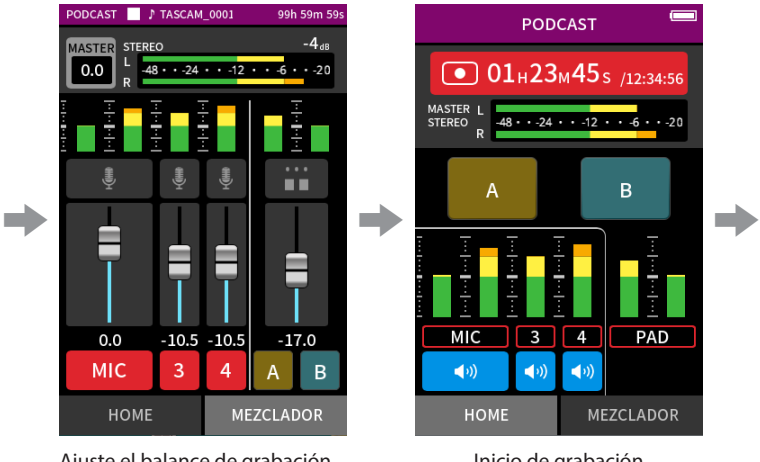

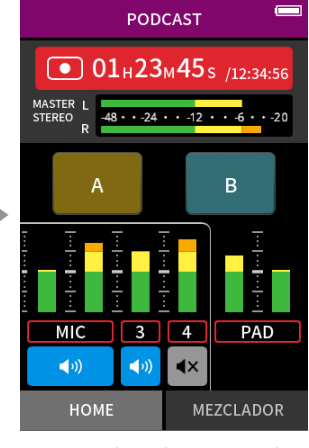

Inicio de grabación Durante la grabación, puede anular micros y usar parches para reproducir efectos y música

# **Resumen de la pantalla**

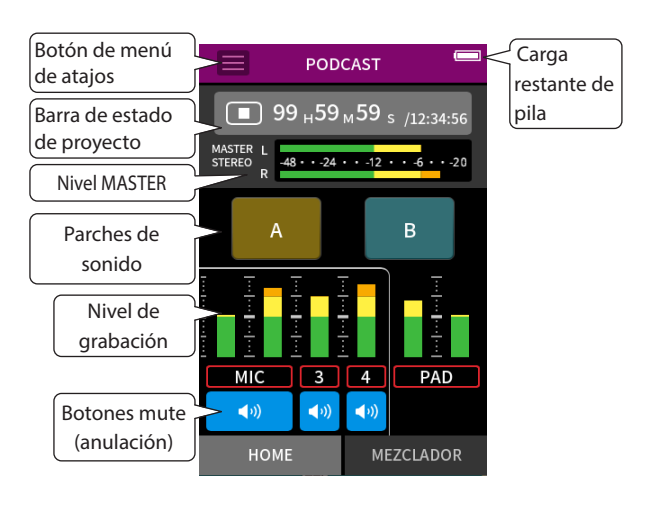

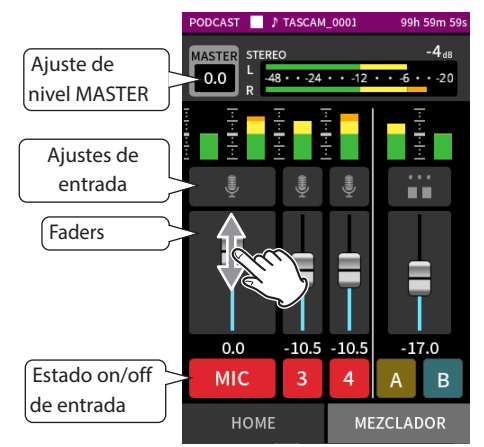

### **Menú de atajos (Shortcut)**

Pulse el botón del menú de atajos para acceder al menú siguiente.

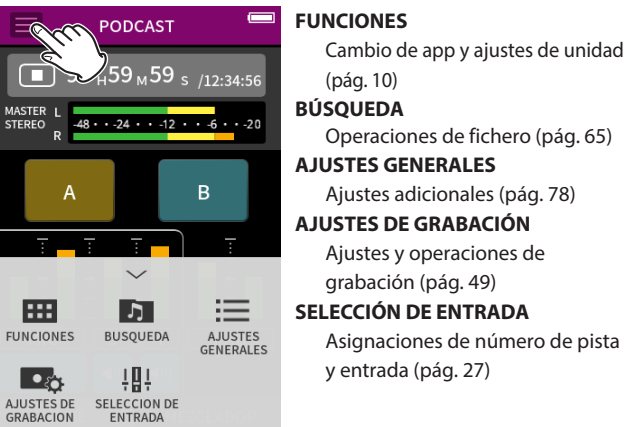

# **Uso de la rueda**

Tras pulsar en un control GANANCIA, fader o de panorama, o en el nivel MASTER, puede girar la rueda a izquierda o derecha para realizar un ajuste preciso.

Esto es muy útil para hacer ajustes precisos después de un cambio amplio del valor con la técnica de deslizamiento en pantalla.

# **Ajuste de niveles de entrada**

- **1.** Vaya a la pantalla MEZCLADOR.
- **2.** Pulse sobre el icono de ajustes de entrada.
- **3.** Mientras habla y mira los medidores de entrada, ajuste GANANCIA de forma que el nivel medio se mueva por los −12 dB y el piloto PEAK no se ilumine.

# **NOTA**

- Si el nivel de entrada supera los -2 dB, el indicador PEAK de la unidad se iluminará.
- i Cuando el piloto PEAK se ilumine, el sonido de grabación puede distorsionar.

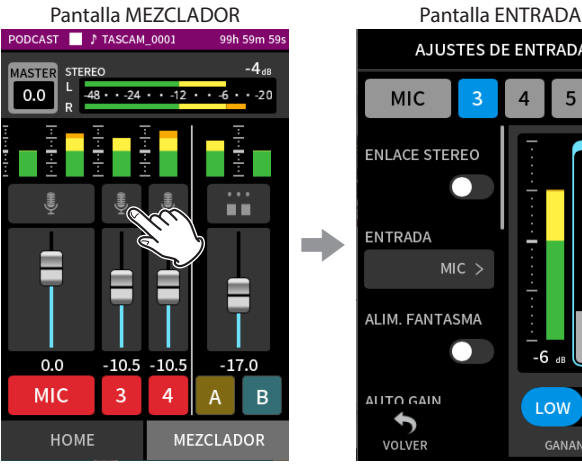

 $MIC$ ALIM. FANTASMA  $\overline{\mathbf{r}}$ ALITO GAIN LOW VOLVER GANANCIA

**MIC** 

ENTRADA

**ENLACE STEREO** 

Pulse el icono de ajustes de entrada.

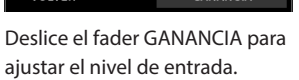

AJUSTES DE ENTRADA

# **Uso del mezclador**

Deslice los faders para ajustar el balance de mezcla.

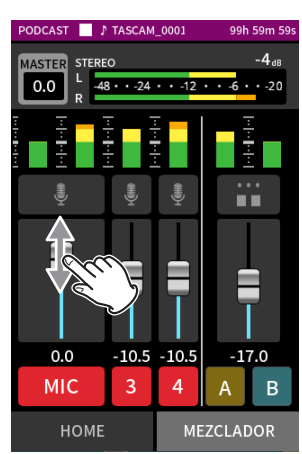

### **Ajuste de nivel MASTER**

Use esto para ajustar el nivel de la mezcla de todas las pistas. Tras ajustar el balance de nivel de cada una de las pistas, use esto cuando quiera ajustar un nivel global para la mezcla. Cambie el ajuste de debajo del fader a MONO si quiere hacer una mezcla de todas las pistas en mono.

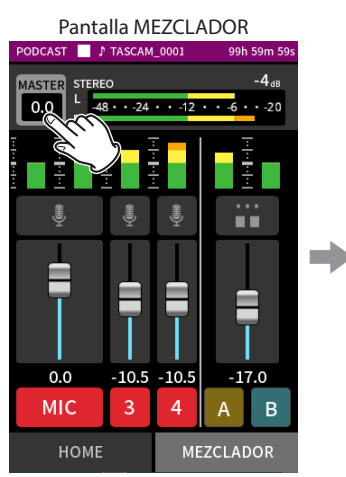

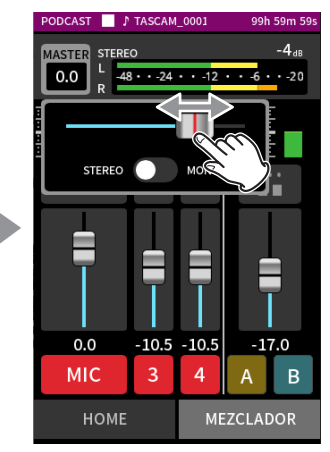

Pulse en el ajuste de nivel MASTER

Deslice el fader a izquierda o derecha para ajustar el nivel.

### **Grabación**

Pulse el botón REC [0] de la unidad para poner en marcha la grabación.

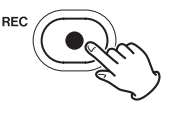

# **NOTA**

Cuando la función de pausa de grabación esté activa, pulse el botón REC [0] para dejar la grabación en pausa y seguir con la monitorización de la señal de entrada. Pulse de nuevo el botón REC [<sup>0</sup>] para seguir con la grabación.

Pulse el botón HOME [■] para detener la grabación.

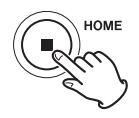

Para saber más acerca de otras operaciones de grabación, vea ["Ajustes](#page-48-0)  [de grabación" en pág. 49.](#page-48-0)

# **Ajustes de parches de sonido**

Puede asignar sonidos a los parches de sonido y puede elegir cómo serán reproducidos cuando los pulse.

### **Selección del parche a ajustar**

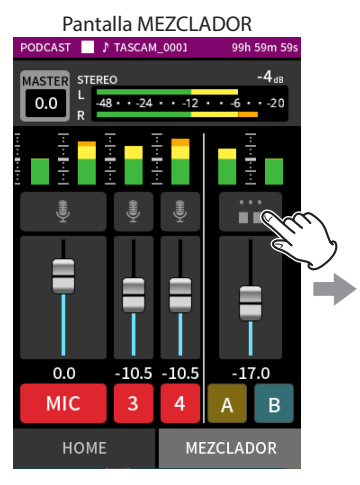

B ASIGNAR Applause > MÉTODO DE REPRODUCCION LATCH >  $\blacklozenge$ VOI VER

CONFIG.PARCHES

Pulse sobre el SOUNDPAD a

ajustar.

Pulse los ajustes de parche en el lado derecho de la pantalla

### **Ajuste del sonido a reproducir**

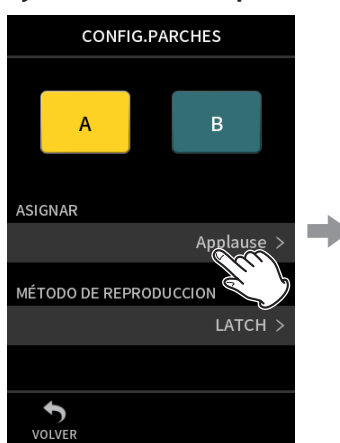

### **Applause**

Esto reproducirá un sonido de aplausos y vítores. Por defecto está asignados a los parches amarillos.

### **Brass**

Reproduce un crescendo de metales. Por defecto está asignados a los parches verdes.

### **Thinking**

Reproduce una corta frase de bajo acústico.

# **Heartbeat**

Reproduce el sonido de un latido.

# **Ding dong**

Reproduce dos veces el sonido de un timbre de puerta.

# **Wrong answer**

Reproduce dos veces el sonido de un buzzer.

### **TARJETA SD**

Las tarjetas microSD que hayan sido formateadas por esta unidad disponen de una carpeta SOUNDPAD para las fuentes de sonidos de parche. [\("Resumen de la estructura de ficheros y proyectos" en pág. 59](#page-58-0)) Los ficheros de sonido almacenados en esta carpeta podrán ser asignados a los parches.

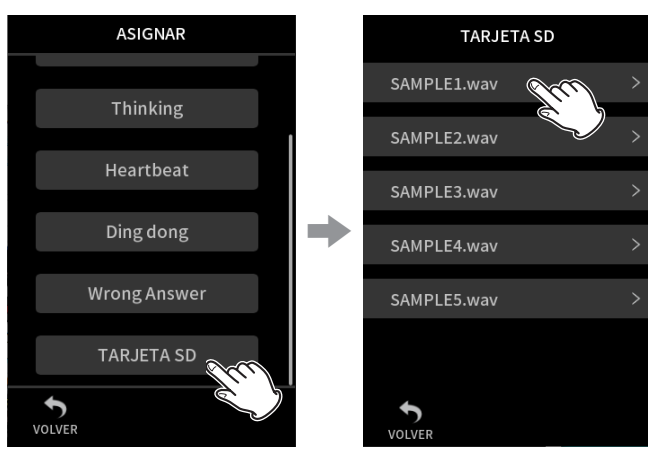

#### Pulse en TARJETA SD. Pulse sobre el fichero que quiera.

**NOTA**

- Sólo podrá asignar a los parches de sonido los sonidos que tengan un formato WAV de 48kHz/16 bits WAV.
- Si ha asignado fuentes de sonido de la TARJETA SD a los parches de sonido, el extraer e introducir tarjetas o apagar la unidad hará que los ajustes sean reiniciados a los valores por defecto Aplausos y Metales.

### **Ajuste del método de reproducción**

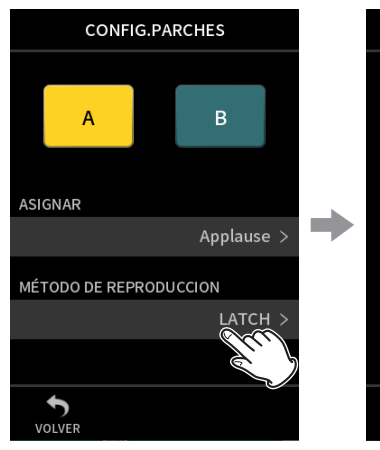

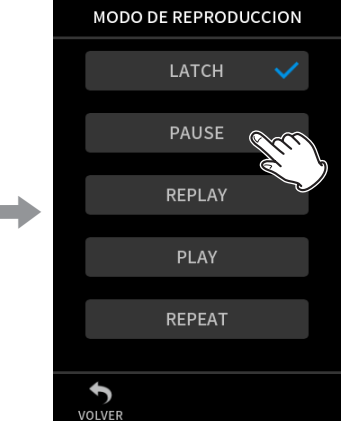

Pulse en el ajuste que quiera.

Pulse en MÉTODO DE REPRODUCCIÓN.

### **LATCH**

Pulse el parche para iniciar la reproducción desde el principio. Pulse de nuevo el parche para detener la reproducción. Pulse de nuevo ese parche para reiniciar la reproducción desde el principio. (por defecto)

### **PAUSE**

Pulse el parche para iniciar la reproducción desde el principio. Pulse el parche de nuevo para activar la pausa y púlselo una vez más

# para continuar la reproducción desde ese punto.

### **REPLAY**

Pulse el parche para iniciar la reproducción desde el principio cada vez. **ONE SHOT**

Pulse el parche para iniciar la reproducción desde el principio. El pulsar de nuevo el parche durante la reproducción no la detendrá. Pulse el parche de forma continua para forzar la parada de la reproducción.

### **REPEAT**

Pulse el parche para iniciar la reproducción repetida desde el principio. Pulse de nuevo el parche para detener la reproducción.

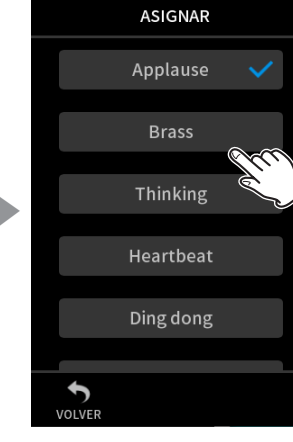

Pulse en ASIGNAR. Pulse en el ajuste que quiera.

# **6 - Apps de grabación**

### **Reproducción de efectos de sonido durante la grabación**

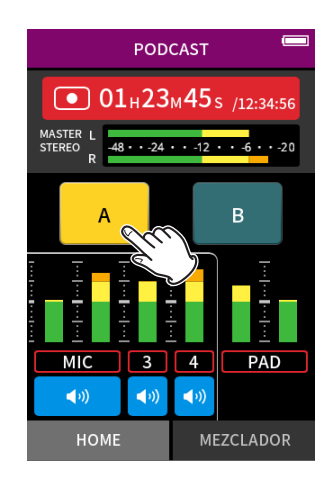

Pulse en un SOUNDPAD para reproducir el sonido de acuerdo al método de reproducción elegido.

Conforme sea reproducido, el sonido será grabado en el máster y en los ficheros de grabación de pista PAD.

### **NOTA**

No podrá usar los parches de sonido si no ha cargado una tarjeta SD en la unidad.

### **Anulación de micros (mute)**

Pulse los botones de anulación para anular y reactivar canales.

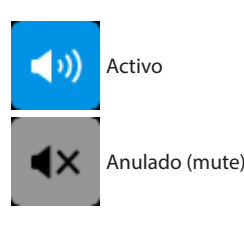

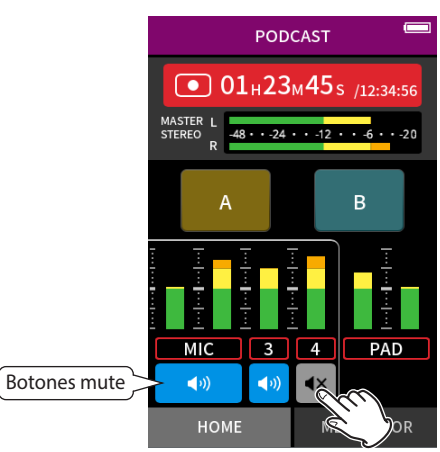

# **Inicio de la reproducción**

Pulse el botón  $\blacktriangleright$ /II para reproducir el último fichero de pista grabado.

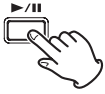

Para saber acerca de otras operaciones de reproducción, vea ["Reproducción de ficheros" en pág. 54.](#page-53-0)

### **NOTA**

- Si el fichero fue grabado cuando el proyecto activo estaba usando una app de grabación de dos canales o la app MANUAL, será reproducido el fichero máster.
- La app podcast solo puede reproducir ficheros que tengan una frecuencia de muestreo de 48 kHz.

# **7-1 Monitorización de entradas individuales (monitorización solista)**

En la app MANUAL, pulse sobre el medidor de la pista en la pantalla ENTRADA para monitorizar a esa pista únicamente.

Pantalla ENTRADA app MANUAL

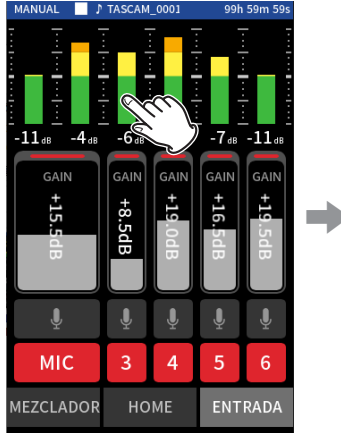

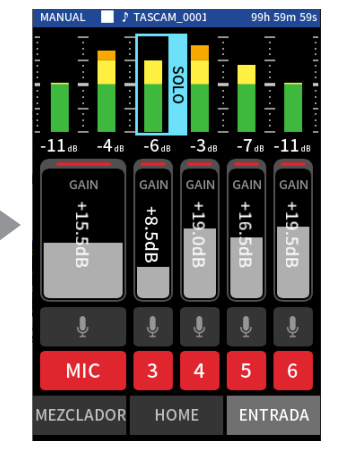

En la pantalla ENTRADA, pulse sobre el medidor de la pista que quiera monitorizar.

El medidor quedará con un recuadro azul y solo será emitido para su monitorización el sonido de esa pista.

• Pulse de nuevo sobre la pista elegida para que sea emitida la señal MASTER para su monitorización.

# <span id="page-48-1"></span>**7-2 Cambio del formato de fichero de grabación**

Ajuste esto en la pantalla AJUSTES GENERALES > página AJUSTES DE GRABACIÓN > elemento FORMATO DE FICHERO.

# **FORMATO DE FICHERO**

Elige el formato del fichero.

### **NOTA**

Se aplican las restricciones siguientes los ficheros en formato MP3.

- · Sólo puede elegir frecuencias de muestreo de 44.1 y 48 kHz
- · Sólo será grabada la pista máster (las pistas de fichero no serán grabadas)

### **MUESTREO**

Elige la frecuencia de muestreo.

### **PROFUNDIDAD DE BITS/VELOCIDAD DE BITS**

Elige la profundidad/velocidad de bits.

#### **Grabación de 32 bits flotantes**

Esta unidad admite la grabación de 32 bits flotantes. Los ficheros grabados con este formato tienen las ventajas siguientes cuando los vaya a editar a posteriori.

- o El nivel de los sonidos más débiles puede ser aumentado sin modificar la calidad del sonido original.
- o Los sonidos que parecen recortados o saturados pueden ser restaurados reduciendo su volumen.

#### **CUIDADO**

La saturación analógica no será modificada cuando el volumen sea reducido.

### **NOTA**

En la app PODCAST solo puede elegir como formato de grabación 48kHz/24 bits.

# **7-3 Grabación en mono**

Cambie el ajuste de nivel MASTER en la pantalla MEZCLADOR.

• Este ajuste solo es posible cuando utilice las apps MANUAL y PODCAST.

# Ejemplo con app MANUAL

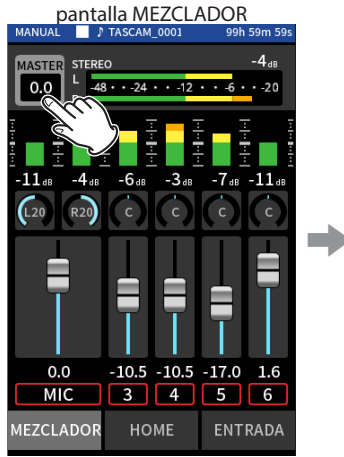

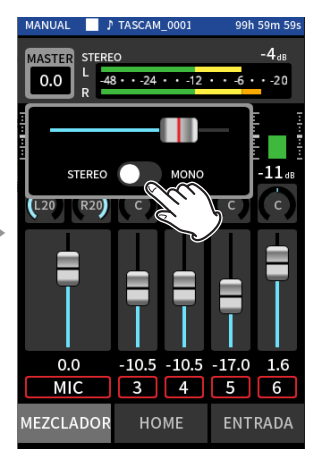

Pulse en el ajuste de nivel MASTER Pulse el interruptor STEREO/

<span id="page-48-0"></span>MONO para cambiar el ajuste.

# **7-4 Pausa durante la grabación (PAUSA DE GRABACIÓN)**

Vea ["Función de pausa de grabación" en pág. 31.](#page-30-1)

# **7-5 Inicio automático de la grabación (GRABACIÓN AUTOMÁTICA)**

Ajuste esto con la pantalla AJUSTES GENERALES > página AJUSTES DE GRABACIÓN > elemento GRABACIÓN AUTOMÁTICA. Esta función le permite iniciar la grabación de forma automática. La grabación comenzará automáticamente cuando el nivel de grabación sobrepase un valor determinado. Además, puede ajutar la unidad para que quede en pausa en el fichero activo o para que inicie un nuevo fichero cuando el nivel de grabación pase por debajo del valor. **GRABACIÓN AUTOMÁTICA**

La grabación se producirá de acuerdo a los ajustes siguientes cuando esté activa.

### **NIVEL INICIAL**

Esto ajusta el nivel de grabación que da inicio a la grabación.

Cuando elija OFF, pulse el botón record [●] para iniciar la grabación. **NIVEL FINAL**

#### Esto ajusta el nivel de grabación que finaliza la grabación.

Cuando elija OFF, pulse el botón HOME [■] para detener la grabación. **RETARDO FINAL**

### Si el nivel de grabación pasa por encima de NIVEL FINAL antes de que transcurra este retardo, la grabación seguirá.

### **MODO FINAL**

Esto ajusta lo que ocurre si el NIVEL INICIAL es sobrepasado de nuevo cuando el nivel de grabación pasa por debajo de NIVEL FINAL después de que la grabación automática haya sido iniciada.

MISMO FICHERO: La grabación continúa en el mismo fichero NUEVO FICHERO: La grabación empieza en un nuevo fichero

# **7-6 Grabación con dos ajustes a la vez (GRABACIÓN DUAL)**

Ajuste esto en la pantalla AJUSTES GENERALES > página AJUSTES DE GRABACIÓN > elemento GRABACIÓN DUAL. Esto permite la grabación con formatos diferentes. **MP3**

### **FLOTANTE**

Además de la grabación ordinaria, se producirá la grabación con el formato elegido.

# **NOTA**

- i No puede usar la grabación dual en formato MP3 cuando la frecuencia de muestreo sea 96 o 192 kHz.
- No puede usar la grabación dual en formato FLOTANTE en la app MANUAL a 96 o 192 kHz.
- i Cuando esté activa esta función, el filtro de corte de graves, la puerta de ruidos, el limitador, ecualizador y la inversión de fase afectarán a los dos ficheros creados.

# **7-7 Captura de unos segundos previos al inicio de la grabación (PRE-GRABACIÓN)**

Ajuste esto en la pantalla AJUSTES GENERALES > página AJUSTES DE GRABACIÓN > elemento PRE-GRABACIÓN. Cuando esta función de pregrabación esté activa y la unidad esté en espera de grabación, podrá grabar hasta los dos segundos de señal de entrada previos al inicio real de la grabación.

# **7-8 Ajuste automático de los niveles de entrada (GANANCIA AUTOMÁTICA)**

Ajuste esto con el elemento GANANCIA AUTOMÁTICA de la pantalla ENTRADA de cada app.

Esta función subirá y bajará automáticamente el nivel de entrada como respuesta al volumen de señal entrante. Esto es perfecto para la grabación de mítines y otras situaciones en las que pueda ser un problema las subidas y bajadas fuertes de volumen.

# **7-9 Asignación de nombres a los ficheros de grabación**

Vea ["Resumen de la asignación de nombre de ficheros" en pág. 56.](#page-55-0)

# **7-10 Designación de la carpeta usada para las grabaciones**

Vea ["Operaciones de fichero" en pág. 56](#page-55-1).

# **7-11 Cambio de ficheros mientras sigue la grabación (función INCREMENTO DE FICHERO)**

Puede crear un fichero con un nuevo número tanto de forma automática como manual.

# **NOTA**

- i El número que está al final del nombre del fichero aumentará cada vez que sea creado un nuevo fichero.
- · Si el nombre del nuevo fichero que vaya a ser creado coincide con el de un fichero existente, el número del nuevo será aumentado hasta que tenga un nombre único.
- i No puede ser creado un nuevo fichero si el número total de ficheros y carpetas supera los 5.000.

# **Automático**

Ajuste esto en la pantalla AJUSTES GENERALES > página AJUSTES DE GRABACIÓN > elemento INCREMENTO DE FICHERO. Cuando durante la grabación transcurra un tiempo establecido, la grabación se detendrá en el fichero activo y seguirá de forma automática en un nuevo fichero.

# **Manual**

Pulse el botón  $\blacktriangleright$ /II de la unidad durante la grabación para crear manualmente un nuevo fichero.

# **7-12 Sobregrabación y pinchado/ despinchado (solo app MANUAL)**

La sobregrabación permite una grabación adicional en una pista independiente mientras escucha la reproducción de las pistas, mientras que el pinchado/despinchado permite sobregrabar partes de pistas ya grabadas de un proyecto.

# **Sobregrabación**

**1.** Ejecute la app MANUAL y elija como activo el proyecto que quiera usar para la sobregrabación.

Vea ["SELECCIÓN" en pág. 62](#page-61-0) los pasos para elegir el proyecto activo.

**2.** Pulse en el botón del menú de atajos, y elija "SOBREGRAB PUNCHI I/O" para activar el modo de sobregrabación y pinchado/despinchado.

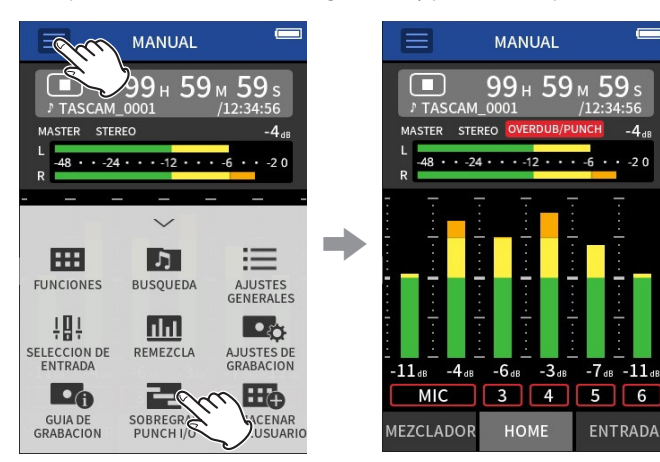

**3.** Active la pantalla ENTRADA y active (en rojo) las pistas que vayan a ser grabadas.

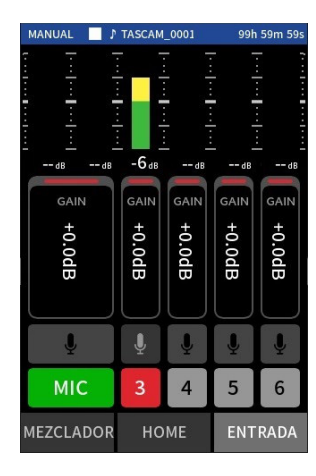

- 4. Pulse el botón REC [●] para poner en marcha la grabación desde la posición activa.
	- · Durante la grabación, podrá monitorizar tanto el sonido recibido en las pistas que estén siendo sobregrabadas (en rojo) como las de reproducción (en verde).
- **5.** En el punto final de la sobregrabación, pulse el botón HOME [■] para detener la grabación. Esto hará que la unidad se detenga.

**6.** Pulse el botón del menú de atajos y elija "MODO SAL." para desactivar el modo de sobregabación y pinchado/despinchado.

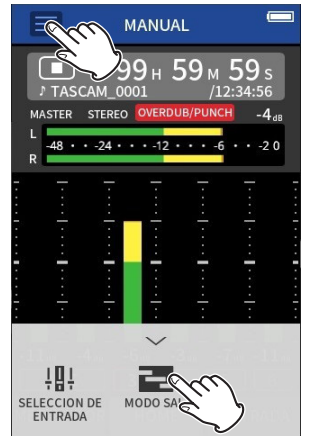

# **NOTA**

- · Dado que esto añade una pista, la señal audio del fichero máster será actualizada también para reflejar dicho cambio.
- No puede asignar "EXT IN" ni "USB" como nuevas entradas a las pistas de grabación.

# **Pinchado y despinchado**

**1.** Ejecute la app MANUAL y elija el proyecto activo, que será el usado para el pinchado/despinchado.

Vea en ["SELECCIÓN" en pág. 62](#page-61-0) los pasos para elegir el fichero activo.

**2.** Pulse en el botón del menú de atajos, y elija "SOBREGRAB PUNCHI I/O" para activar el modo de sobregrabación y pinchado/despinchado.

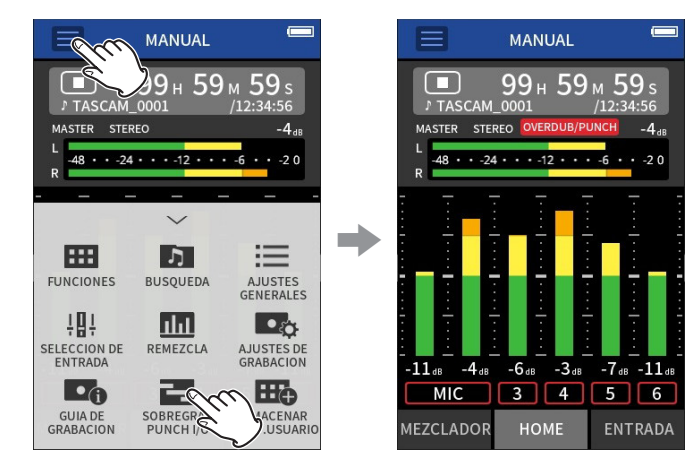

**3.** Reproduzca el proyecto y determine de antemano el momento correcto para la sobregrabación.

Elija un punto en el que la señal audio sobregrabada pueda ser combinada sin problemas con el audio original de la pista.

# **7 - Ajustes de grabación**

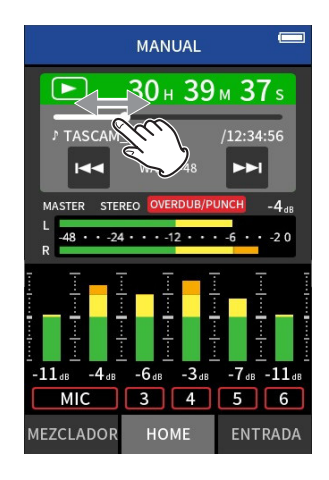

**4.** Vaya a la pantalla ENTRADA y active para la grabación (en rojo) la pista a ser sobregrabada.

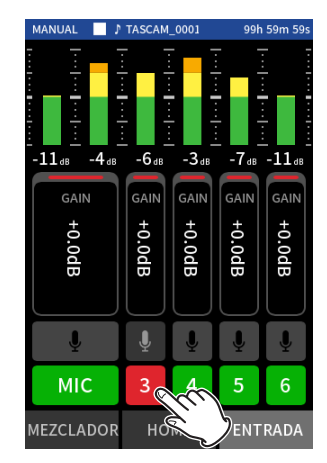

**5.** Pulse el botón REC [●] en el momento en el que quiera comenzar la sobregrabación.

Comenzará la sobregrabación (pinchado) de la pista activada para la grabación (en rojo).

Durante la grabación, el sonido entrante tanto en la pista a ser sobregrabada (en rojo), como en las pistas de reproducción (en verde) podrá ser monitorizado.

- 6. Al final de la sección a ser sobregrabada, pulse el botón HOME [1] para detener la grabación (despinchado). Esto detendrá la unidad.
- **7.** Pulse el botón del menú de atajos y elija "MODO SAL." para desactivar el modo de sobregabación y pinchado/despinchado.

### **NOTA**

- i Dado que el pinchado/despinchado sobregraba parte de una pista, la señal audio del fichero máster será también actualizada para reflejar ese cambio.
- · Durante el pinchado/despinchado no podrá asignar "EXT IN" y "USB" como nuevas entradas a las pistas de grabación.

# **Anulación de la sobregrabación y pinchado/ despinchado (ANULAR)**

Es posible anular la última sobregabación y pinchado/despinchado.

**1.** Pulse en el botón del menú de atajos en el modo de sobregabación y pinchado/despinchado y elija "ANULAR".

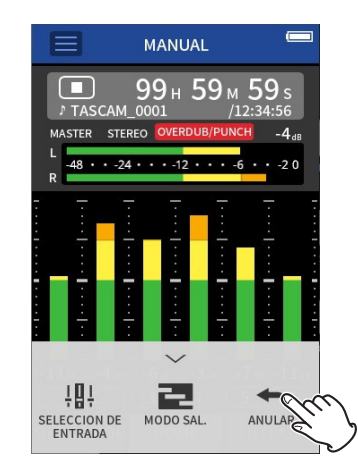

Aparecerá un mensaje emergente confirmándole la ejecución de la operación DESHACER.

**2.** Elija SI.

La grabación volverá al estado previo a la última sobregrabación y pinchado/despinchado.

# **Cancelación de operaciones DESHACER (RESTAURAR)**

**1.** Tras realizar una operación DESHACER, pulse el menú de atajos y elija "RESTAURAR".

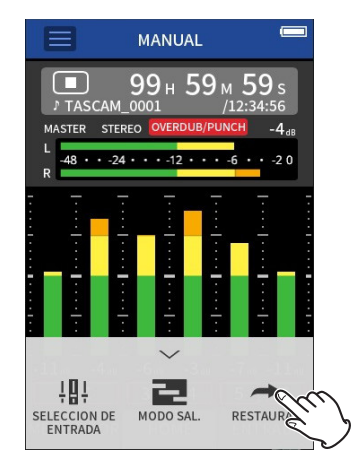

Aparecerá un mensaje emergente confirmándole la ejecución de la operación RESTAURAR.

**2.** Elija SI.

L'unità verrà ripristinata allo stato dopo l'ultima registrazione di sovraincisione e punch in/out.

# **NOTA**

- Las funciones ANULAR y RESTAURAR solo pueden ser ejecutadas sobre la última sobregrabación y pinchado/despinchado realizados.
- · Si finaliza el modo de sobregrabación y pinchado/despinchado o si apaga la unidad, los datos usados para las operaciones ANULAR y RESTAURAR se perderán, lo que ya no permitirá usar estas funciones.
- · Si el fichero activo es un fichero mp3, no podrá activar el modo de sobregrabación y pinchado/despinchado.

# **7-13 Tiempos de grabación (horas: minutos)**

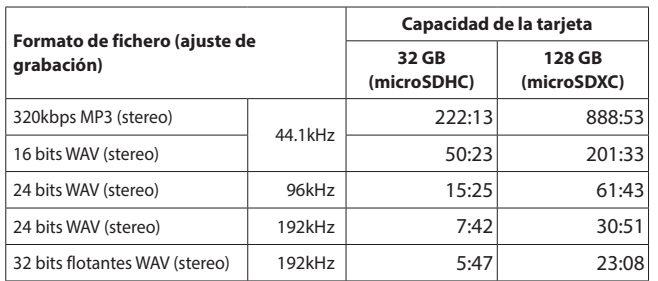

 $\bullet$  Los tiempos de grabación anteriores son estimados. Pueden variar dependiendo de la tarjeta microSD concreta que esté usando.

• Los tiempos de grabación anteriores no son tiempos de grabación continuos, si no el tiempo de grabación total posible para la tarjeta microSD.

• Si graba en mono, los tiempos de grabación máximos serán aproximadamente el doble de los anteriores.

· Si usa la grabación dual, los tiempos de grabación máximos serán inferiores a los indicados aquí.

# **NOTA**

Si el tamaño de un fichero supera los 4 GB durante la grabación, será creado un nuevo fichero y la grabación continuará en él (aumento de fichero). Para más información acerca de la asignación de nombres de fichero, vea ["Resumen de la asignación de nombre de ficheros" en](#page-55-0)  [pág. 56](#page-55-0).

# <span id="page-53-0"></span>**8-1 Acceso a la pantalla de reproducción**

Con una app de grabación activa, pulse el botón  $\blacktriangleright$  /II para reproducir el último fichero grabado.

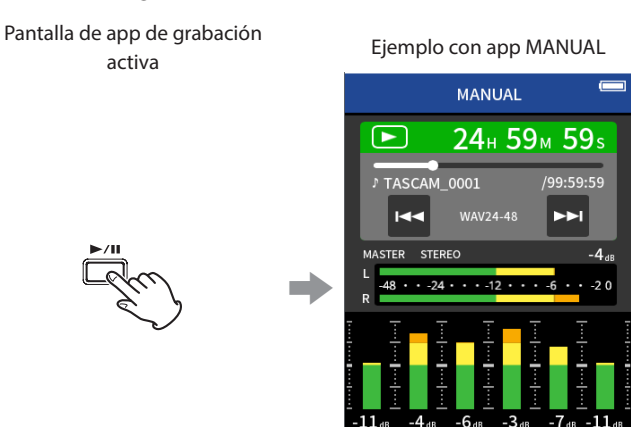

Pulse el botón ▶/Ⅱ. El último fichero grabado será reproducido.

HOME

**ENTRADA** 

MI **MEZCLADOR** 

- En las apps MANUAL y PODCAST, serán reproducidos los ficheros de pista y el sonido será emitido desde el mezclador. Por este motivo, podrá cambiar los niveles de salida de pista y ajustando los valores del mezclador para afectar al sonido de salida. (["Ajuste del balance](#page-54-0)  [de mezcla de las pistas" en pág. 55](#page-54-0))
- i En las apps ASMR, MÚSICA, VOZ y EXTERIORES, serán reproducidos los ficheros máster.
- Cuando use el menú REPRODUCIR en la pantalla BÚSQUEDA, los ficheros máster serán reproducidos independientemente del app usada para la grabación.

# **Resumen de la pantalla**

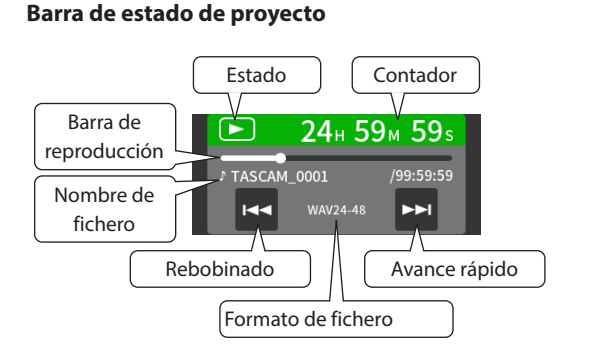

# **Reproducción y pausa**

Con la unidad parada o en pausa, pulse el botón  $\blacktriangleright$  / II para poner en marcha la reproducción.

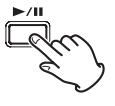

# **Parada de la reproducción**

Durante la reproducción, pulse el botón HOME [8] para detenerla.

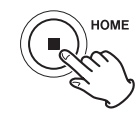

# **Cambio de la posición de reproducción**

Deslice el mando deslizante de la reproducción hasta la posición de reproducción que quiera.

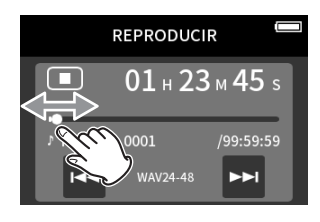

# **Selección de los ficheros a reproducir**

Use los botones  $\blacktriangleright \blacktriangleright$   $\blacktriangleright$  para elegir un fichero a reproducir. El pulsar el botón  $\blacktriangleleft$  durante la reproducción hará que la unidad vuelva al principio del fichero. El pulsar el botón  $\blacktriangleleft$  al principio de un fichero hará que la unidad salte al principio del fichero anterior. El pulsar el botón $\blacktriangleright$ l al principio o a mitad de un fichero hará que la unidad salte al fichero siguiente.

# **Rebobinado y avance rápido**

Use los botones  $\blacktriangleleft \bigvee$  y  $\blacktriangleright \blacktriangleright$  para producir un rebobinado y un avance rápido.

# <span id="page-54-0"></span>**Ajuste del balance de mezcla de las pistas**

Esta operación es posible cuando use las apps MANUAL y PODCAST. Vaya a la pantalla MEZCLADOR y deslice los faders como quiera para ajustar el balance de mezcla.

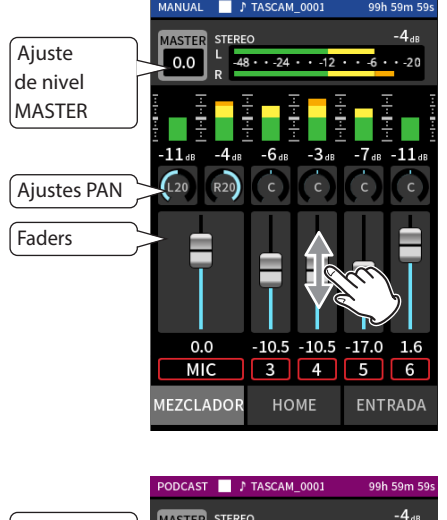

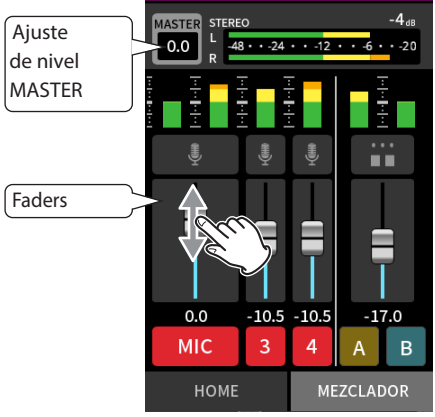

Cada proyecto será reproducido con el balance de mezcla usado cuando fue grabado.

Los cambios que realice en un balance de mezcla durante la reproducción no serán almacenados.

Use la función de remezcla para cambiar el balance de mezcla de un

proyecto que ya haya sido grabado. (vea ["Función de remezcla" en pág.](#page-71-0)  [72\)](#page-71-0).

# **CUIDADO**

El balance de mezcla no será almacenado correctamente si extrae la tarjeta microSD de la unidad durante las operaciones.

<span id="page-55-1"></span>**9- Operaciones de fichero**

Los datos grabados son almacenados en la carpeta SOUND de la tarjeta microSD.

Los dos tipos de datos de grabación son ficheros de pista y ficheros máster. Los tipos de ficheros almacenados dependen de la app de grabación. Para más detalles, vea ["Ficheros de salida de app de](#page-13-0)  [grabación" en pág. 14](#page-13-0).

Esta unidad puede grabar y reproducir ficheros wav (incluyendo BWF) y mp3.

# <span id="page-55-0"></span>**9-1 Resumen de la asignación de nombre de ficheros**

A los ficheros grabados por esta unidad se les asigna un nombre de la forma siguiente.

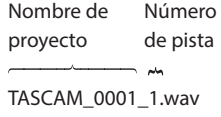

Caracteres de Número de usuario fichero

### **Caracteres ajustado por el usuario**

Cuando TIPO esté ajustado a FECHA

AAMMDD (AA: año, MM: mes, DD: día)

Se usan dos dígitos para el año (los dos últimos), mes y día.

Cuando TIPO esté ajustado a TEXTO

Puede elegir la cadena de entre 6 y 9 caracteres que quiera. El valor por defecto es "TASCAM".

Los caracteres que puede usar son los siguientes.

Alfabeto occidental, mayúsculas y minúsculas, números 0–9 y los símbolos siguientes:

 $!$  # \$ % & ' ( ) + , - . ; = @ [ ] ^ \_ ` { } ~ (espacio)

### **Números de fichero**

Indican el orden de grabación. El valor por defecto es "0001". Para ficheros en el modo dual FORMATO DUAL FLOTANTE: Número de fichero+F MP3: Número de fichero+M Para los ficheros de remezcla Número de fichero+MIX+número de veces Para ficheros divididos Número de fichero+ \_A y + \_B Para ficheros divididos por marcas Número de fichero+número de veces (01, 02, 03…) **Número de pista** Indica qué pista ha sido grabada. Solo se añade a los ficheros de pista. Con el enlace stereo desactivado Número de pista 1, 2, 3, 4, 5, 6 Con el enlace stereo activo Números de pistas enlazadas 1–2, 3–4, 5–6 Para ficheros máster Apps de 2 canales: Ninguna App MANUAL/PODCAST: MIX

### **Nombre de proyecto**

Estos son los caracteres ajustados por el usuario y el número de fichero conectados por un quión bajo ().

Dado que el número de fichero aumenta cada vez que un fichero es grabado, el proyecto también cambia con cada grabación. Para más detalles, vea ["Resumen de la estructura de ficheros y proyectos" en](#page-58-0)  [pág. 59](#page-58-0).

### **Ejemplos de nombres de fichero**

Las tablas siguientes le muestran cómo, comenzado con las condiciones siguientes, son asignados nombres a los ficheros de acuerdo a los ajustes. Caracteres usados por el usuario: TIPO ajustado a TEXTO (TASCAM) Número de fichero: 0001

Con apps de grabación de 2 canales (ASMR, MÚSICA, VOZ, EXTERIORES)

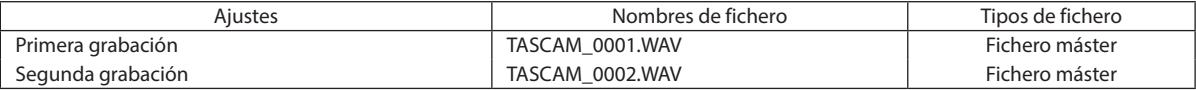

Con apps MANUAL y PODCAST

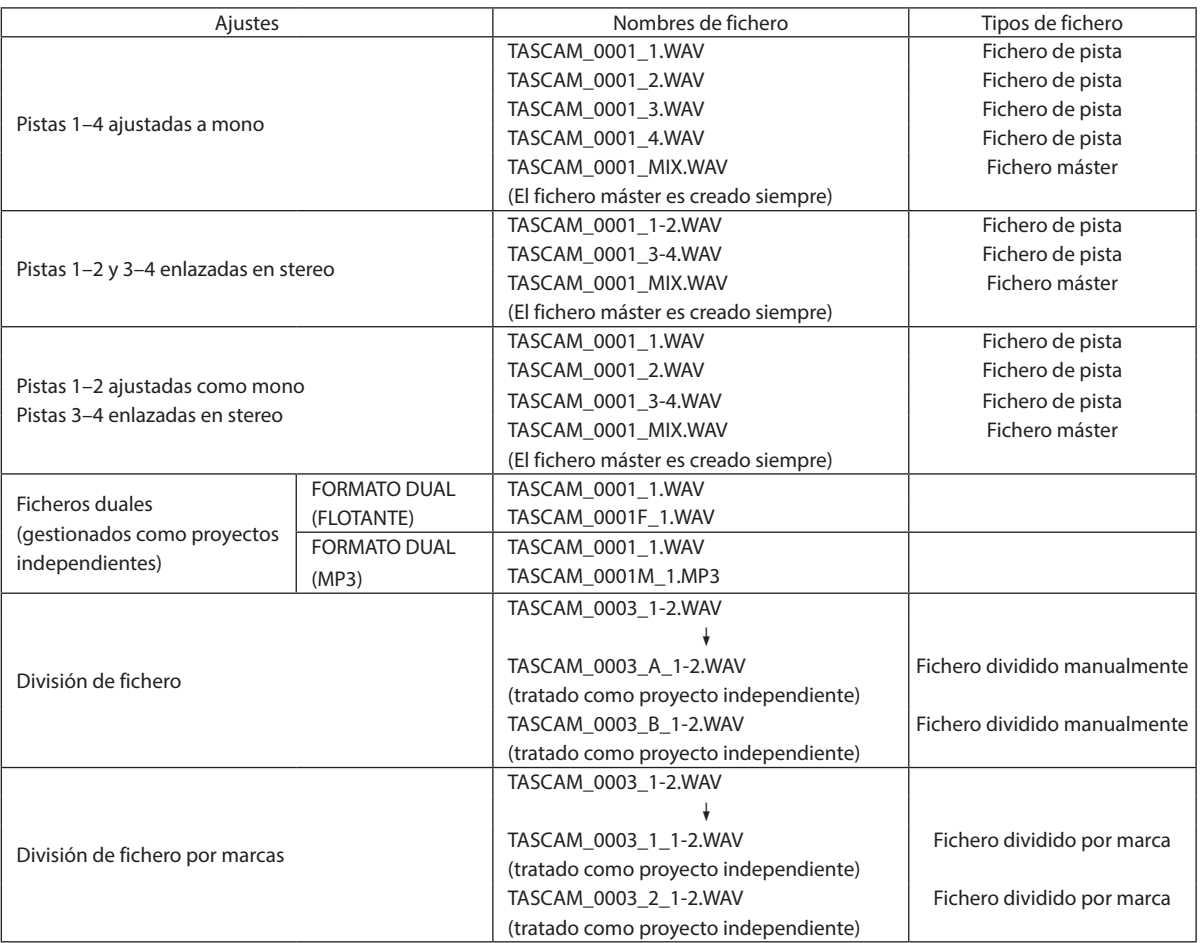

### Con app MANUAL

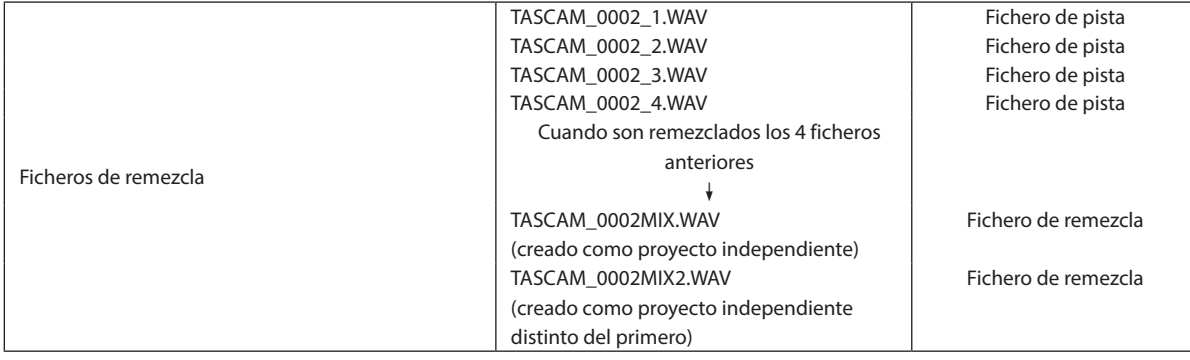

# <span id="page-57-0"></span>**Cambio de la forma de asignación de nombre de los ficheros**

Ajuste esto en la pantalla AJUSTES GENERALES > página SISTEMA > elemento ASIGNACIÓN DE NOMBRE DE FICHEROS.

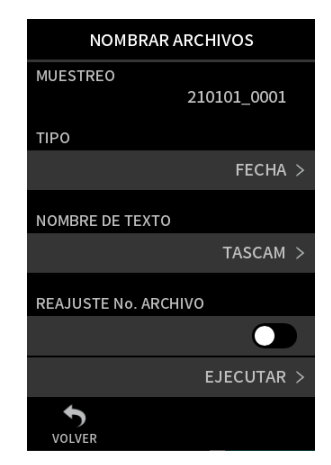

### **EJEMPLO**

Aquí puede comprobar el resultado de los ajustes activos. **TIPO**

Ajuste los caracteres usados al principio del nombre del fichero. FECHA

Será añadida la fecha al nombre del fichero.

AAMMDD (AA: año, MM: mes, DD: día)

Se usarán dos dígitos para cada elemento; en el caso del año serán los dos últimos dígitos del año en curso.

#### **TEXTO**

Serán añadidos al nombre del fichero la cadena de entre 6 y 9 caracteres ajustados con EDICIÓN DE TEXTO.

El valor por defecto es "TASCAM".

### **EDICIÓN DE TEXTO**

Use esto para introducir el nombre del fichero.

Para más detalles acerca del proceso de introducción de caracteres, vea ["Introducción de caracteres" en pág. 18](#page-17-0).

### **NOTA**

Si elige FECHA, el nombre del fichero será creado usando la fecha y la hora del reloj interno de la unidad. Ajuste previamente el reloj para que las grabaciones sean registradas con la fecha y hora correctas.

# **Reinicio del número de fichero**

Ajuste esto en la pantalla AJUSTES GENERALES > página SISTEMA > elemento ASIGNACIÓN DE NOMBRE DE FICHEROS.

### **Ajuste REINICIO No. FICHERO**

OFF (por defecto)

El número de fichero no será reiniciado.

ON

El número de fichero será reiniciado automáticamente durante el formateo, al crear una nueva carpeta o al borrar todos los ficheros que haya en una carpeta.

### **EJECUTAR**

Esto reiniciará el número de fichero la siguiente vez que sea creado un fichero.

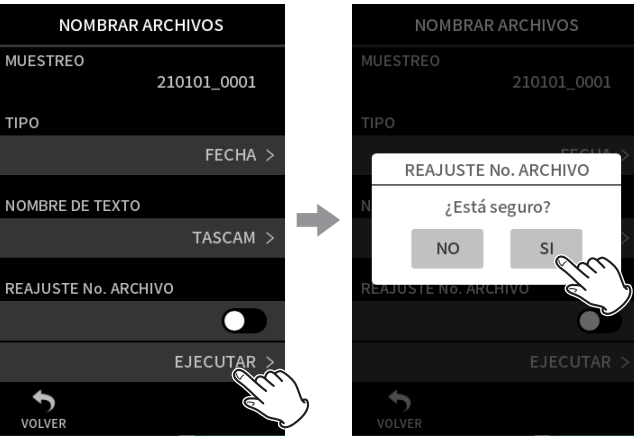

Pulse en EJECUTAR Pulse en SI.

# <span id="page-58-0"></span>**9-2 Resumen de la estructura de ficheros y proyectos**

# **Carpetas**

El formateo de las tarjetas microSD con esta unidad hará que sean creadas las carpetas SOUND, UTILITY y SOUNDPAD. Los datos de grabación son almacenados en la carpeta SOUND. Podrá crear carpetas dentro de la carpeta SOUND.

Cree estas carpetas las veces que sean necesarias. ([pág. 61\)](#page-60-0)

### **Datos de grabación**

Los datos grabados son almacenados en la carpeta activa. Una vez que sea formateada una tarjeta microSD, la carpeta SOUND pasará a ser la carpeta activa.

Para cambiar la carpeta activa, elija la carpeta en la pantalla BÚSQUEDA y pulse en ABRIR. [\("Selección de dónde serán almacenados los ficheros"](#page-64-1)  [en pág. 65\)](#page-64-1)

# **9-3 Ejemplo de jerarquía de carpetas**

Esta ilustración es un ejemplo de la jerarquía de carpetas en una tarjeta microSD usada con esta unidad.

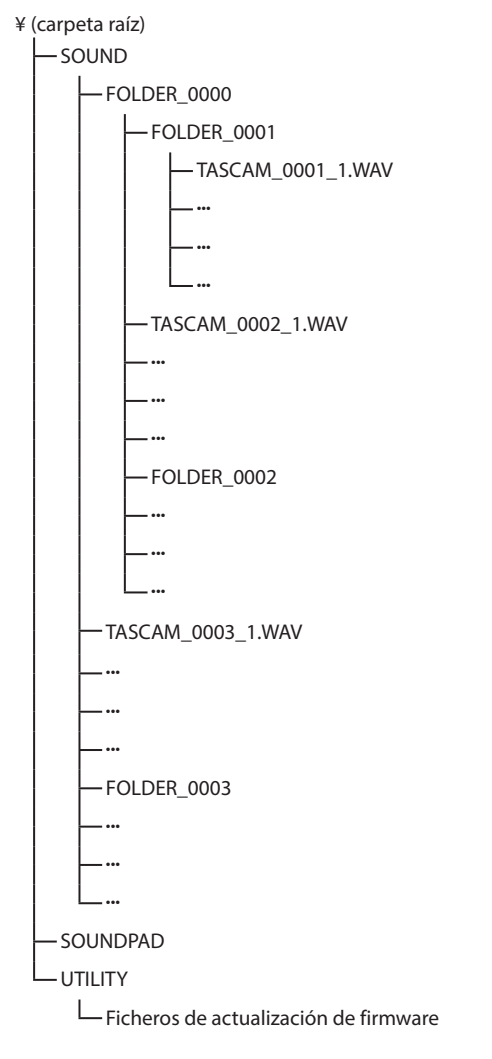

- Las carpetas SOUND, UTILITY y SOUNDPAD serán creadas de forma automática durante el formateo.
- Solo pueden ser creados son niveles de subcarpetas.
- i El número máximo total de ficheros y carpetas es de 5.000.
- Todo lo que haya en la carpeta SOUND y en sus subcarpetas aparecerá en la pantalla BÚSQUEDA.

# **9-4 Resumen de los proyectos**

Los ficheros de pista y máster creados durante cada grabación individual son denominados de forma colectiva como un proyecto. Los ficheros pertenecen al mismo proyecto si los caracteres ajustados por el usuario y el número de fichero de sus nombres son los mismos. Vea ["Resumen de la asignación de nombre de ficheros" en pág. 56](#page-55-0) para más detalles acerca de la asignación de nombres de los proyectos. La forma en la que son asignados los nombres a los proyectos puede ser modificada de la misma forma que para los nombres de ficheros. [\("Cambio de la forma de asignación de nombre de los ficheros" en pág. 58](#page-57-0))

### **Ejemplo**

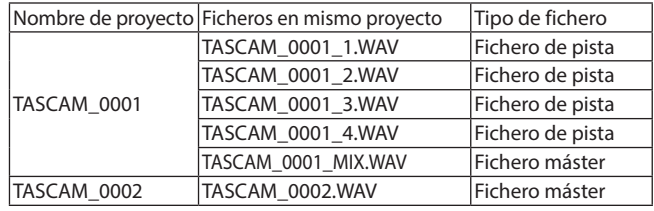

- Es posible que no puedan ser creados ficheros de pista dependiendo de la app de grabación. Para más detalles, vea ["Ficheros de salida de](#page-13-0)  [app de grabación" en pág. 14.](#page-13-0)
- Los ficheros individuales que no haya sido creados por esta unidad si no cargados desde un ordenador u otra fuente serán tratados como proyectos independientes.

# **9-5 Uso de la pantalla BÚSQUEDA**

Pulse el botón del menú de atajos en la pantalla de la app para acceder a la pantalla BÚSQUEDA.

#### Pantalla inicial Pantalla BÚSQUEDA **MANUAL**  $\overline{6}$ 99н 59м  $P T \Delta$ STEREO MASTER  $\overline{AB}$  $24.111.12...$  $-20$ **HH**  $\Gamma$ ≔ **FUNCIONE BUSQUE** USTES<br>NERALES  $\blacksquare$ !‼  $\ln$ SELECCIÓN DE<br>ENTRADA REMEZCLA **AJUSTES DE**<br>GRABACION 己  $\Box_0$ ⊞⊚ SOBREGRAB **GUIA DE<br>GRABACION** ALMACENAR<br>AJUST.USUARI

**BUSQUEDA** 

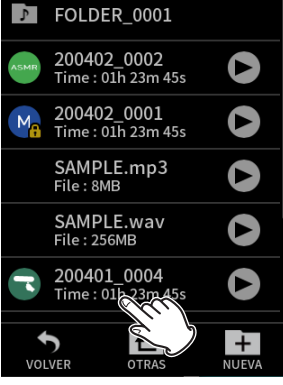

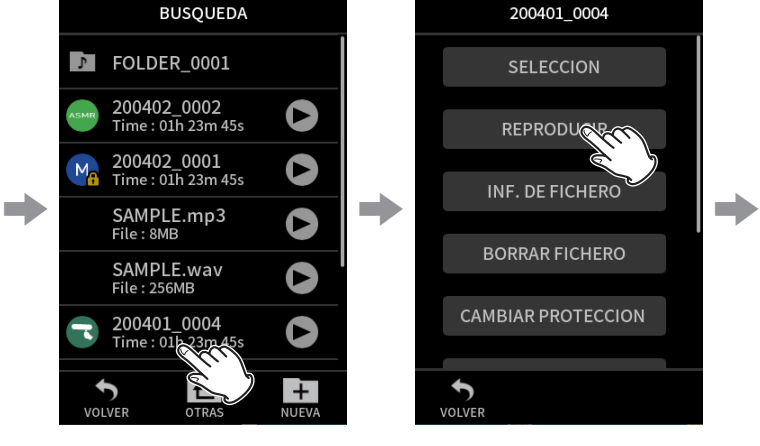

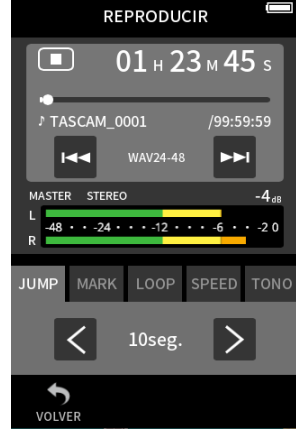

Pulse el botón del menú de atajos. Después, pulse el icono BÚSQUEDA.

Pulse el fichero que quiera. Pulse el elemento de menú que

# **9-6 Operaciones de carpeta**

### **Resumen de la pantalla**

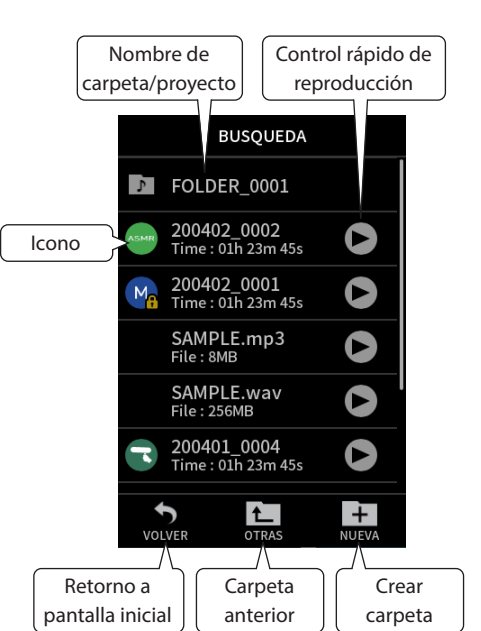

### **Icono**

Las apps usadas para grabar ficheros en esta unidad son mostradas con iconos. Las carpetas son mostradas con el icono .

### **Nombre de carpeta/fichero**

Pulse aquí para acceder al menú de fichero o carpeta.

### **Control rápido de reproducción**

Pulse en  $\blacktriangleright$  para iniciar la reproducción y en  $\blacksquare$  para detenerla.

### **Operaciones básicas**

quiera.

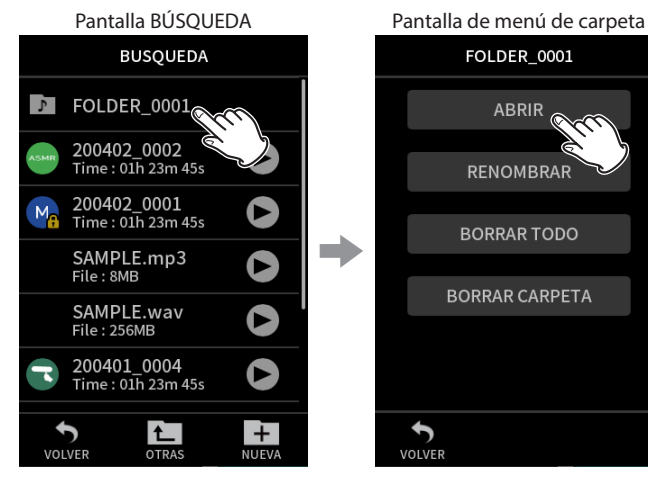

FOLDER\_0001 ABRIR  $\hat{\bullet}$ RENOMBRAR BORRAR TODO **BORRAR CARPETA**  $\sum_{\text{VOLVEF}}$ 

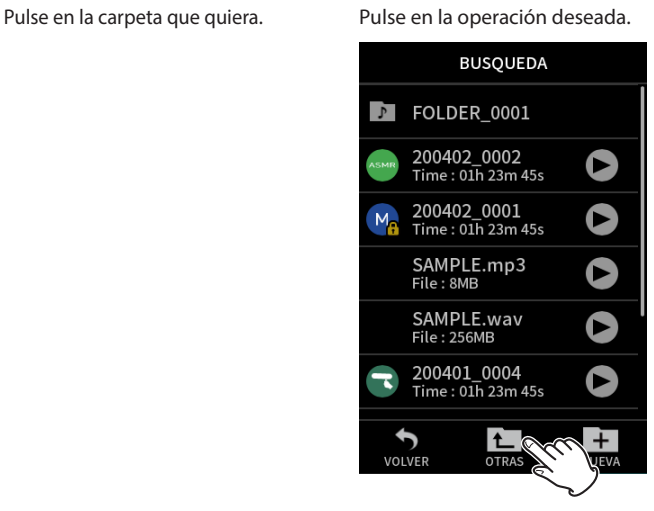

Pulse en CARPETA ANTERIOR para retroceder a la carpeta anterior.

### **ABRIR**

Esto muestra el contenido de la carpeta.

### **RENOMBRAR**

Accede a la pantalla RENOMBRAR donde podrá editar el nombre de la carpeta.

### **BORRAR TODO**

Elimina todos los ficheros y proyectos que haya dentro de la carpeta. No obstante, las propias carpetas no serán eliminadas.

### **BORRAR CARPETA**

Esto elimina la carpeta siempre y cuanto esté vacía.

### <span id="page-60-0"></span>**Creación de carpetas (NUEVA)**

Pantalla BÚSQUEDA

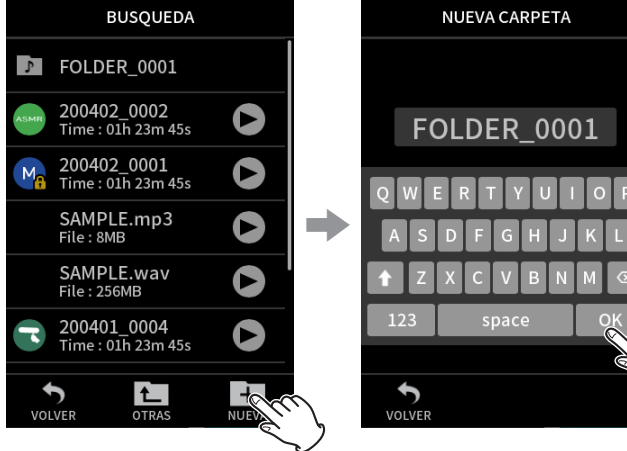

Pulse el icono NUEVA. Pulse en OK para crear una carpeta con el nombre mostrado.

- Si ya existe una carpeta con el nombre CARPETA+número, el pulsar el icono NUEVA mostrará CARPETA+(número+1) como valor por defecto. Si quiere cambiar ese nombre, bórrelo primero e introdúzcalo de nuevo.
- i Vea ["Introducción de caracteres" en pág. 18](#page-17-0) para saber cómo introducir caracteres.

# **Cambio del nombre de las carpetas (RENOMBRAR)**

Pulse en la carpeta que quiera en la pantalla BÚSQUEDA y haga lo siguiente

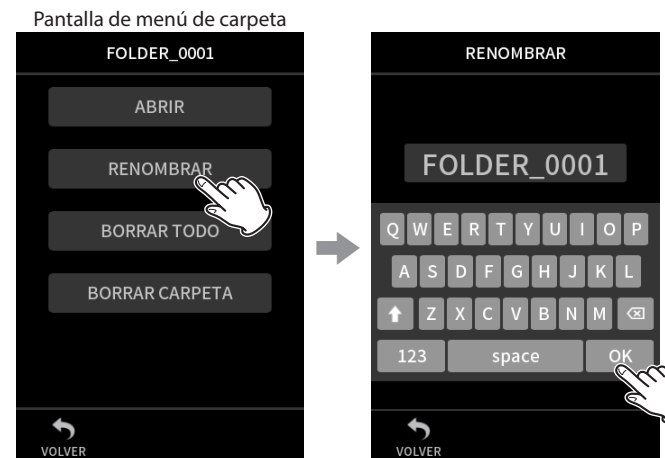

Pulse en RENOMBRAR. Introduzca el nombre de la

carpeta y pulse en OK.

- · Vea ["Introducción de caracteres" en pág. 18](#page-17-0) para saber cómo introducir caracteres.
- · Puede modificar el número de caracteres de los nombres de las carpetas para que tengan entre 1 y 11.

# **Borrado de todos los ficheros de una carpeta (BORRAR TODO)**

- **1.** Pulse en la carpeta que quiera en la pantalla BÚSQUEDA.
- **2.** Pulse en BORRAR TODO.

### **NOTA**

La propia carpeta elegida no será borrada.

# **Borrado de carpetas (BORRAR CARPETA)**

- **1.** Pulse en la carpeta que quiera en la pantalla BÚSQUEDA.
- **2.** Pulse en BORRAR CARPETA.

### **NOTA**

Las carpetas que aún contengan ficheros no podrán ser eliminadas. Elimine primero todos los ficheros que contenga esa carpeta para poder eliminarla.

# **9-7 Operaciones de fichero y proyecto**

### **Operaciones básicas**

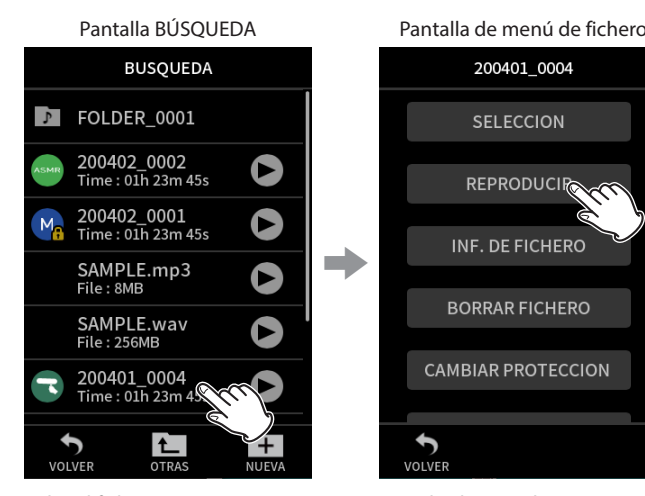

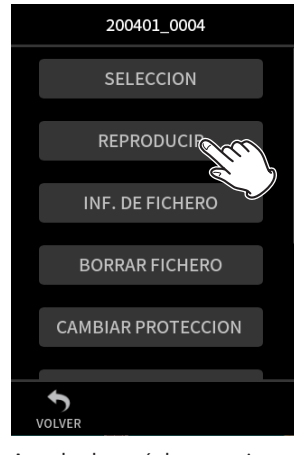

Pulse el fichero que quiera. Accede al menú de operaciones. Pulse en la operación deseada.

#### **SELECCIÓN**

Esto ajusta el fichero seleccionado como el proyecto activo. **REPRODUCIR**

Reproduce el fichero máster del proyecto seleccionado.

### **INF. DE FICHERO**

Muestra información acerca de los ficheros del proyecto.

# **BORRAR FICHERO**

Esto elimina el fichero.

### **BORRAR PISTA**

Use esto para elegir y eliminar ficheros de pistas del proyecto.

o Esto aparece cuando elige un fichero grabado en las apps MANUAL o PODCAST.

#### **CAMBIAR PROTECCIÓN**

Use esto para activar/desactivar la protección de ficheros del proyecto.

#### **RENOMBRAR**

Esto le permite cambiar el nombre del proyecto.

o Solo podrá modificar los proyectos que hayan sido grabados por esta unidad. Puede cambiar el número de caracteres entre 6 y 9.

### **MARCA**

Esto le muestra un listado de las marcas.

#### **DIVISIÓN**

Use esto para dividir ficheros.

### **NORMALIZACIÓN**

Use esto para normalizar ficheros.

### <span id="page-61-0"></span>**SELECCIÓN**

El fichero seleccionado pasa a ser el proyecto activo y la app usada para la grabación aparece en la pantalla inicial.

Pulse el botón  $\blacktriangleright$ /II para reproducir ficheros de pista del proyecto activo.

#### **NOTA**

Si elige un fichero no creado por esta unidad, será reproducido usando la app MANUAL.

### **Proyecto activo**

El nombre del fichero mostrado en la barra de estado de proyecto es el proyecto activo. El realizar una grabación o reproducción cambiará el proyecto activo.

#### **Reproducción de ficheros máster (REPRODUCIR)**

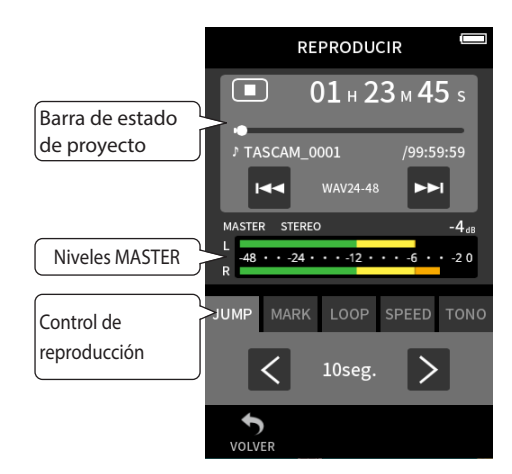

- **1.** Pulse el nombre del fichero a reproducir en la pantalla BÚSQUEDA.
- **2.** Pulse en REPRODUCIR. Esto hará que aparezca la pantalla REPRODUCIR.
- **3.** Pulse el botón ►/II de la unidad.

### **NOTA**

• La pulsación del botón  $\blacktriangleright$  del control rápido de reproducción en la pantalla BÚSQUEDA también iniciará la reproducción.

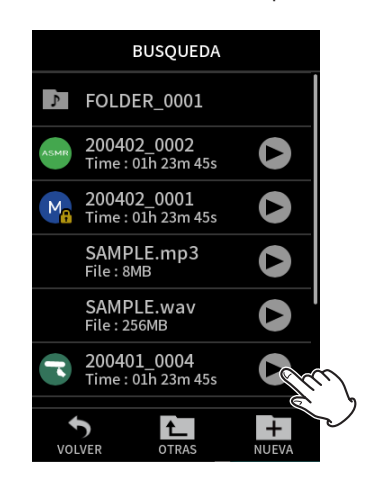

i El inicio de la reproducción desde la pantalla BÚSQUEDA hará que sea reproducido el fichero máster.

Para ajustar el balance de mezcla durante la reproducción de las pistas grabadas usando la app MANUAL o PODCAST, ajuste el proyecto a ser reproducido como el proyecto activo (vea la sección anterior), abra la pantalla MEZCLADOR de esa app y pulse el botón  $\blacktriangleright$  /II de la unidad. [\("Ajuste del balance de mezcla de las pistas" en pág. 55](#page-54-0))

# **Salto de 10 segundos adelante/atrás**

Pulse el control de reproducción SALTAR y Pulse el botón  $\langle y \rangle$  para realizar el salto hacia atrás o adelante.

#### <span id="page-61-1"></span>**Salto a posiciones de marcas**

**1.** Pulse sobre la pestaña MARCA del modo de reproducción.

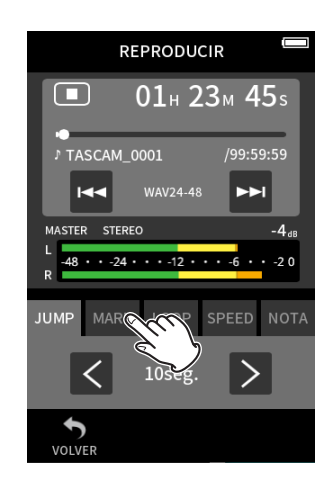

**2.** Pulse en  $\langle \circ \rangle$  para saltar a una marca.

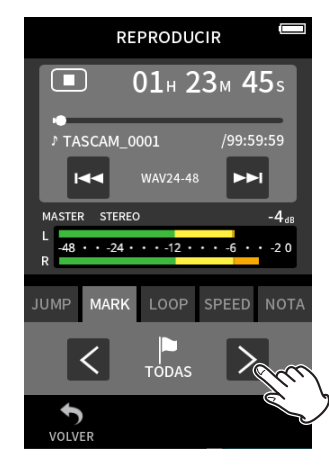

Pulse sobre el icono de bandera para elegir qué marcas quiere usar durante el salto entre marcas.

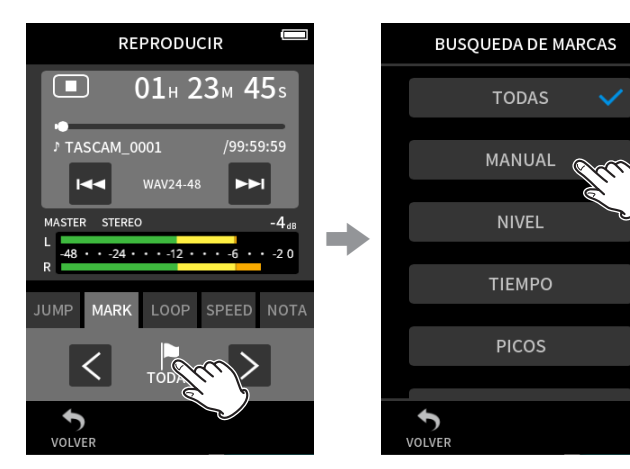

#### **TODAS**

Salto entre todas las marcas

**MANUAL**

Salto entre las marcas añadidas manualmente

### **NIVEL**

Salto entre las marcas NIVEL que fueron añadidas usando la función de marcación automática

### **TIEMPO**

Salto entre las marcas TIEMPO que fueron añadidas usando la función de marcación automática

### **PICOS**

Salto entre las marcas añadidas al iluminarse el piloto PEAK **BOF**

Salto entre las marcas añadidas cuando se producen errores durante la grabación en la tarjeta microSD

### **NOTA**

Vea en ["Reproducción de ficheros" en pág. 54](#page-53-0) como acceder al listado de marcas o eliminarlas todas a la vez.

# **Reproducción en bucle**

Puede reproducir de forma repetida intervalos entre dos puntos de un fichero (reproducción en bucle).

- **1.** Pulse en la pestaña BUCLE del modo de reproducción.
- **2.** Con la unidad en reproducción o pausa, pulse el botón INICIAL para ajustar el punto inicial del bucle. El punto de inicio (INICIAL) aparecerá en la barra de reproducción.
- **3.** Con la unidad en reproducción o pausa, pulse el botón FINAL para ajustar el punto final del bucle. El punto final (FINAL) aparecerá en la barra de reproducción. La reproducción comenzará desde el punto de inicio del bucle.

# **NOTA**

Si vuelve a la pantalla INICIAL, los puntos de inicio (IN) y final (OUT) de la reproducción serán borrados.

### **Final de la reproducción en bucle**

Pulse el botón REINICIO BUCLE en la parte inferior de la pantalla para borrar los puntos inicial y final del bucle.

### **Cambio de la velocidad de reproducción (reproducción VSA)**

- **1.** Pulse en la pestaña VELOCIDAD del modo de reproducción.
- **2.** Pulse los botones ABAJO y ARRIBA para ajustar como quiera la velocidad de la reproducción.

#### **Cambio del tono de la reproducción (KEY)**

- **1.** Pulse en la pestaña TONO del modo de reproducción.
- **2.** Pulse en ♭ o ♯ para ajustar el tono.

### **NOTA**

No podrá usar las funciones de reproducción VSA y de cambio de tono con ficheros a 96/192 kHz..

### **Visualización de detalles de fichero (INF. DE FICHERO)**

- **1.** Pulse en el nombre del fichero a visualizar en la pantalla BÚSQUEDA.
- **2.** Pulse en INF. DE FICHERO. Aparecerá información relativa al fichero elegido.

Información de proyecto **Información de pista INFORMACION ARCHIVO** TASCAM\_0001 **FORMATO** WAV,24bit,48kHz **FECHA** 2021/01/01 POR TIEMPO 00h03m45s  $\Rightarrow$ **TAMAÑO TOTAL** 123.4MB

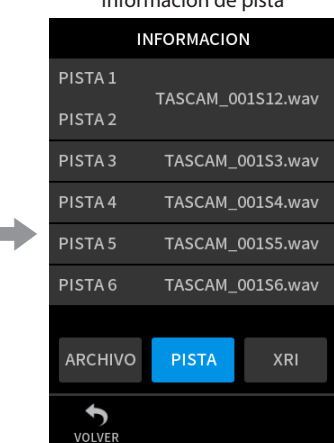

Pulse en PISTA.

PISTA

**XR** 

**ARCHIVO** 

 $\overline{\mathbf{b}}$ 

# **9 - Operaciones de fichero**

### **FICHERO**

Aquí puede ver el nombre del proyecto, formato de grabación, fecha de grabación, tiempo de reproducción y tamaño del fichero. **PISTA**

Esto le muestra todos los ficheros de pista del proyecto. Si el proyecto no tiene ficheros de pista o fue creado por otra unidad, solo aparecerá el fichero máster.

### **Borrado de ficheros y proyectos (BORRAR FICHERO)**

- **1.** Pulse en el nombre del proyecto a eliminar en la pantalla BÚSQUEDA.
- **2.** Pulse en BORRAR FICHERO.

### **NOTA**

Los ficheros protegidos (solo de lectura) no pueden ser eliminados.

### **Borrado de pistas de proyectos (BORRAR PISTA)**

- **1.** Pulse en el nombre del proyecto a eliminar en la pantalla BÚSQUEDA.
- **2.** Pulse en BORRAR PISTA.
- **3.** Pulse en todos los ficheros de pista que quiera eliminar.
- **4.** Pulse en el botón BORRAR de la parte inferior derecha de la pantalla.

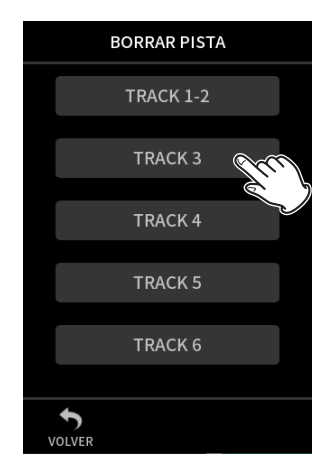

### **NOTA**

- Solo puede eliminar pistas en proyectos grabados usando las apps MANUAL y PODCAST.
- · El borrado del contenido de las pistsa no afecta a los ficheros máster.

# **Activación/desactivación de la protección (CAMBIAR PROTECCIÓN)**

Puede activar y desactivar la protección de los proyectos.

- **1.** Pulse el nombre del fichero al que le quiera cambiar la protección en la pantalla BÚSQUEDA.
- **2.** Pulse en CAMBIAR PROTECCIÓN. Esto activa o desactiva la protección.

### **NOTA**

Aparecerán marcas de candados (**)** en la parte inferior derecha de los iconos de los ficheros que estén protegidos.

### **Modificación de nombres (RENOMBRAR)**

Puede modificar los nombres de los proyectos.

**1.** Pulse en el nombre del fichero que quiera cambiar en la pantalla BÚSQUEDA.

- 2. Pulse en RENOMBRAR
- **3.** Introduzca el nuevo nombre de proyecto y pulse en OK.
- i Para saber cómo introducir caracteres, vea ["Introducción de](#page-17-0)  [caracteres" en pág. 18](#page-17-0).

### <span id="page-63-2"></span>**Visualización del listado de marcas (MARCA)**

- **1.** Pulse en el nombre del fichero para el que quiera visualizar el listado de marcas en la pantalla BÚSQUEDA.
- **2.** Pulse en MARCA. Aparecerá un listado de las marcas

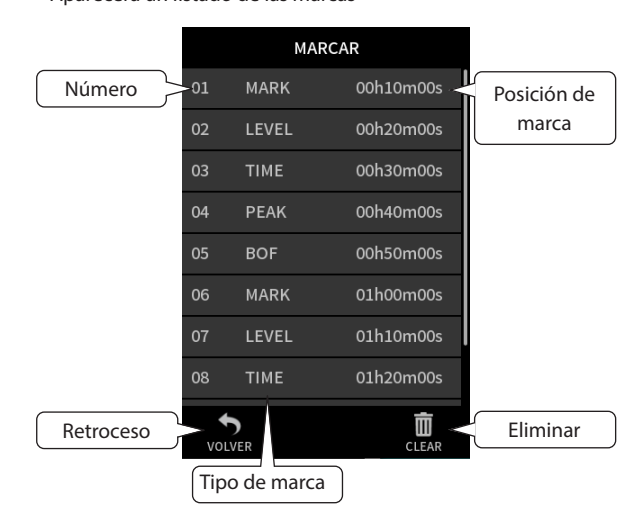

Vea en ["Funciones de marcación" en pág. 66](#page-65-0) la información sobre los tipos de marcas.

#### <span id="page-63-0"></span>**Borrado de todas las marcas**

Pulse el icono de papelera para eliminar todas las marcas.

# **NOTA**

Para más detalles acerca del borrado de marcas individuales, vea ["Borrado de marcas" en pág. 66](#page-65-1).

### <span id="page-63-1"></span>**División de ficheros (DIVISIÓN)**

- **1.** Pulse en el nombre del proyecto a dividir en la pantalla BÚSQUEDA.
- **2.** Pulse en DIVISIÓN.
- **3.** Desplace el puntero de la barra de reproducción hasta el punto de división.

Por ejemplo, mueva el puntero de reproducción mientras reproduce el fichero, hace un rebobinado/avance rápido o lo desliza por la barra de reproducción.

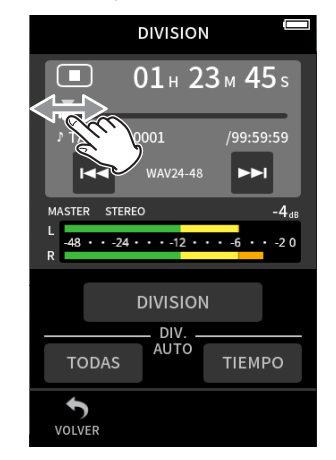

# **4.** Pulse en DIVISIÓN.

### **NOTA**

- <span id="page-64-0"></span>• Si el proyecto tiene ficheros de pista, los ficheros de pista también serán divididos.
- i Pulse en TODAS LAS MARCAS para dividir el fichero en cada posición de marca.
- Pulse en MARCAS DE TIEMPO para dividir el fichero en cada marca añadida por la opción HORA de la función de marcación automática.
- · Solo podrá dividir ficheros que estén en proyectos que hayan sido grabados con esta unidad.
- No puede dividir ficheros MP3.
- La función DIVIDE no afecta a las marcas de PICOS.

### **Normalización de grabaciones (NORMALIZACIÓN)**

Esta función detecta el volumen más alto de un fichero grabado y aumenta el volumen de todos los datos de grabación de forma que el volumen más alto quede al nivel máximo.

- **1.** Pulse en el nombre del fichero a normalizar en la pantalla BÚSQUEDA.
- **2.** Pulse en NORMALIZACIÓN.

### **NOTA**

- · Dado que los datos del proyecto seleccionado serán sobregrabados, no podrá recuperar los originales tras la normalización.
- Solo pueden ser normalizados los ficheros grabados por esta unidad.
- i Esta función se aplica a los ficheros máster. No afecta a los de pista.

# <span id="page-64-1"></span>**9-8 Selección de dónde serán almacenados los ficheros**

Los datos de grabación son almacenados en la carpeta activa. Siga los pasos siguientes para elegir una carpeta y convertirla en la carpeta activa.

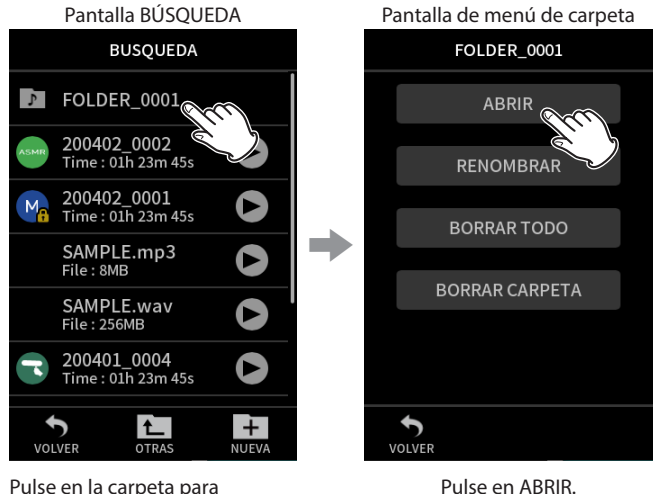

Pulse en la carpeta para convertirla en activa.

### **NOTA**

Cuando elija el fichero activo, su carpeta pasará a ser la carpeta activa.

# <span id="page-65-0"></span>**10-1 Tipos de marcas**

Los tipos de marcas y sus condiciones al ser añadidas son las siguientes. **MANUAL**

Marcas añadidas manualmente

#### **NIVEL**

Marcas añadidas cuando la señal de entrada supera un nivel

especificado **TIEMPO**

Marcas añadidas cuando transcurre el tiempo elegido

#### **PICOS**

Marcas añadidas cuando la señal de entrada supera el nivel de picos **BOF**

Marcas añadidas cuando se producen errores de grabación en la tarjeta microSD durante la grabación

# **10-2 Adición de marcas**

### **Adición manual de marcas**

Pulse el botón MARK para añadir una marca en cualquier punto durante la grabación, la espera de grabación, reproducción o con la unidad en pausa.\*

Cuando sea añadida una marca, aparecerá en la parte inferior de la pantalla una ventana emergente con información de la marca.

\* Debe activar la espera de grabación en la página de ajustes de grabación. Vea ["Función de pausa de grabación" en pág. 31.](#page-30-1)

# **Adición automática de marcas (MARCACIÓN AUTOMÁTICA)**

Ajuste esto en la pantalla AJUSTES GENERALES > página OTROS AJUSTES > elemento MARCACIÓN AUTOMÁTICA.

### **OFF**

Las marcas no serán añadidas automáticamente.

### **NIVEL**

Las marcas serán añadidas automáticamente cuando la señal de entrada supere el nivel establecido.

**HORA**

Las marcas serán añadidas automáticamente cuando transcurra el tiempo establecido durante la grabación.

# **Adición de marcas cuando se producen niveles de pico (MARCACIÓN POR PICOS)**

Ajuste esto en la pantalla AJUSTES GENERALES > página OTROS AJUSTES > elemento MARCACIÓN POR PICOS.

Cuando active esto, serán añadidas marcas automáticamente cuando la señal de entrada superen el nivel de picos durante la grabación. Puede usar esto después de la grabación para localizar partes en los que el nivel de picos haya sido sobrepasado.

# <span id="page-65-1"></span>**10-3 Borrado de marcas**

Puede eliminar una marca pulsando el botón MARCA con la unidad parada o en pausa en la posición de dicha marca. Cuando una marca sea eliminada, aparecerá en la parte inferior de la pantalla una ventana emergente con información acerca de la marca eliminada.

### **Borrado de todas las marcas**

Vea ["Borrado de todas las marcas" en pág. 64](#page-63-0).

# **10-4 Salto a las marcas ajustadas (salto a marcas)**

Vea ["Salto a posiciones de marcas" en pág. 62.](#page-61-1)

### **NOTA**

No puede saltar a marcas que estén en ficheros diferentes.

# **10-5 División de ficheros en cada marca**

Vea ["División de ficheros \(DIVISIÓN\)" en pág. 64.](#page-63-1)

# **10-6 Acceso al listado de marcas**

Vea ["Visualización del listado de marcas \(MARCA\)" en pág. 64](#page-63-2).

# **11-1 Ajuste de la salida para uso de cámara**

Ajuste esto en la pantalla AJUSTES GENERALES > página AJUSTES DE CÁMARA > elemento SALIDA.

Cuando conecte la toma LINE OUT a una cámara, la salida de la toma LINE OUT podrá ser atenuada −20 a −30 dB. Esto permite la entrada de señal audio a la cámara a un nivel adecuado.

Cuando ajuste SALIDA a CÁMARA, la salida de la toma LINE OUT será atenuada −20 dB.

Mueva el mando deslizante NIVEL a izquierda o derecha para ajustar la atenuación en un rango de −20 a −30 dB.

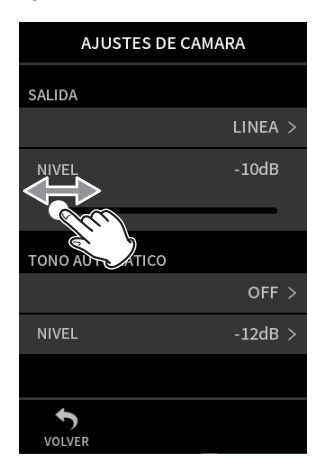

# **11-2 Uso de la función de tono de aviso automático (TONO AUTOMÁTICO)**

Ajuste esto en la pantalla AJUSTES GENERALES > página AJUSTES DE CÁMARA > elemento TONO AUTOMÁTICO.

Puede usar esta función para insertar automáticamente una señal de tono cuando comience y se detenga la grabación.

Con la conexión de la toma LINE OUT del panel izquierdo de la unidad a la entrada audio de una cámara, ambas unidades podrán grabar las mismas señales de tono en sus ficheros. Estos tonos podrán ser usados luego como guías para sincronizar los ficheros en programas de edición de vídeo.

# **Ajuste de la función TONO AUTOMÁTICO**

Elija dónde serán insertadas las señales de tono. **OFF**

No será insertada ninguna señal de tono.

### **CABECERA**

Las señales de tono serán insertadas solo al principio de las grabaciones.

### **CABECERA+COLA**

Las señales de tono son insertadas tanto al principio como al final de las grabaciones.

### **Ajuste del volumen del tono**

Ajuste el volumen del tono. El valor por defecto es −12 dB.

# **12- Conexión USB**

# **12-1 Conexión con ordenadores**

Vea ["Conexión de ordenadores y smartphones" en pág. 26.](#page-25-0)

# **12-2 Conexión con dispositivos iOS**

Para conectar esta unidad con un dispositivo iOS, necesitará un adaptador Lightning a cámara USB y un cable USB (tipo A a tipo C). Cuando conecte esta unidad con un dispositivo iOS, ajuste en la pantalla AJUSTES GENERALES > página ALIM./PANTALLA > elemento SELECCIÓN FUENTE ALIM. el valor a PILAS. [\(vea "Selección de la fuente](#page-75-0)  [de alimentación" en pág. 76\)](#page-75-0)

### **NOTA**

Esta unidad no ofrece la posibilidad de dar corriente a un dispositivo iOS cuando lo conecte.

# **12-3 Acceso a tarjetas microSD desde un ordenador**

En la pantalla AJUSTES GENERALES, página OTROS AJUSTES, elija el elemento LECTOR TJT SD.

La pantalla de la unidad cambiará. Podrá acceder a la tarjeta microSD de la unidad cuando sea reconocida por el ordenador.

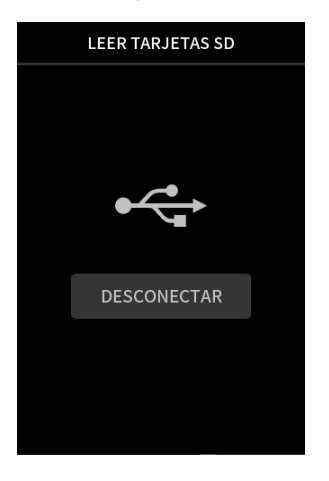

### **Intercambio de ficheros con un ordenador**

Haga clic en la unidad "X8" del ordenador para hacer que aparezcan las carpetas SOUND, SOUNDPAD y UTILITY.

Para transferir ficheros desde el ordenador, arrastre y suelte los ficheros audio que quiera desde el ordenador a la carpeta SOUND. Para transferir ficheros desde la tarjeta microSD al ordenador, arrastre y suelte los ficheros audio que quiera desde la carpeta SOUND a cualquier carpeta del ordenador.

# **AVISO**

- Puede gestionar la carpeta SOUND desde el ordenador.
- Puede crear subcarpetas en la carpeta SOUND, pero solo en dos niveles. Esta unidad no puede reconocer subcarpetas ni ficheros audio que estén en el tercer nivel ni siguientes.

### **NOTA**

Siga los pasos indicados en el ordenador para desconectar esta unidad del ordenador.

# **12-4 Uso del driver ASIO**

Puede usar un driver ASIO Portacapture X8 con Windows. Para más detalles, compruebe la página de este producto en la web de TASCAM. **https://tascam.jp/int/**

### **NOTA**

Con un Mac será usado el driver standard del sistema operativo, por lo que no hará falta que instale ningún software.

# **12-5 Uso como un interface audio**

Puede usar esta unidad como un interface audio USB conectándola a un ordenador por medio de un cable USB.

- La función de audio USB no admite la frecuencia de muestreo 192kHz.
- · El sonido reproducido con esta unidad no puede ser emitido vía USB.

### **Cuando esté cargada una tarjeta microSD**

- **1.** Ajuste manualmente esta unidad y el ordenador para que usen la misma frecuencia de muestreo. Vea en ["Cambio del formato de fichero de grabación" en pág. 49](#page-48-1) los pasos para cambiar la frecuencia de muestreo de esta unidad.
- **2.** Una vez modificada la frecuencia de muestreo, el inicio de la grabación o espera de grabación hará que el audio sea transmitido.

### **Cuando no esté cargada una tarjeta microSD**

Esta unidad funcionará usando la frecuencia de muestreo del ordenador.

# **Asignación de canales audio USB del Portacapture X8**

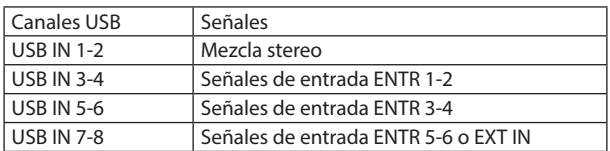

i Las señales enviadas vía USB varían de acuerdo al tipo de app de grabación que use y los ajustes on/off de entrada.

### **MANUAL**, **PODCAST**

Son enviadas vía USB las señales asignadas a las pistas con la entrada activa y una mezcla stereo.

### **ASMR**, **MÚSICA**, **VOZ**, **EXTERIORES**

Son enviadas vía USB las señales asignadas a PISTA 1-2 y una mezcla stereo.

• Los ajustes afectan a las señales audio USB de la siguiente forma.

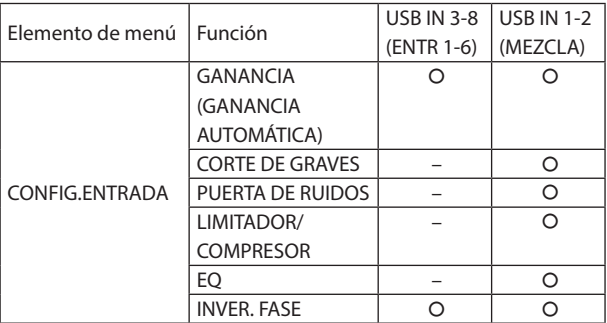

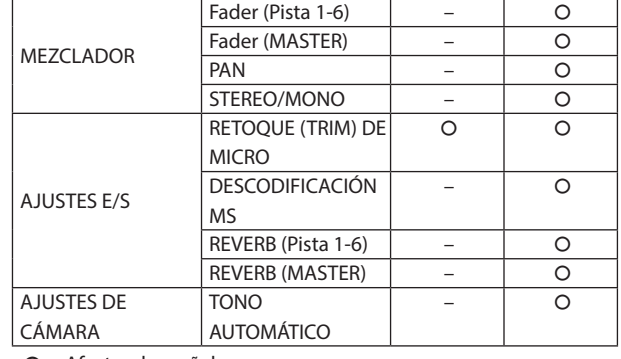

 $\bigcap$ : Afecta a las señales

– : No afecta a las señales

# **12-6 Uso de la unidad como un micro USB**

Al conectar esta unidad con un ordenador por medio de un cable USB podrá usarla como un micro USB para la comunicación online y el streaming, por ejemplo.

Puede usar hasta seis entradas con la app MANUAL.

### **NOTA**

La función de ahorro automático de energía queda desactivada cuando use el modo de interface audio USB.

# **Entrada de sonido al ordenador usando las entradas de la unidad**

- **1.** Use un cable USB para conectar el ordenador y esta unidad.
- **2.** Ajuste en el ordenador el dispositivo de entrada audio a "Portacapture X8". Ajuste esta unidad y el ordenador para que usen la misma profundidad de bits y frecuencia de muestreo.
- **3.** Ponga en marcha la app de grabación que vaya a usar. Si está usando la app MANUAL o PODCAST, active la entrada de las pistas asignadas a las tomas de entrada a usar como entradas del ordenador.

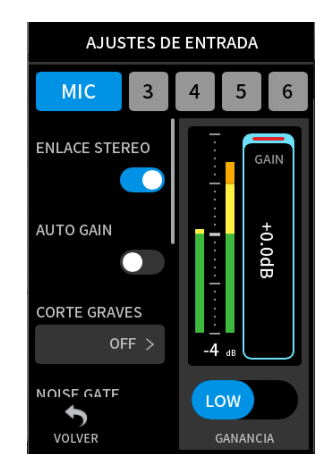

Si está usando la app ASMR, MÚSICA, VOZ o EXTERIORES, las señales procedentes de las tomas de entrada asignadas a PISTA 1-2 en los ajustes SELECCIÓN DE ENTRADA serán usadas automáticamente como las entradas del ordenador. Las señales de otras tomas de entrada no serán pasadas al ordenador.

# **Uso de la salida del ordenador como entrada de sonido a esta unidad**

- **1.** Use un cable USB para conectar el ordenador y esta unidad.
- **2.** Ajuste en el ordenador el dispositivo de salida audio a "Portacapture X8". Ajuste esta unidad y el ordenador para que usen la misma profundidad de bits y frecuencia de muestreo.
- **3.** Ejecute la app MANUAL o PODCAST.
- **4.** Elija SELECCIÓN DE ENTRADA en el menú de atajos (Shortcut) y elija USB par alas pistas a las que vaya a asignar sonido desde el ordenador.

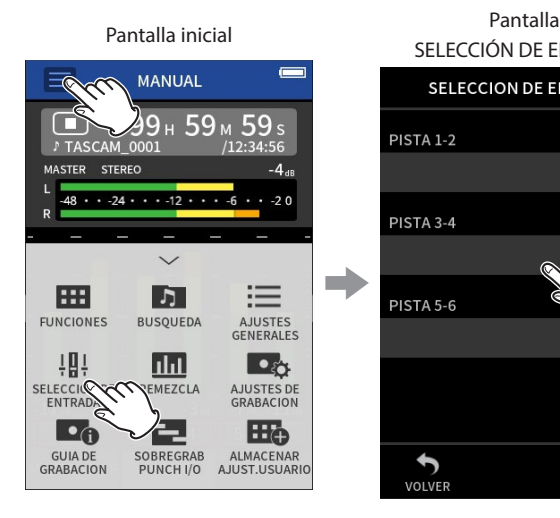

SELECCIÓN DE ENTRADA SELECCION DE ENTRADA PISTA 1-2 **INPUT 1-2 >** PISTA 3-4  $INPUT 3-4 >$ PISTA 5-6 INPUT 5-6  $>$  $\overline{\mathbf{b}}$ <br>volver

Pulse la pista para asignarle USB.

Pantalla SELECCIÓN DE ENTRADA

SELECCION DE ENTRADA

**INPUT 1-2 >** 

**INPUT 5-6 >** 

 $USB$  >

PISTA 1-2

PISTA 3-4

PISTA 5-6

 $\sum_{\text{volVER}}$ 

Pulse el botón del menú de atajos (Shortcut)  $\equiv$ ). Después, pulse SELECCIÓN DE ENTRADA.

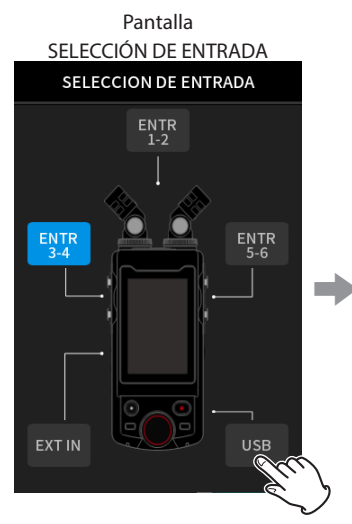

Pulse en USB.

**5.** Active la entrada de la pista que tenga USB asignado.

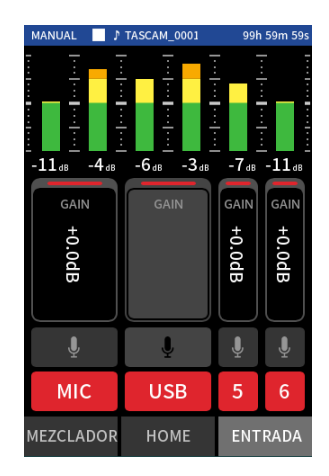

# **CUIDADO**

El completar estos ajustes junto con los pasos indicados en "Entrada de sonido al ordenador usando las entradas de la unidad" justo anteriores puede dar lugar a una realimentación si la monitorización de entrada está activada en el software que esté usando (DAW o app de llamadas/streaming, por ejemplo). Esto puede dar lugar a la aparición de un ruido potente y repentino, capaz de dañar sus equipos y sus propios oídos.

Cuando haga que el sonido de entrada de esta unidad vuelva a ella misma desde un ordenador, desactive la monitorización de entrada en el software y apps del ordenador.

# **NOTA**

Ajuste el volumen USB desde el ordenador.

# **13-1 App METRÓNOMO**

Esta unidad incluye una app de metrónomo. Puede realizar ajustes del sonido clic y del metrónomo.

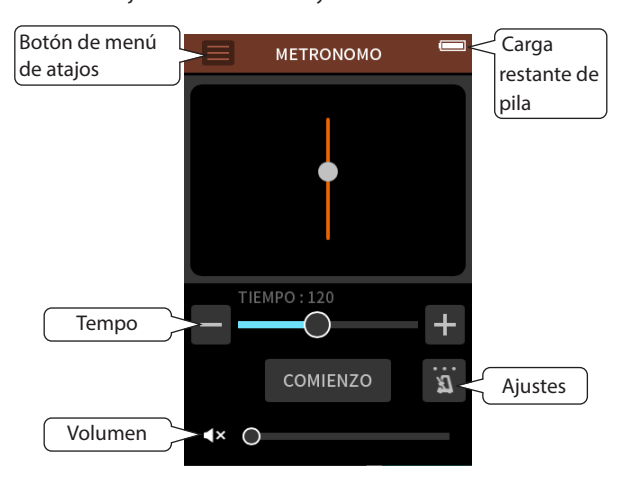

Pulse el botón INICIO para poner en marcha el metrónomo. Pulse el mismo botón de nuevo para detenerlo.

Cuando el ajuste Activation no esté en OFF, el metrónomo se pondrá en marcha automáticamente de acuerdo al estado de la unidad.

#### **Tempo**

Esto ajusta la velocidad en un rango de 20 a 250 (BPM). (Valor por defecto: 120)

#### **Volume**

Esto ajusta el volumen del metrónomo.

# **Ajuste Activation**

TIPO COMPÁS

Ajusta el número de tiempos musicales.

# 1-9 (por defecto: 4)

TIPO DE SONIDO

Ajusta el sonido del clic. CLIC (por defecto) BAQUETA CAMPANA

### **NOTA**

El valor TIPO COMPÁS siempre es medido en notas negras (cuartos de nota).

# **13-2 App AFINADOR**

Este afinador dispone de un modo de afinación cromática, lo que le permite afinar instrumentos mientras comprueba el medidor de afinación, así como un modo de oscilador que da salida a un tono standard.

### **Afinación por tono**

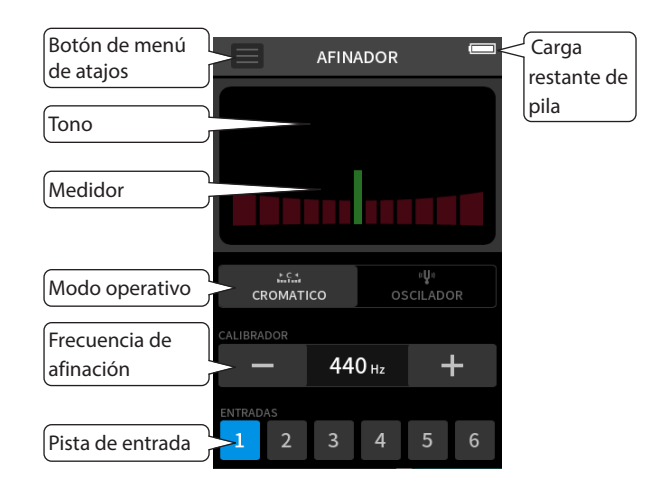

- **1.** Ajuste el modo operativo a CROMÁTICO.
- **2.** Ajuste la frecuencia de afinación.
- **3.** Elija la pista sobre la que usar el afinador.
- **4.** De entrada a un sonido desde el instrumento a afinar. En la parte superior central del medidor aparecerá el nombre del tono más cercano al detectado.

Afine el instrumento hasta que en la pantalla aparezca el nombre del tono objetivo y se ilumine el centro del afinador. Aparecerá una barra a izquierda o derecha del centro si el sonido está por encima o debajo del tono objetivo. Esta barra se hará mayor conforme mayor sea la diferencia con el tono objetivo.

### **Afinación por tono standard**

Puede emitir tonos de afinación desde la toma LINE OUT en un rango de tres octavas (C3 – B5).

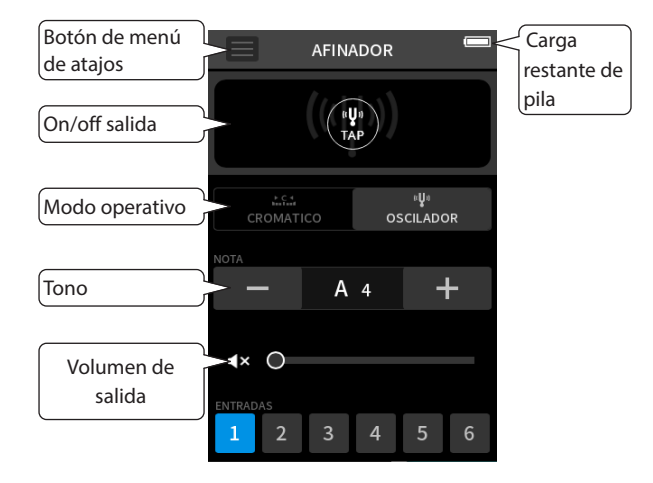

- **1.** Ajuste el modo operativo a OSCILADOR.
- **2.** Ajuste el tono.
- **3.** Ajuste el nivel de salida.
- **4.** Pulse el icono TAP para activar la emisión del tono.

# <span id="page-71-0"></span>**13-3 Función de remezcla**

En la app MANUAL, podrá ajustar los niveles de volumen y el panorama de cada pista de un proyecto existente para crear una nueva mezcla.

**1.** Ejecute la app MANUAL.

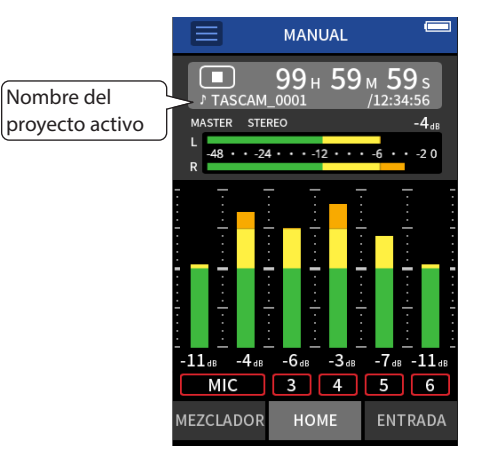

- **2.** Convierta en activo el proyecto a remezclar. Vea los pasos para elegir el proyecto activo en ["SELECCIÓN" en pág.](#page-61-0)
- [62.](#page-61-0) **3.** Mientras se está reproduciendo el proyecto activo, use los faders, panorama y otros controles de la pantalla MEZCLADOR para ajustar el volumen y posición stereo de cada pista.

Para ver los pasos de ajuste, vea ["Uso del mezclador" en pág. 37](#page-36-0).

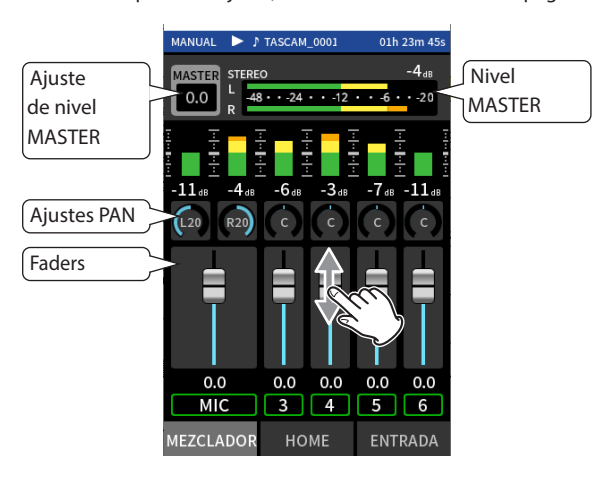

**4.** Pulse el botón del menú de atajos (Shortcut) (≡). Después, pulse en REMEZCLA para ejecutar la remezcla.

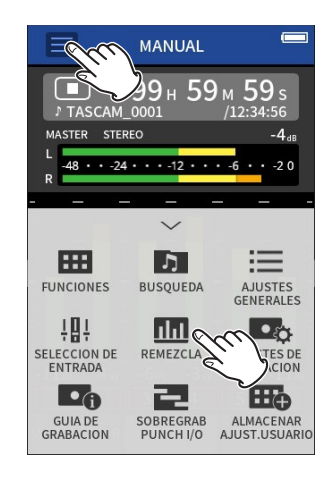

**5.** Será creado un fichero máster de la mezcla en un nuevo proyecto.

# **NOTA**

- i Para más información acerca de los nombres de los ficheros de remezcla, vea ["Resumen de la asignación de nombre de ficheros" en](#page-55-0)  [pág. 56](#page-55-0).
- Solo puede hacer una remezcla de los ficheros grabados por esta unidad.

# **13-4 Función de descodificación centrolateral**

En la app MANUAL, puede usar para la grabación micros centro-laterales (MS), así como reproducir sus grabaciones.

Para más detalles acerca de la conexión de este tipo de micros a esta unidad, vea ["Conexión de micros centro-laterales \(M-S\)" en pág. 24.](#page-23-0)

# **Ajustes de conexión**

Ajuste las tomas a las que estén conectados estos micros centrolaterales usando la pantalla AJUSTES GENERALES > página AJUSTES E/S> elemento DESCODIFICACIÓN MS.

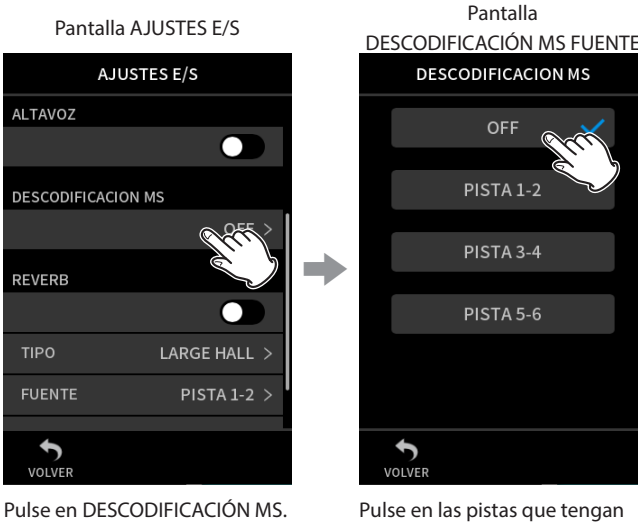

los micros MS conectados.

**NOTA**

i Puede usar la función de descodificación centro-lateral cuando esté dando entrada a micros MS en las tomas de entrada 3/4 o 5/6 y cuando esté usando esta unidad para reproducir un fichero importado grabado usando micros MS. Desactive esta función cuando no quiera usarla.
i Enlace siempre en stereo las entradas en las que esté aplicando la descodificación MS. Para saber cómo hacerlo, vea ["Uso de la función](#page-27-0)  [ENLACE STEREO" en pág. 28](#page-27-0)

### **Ajuste de niveles central y lateral**

- **1.** Ejecute la app MANUAL y vaya a la pantalla MEZCLADOR. Los ajustes de panorama de las pistas elegidas para DESCODIFICACIÓN MS pasarán a ser el ajuste de descodificación.
- **2.** Pulse en el ajuste de descodificación MS y deslice el mando a izquierda y derecha para ajustar la amplitud del sonido. En 0, el sonido será 100% central (M). La cantidad de sonido lateral (S) aumentará conforme aumente el valor de este ajuste.

Pantalla MEZCLADOR

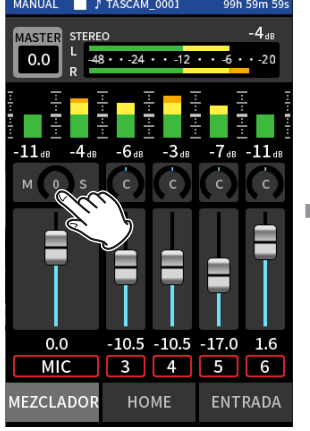

Pulse en el ajuste de descodificación MS.

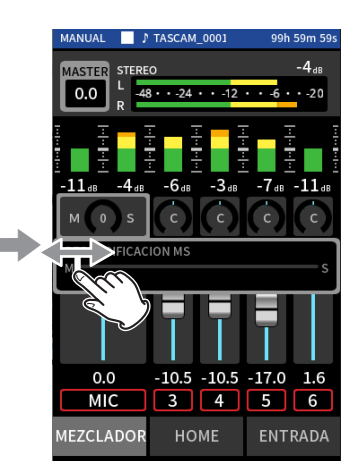

Deslice el mando a izquierda o derecha para ajustar la amplitud del sonido.

# **14- App de control**

Cuando conecte un adaptador Bluetooth AK-BT1 a la toma de dispositivos Bluetooth de esta unidad, podrá controlarla desde un dispositivo iOS/Android usando una app de control.

# **14-1 Instalación de la app de control específica**

- **1.** Conecte el dispositivo a Internet.
- **2.** Para un dispositivo Android, busque en Google Play "Portacapture Control" en el App Store si es un dispositivo iOS. Una vez localizada, descárguela e instálela.
- Tenga en cuenta que los posibles costes por la conexión a Internet corren de su cuenta.

# **14-2 Conexión con esta unidad usando Bluetooth**

**1.** Retire la tapa del puerto de conexión de dispositivos Bluetooth de esta unidad e instale en dicho puerto un AK-BT1.

<span id="page-73-0"></span>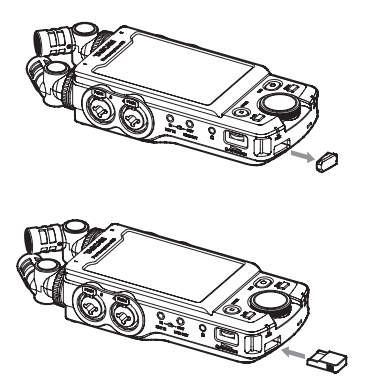

- o Introdúzcalo de forma que el conector quede hacia la pantalla.
- **2.** Active la conexión Bluetooth en su smartphone o tablet.

### **NOTA**

- i No ejecute el proceso de pareamiento desde la pantalla de listado de dispositivos Bluetooth de un dispositivo iOS/iPadOS o Android. Ejecute siempre el Portacapture Control y úselo para el pareamiento.
- Cuando use un dispositivo Android, ajuste Location "On" y "Location permission" para el Portacapture Control a "Allow all the time" o "Allow only while in use".
- Consulte los pasos las instrucciones de su dispositivo Bluetooth.
- **3.** Use el smartphone o tablet para ejecutar el Portacapture Control.

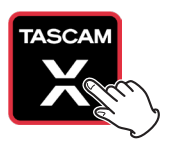

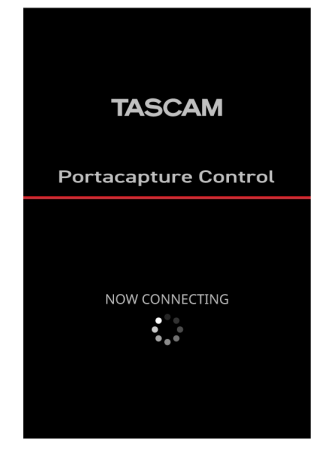

Pantalla de dispositivo Bluetooth

- **4.** Si la unidad está apagada, enciéndala ahora.
- **5.** En la unidad, vaya a la pantalla AJUSTES GENERALES > página OTROS AJUSTES > y active el elemento BLUETOOTH.

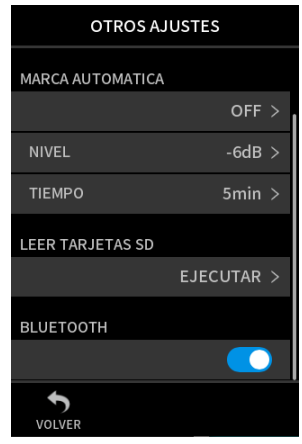

Cuando termine la conexión, la pantalla del smartphone o tablet cambiará automáticamente a la pantalla operativa.

El piloto de acceso (azul) del AK-BT1 indica el estado de conexión.

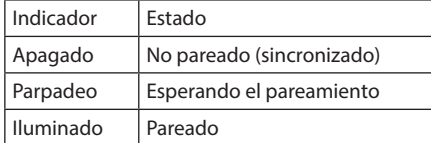

# **14-3 Uso de la app específica de smartphone**

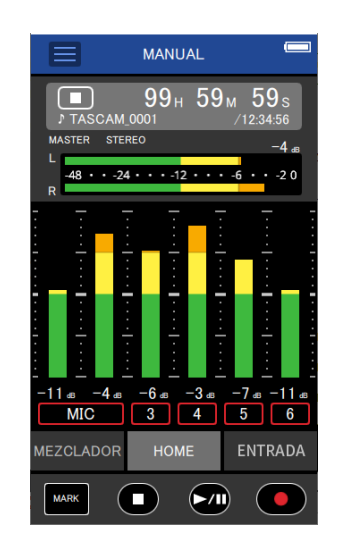

Los cuatro botones de la parte inferior de la pantalla se corresponden con los botones físicos de la unidad y su pulsación produce las mismas funciones.

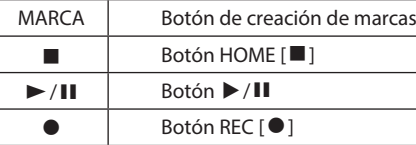

- El resto de operaciones son idénticas a cuando se usa la pantalla táctil de la unidad.
- En los casos siguientes, la pantalla táctil de la unidad y la pantalla de la app del smartphone no estarán sincronizadas. Solo será actualizada la pantalla del dispositivo que use para el control.
	- Pantalla AJUSTES GENERALES nivel 2 y siguientes
	- Pantalla BÚSQUEDA nivel 2 y siguientes
	- · Desplazamiento a las pestañas de la derecha de la app MANUAL/ PODCAST
	- i Desplazamiento a las pestañas inferiores de la pantalla REPRODUCIR
	- i Ajustes específicos al pulsar en la zona del contador

Además, cuando las operaciones de pulsación sean realizadas en las pantallas siguientes, la pantalla del dispositivo que no esté siendo usado le mostrará el progreso y no responderá a las operaciones de pulsación.

- **AJUSTES DE ENTRADA**
- · SELECCIÓN DE ENTRADA
- **AJUSTES DE PARCHE**

### **NOTA**

- $\bullet$  No es posible la monitorización de grabación en los dispositivos pareados. Use la toma de auriculares de la unidad.
- Incluso aunque la pantalla no se actualice, los ajustes que sean modificados por la pulsación serán aplicados a la unidad.

# <span id="page-75-0"></span>**15-1 Ajuste de diferencia de ganancia entre los micros incluidos (retoque de micro)**

Ajuste esto en la pantalla AJUSTES GENERALES > página AJUSTES E/S > elemento RETOQUE (TRIM) DE MICRO.

Esta función le permite ajustar la sensibilidad de los micros incluidos. Use esta función para realizar ajustes cuando el volumen de los micros incluidos izquierdo y derecho sea claramente distinto porque no pueda grabar la fuente de forma directa o cuando el nivel sea claramente distinto entre ellos por cualquier otra causa.

### **MIC IZQUIERDO**

Opciones: −3 dB. −2 dB. −1 dB, 0 dB (valor por defecto), 1 dB, 2 dB, 3 dB

### **MIC DERECHO**

<span id="page-75-2"></span>Opciones: −3 dB. −2 dB. −1 dB, 0 dB (valor por defecto), 1 dB, 2 dB, 3 dB

# **15-2 Resumen de la función XRI**

Puede ajustar esto en la pantalla AJUSTES GENERALES > página SISTEMA > elemento XRI.

Cuando esta función esté activa, los ficheros grabados en formato WAV contendrán información de ajustes de grabación, incluyendo los volúmenes de entrada, almacenada como datos XRI (información de grabación ampliada).

· Puede comprobar los datos XRI grabados en la pantalla INF. DE FICHERO. [\(pág. 63](#page-62-0))

### **NOTA**

<span id="page-75-1"></span>Al grabar ficheros MP3 no son almacenados datos XRI.

# **15-3 Visualización de información diversa**

Elija la pantalla AJUSTES GENERALES > página SISTEMA > elemento INFORMACIÓN.

### **TARJETA**

Le muestra información relativa a la tarjeta microSD.

### **SISTEMA**

<span id="page-75-3"></span>Le muestra las versiones de firmware y hardware.

# **15-4 Reinicio de fecha y hora**

Elija la pantalla AJUSTES GENERALES > página SISTEMA > elemento FECHA/HORA y ajuste esos valores. Para saber los pasos, vea ["Ajuste del](#page-20-0)  [idioma, fecha y hora" en pág. 21.](#page-20-0)

# <span id="page-75-4"></span>**15-5 Reinicio del idioma**

Elija la pantalla AJUSTES GENERALES > página SISTEMA > elemento IDIOMA y ajuste el valor.

# **AVISO**

Para acceder al menú de selección de idioma, encienda la unidad mientras mantiene pulsado el botón HOME [8] de la unidad.

# <span id="page-75-5"></span>**15-6 Reinicio de la unidad a sus valores de fábrica**

Elija la pantalla AJUSTES GENERALES > página SISTEMA > elemento INICIALIZAR y realice la inicialización.

### **NOTA**

Tras ejecutar la función INICIALIZAR, use siempre el interruptor ¤/HOLD para apagar la unidad.

# <span id="page-75-6"></span>**15-7 Formateo de tarjetas microSD**

Elija la pantalla AJUSTES GENERALES > página SISTEMA > elemento FORMATEAR TARJETA y realice el formateo. Vea los pasos operativos en ["Formateo \(inicialización\) de tarjetas microSD" en pág. 22.](#page-21-0)

# <span id="page-75-7"></span>**15-8 Uso de la función de ahorro de energía**

Puede ajustar esta función usando la pantalla AJUSTES GENERALES > página ALIM./PANTALLA > elemento APAGADO AUTOMÁTICO. Cuando la unidad esté encendida, se apagará automáticamente después de 30 minutos sin ningún tipo de actividad u operación.

### **NOTA**

Esta función sólo funciona con la unidad parada. Esta función nunca hará que la unidad se apague durante la grabación o reproducción.

# <span id="page-75-9"></span>**15-9 Selección de la fuente de alimentación**

Puede ajustar esto usando la pantalla AJUSTES GENERALES > página ALIM./PANTALLA > elemento SELECCIÓN FUENTE ALIMENTACIÓN.

### **TIPO DE PILAS**

Funcionamiento a pilas. No use una fuente de alimentación USB. **AUTO**

Uso de una fuente de alimentación USB siempre que sea posible. Cuando el amperaje de dicha fuente sea inferior a 500 mA, será usada la alimentación a pilas. (Por defecto)

### **NOTA**

Cuando conecte esta unidad a un dispositivo iOS, ajústelo a TIPO DE PILAS.

### **CUIDADO**

Introduzca las pilas dentro de esta unidad siempre antes de elegir PILAS como la fuente de alimentación.

# <span id="page-75-8"></span>**15-10 Ajuste el tipo de pila AA (TIPO DE PILAS)**

Puede ajustar esto en la pantalla AJUSTES GENERALES > página ALIM./PANTALLA > elemento TIPO DE PILAS. Use esto para elegir el tipo de pila que vaya a usar. Este ajuste sirve para que la unidad le muestre con precisión la carga restante de la pila y calcular si hay suficiente para la operación normal.

### **ALCALINA**

Pilas alcalinas (por defecto)

### **Ni-MH**

Pilas de níquel-hidruro metálico **LITIO**

Pilas de litio

# <span id="page-76-0"></span>**15-11 Modo de bajo consumo (ahorro de energía)**

Puede ajustar esto en la pantalla AJUSTES GENERALES > página ALIM./PANTALLA > elemento AHORRO DE CONSUMO.

### **AHORRO DE CONSUMO**

Cuando el modo POWER SAVE MODE esté activo (ON), las seis funciones siguientes estarán restringidas, de cara a reducir el consumo de energía:

- o Solo podrá elegir 44.1 o 48 kHz como frecuencia de muestreo en los ajustes de grabación. No podrá elegir 96 kHz ni ningún valor superior.
- o La alimentación fantasma quedará desactivada. No podrá usar micros de condensador con conexiones balanceadas en las tomas XLR.
- o El tiempo de la retroiluminación de la pantalla quedará fijo en 30 segundos.
- o El brillo de la pantalla quedará fijo al nivel standard.
- o El indicador PEAK LED de la parte inferior de la unidad no se iluminará.
- o El contraste de la pantalla queda fijo en 10.

### **RETROILUMINACIÓN**

- Esto ajusta la retroiluminación de la pantalla.
- OFF: Retroiluminación siempre apagada
- 5–30 seg.: La retroiluminación se apagará de forma automática una vez que haya transcurrido el tiempo fijado sin ninguna actividad
- SIEMPRE: Retroiluminación siempre activa

### **BRILLO**

Esto ajusta el brillo de la pantalla.

### **NOTA**

El ajuste BACKLIGHT solo puede ser usado cuando la unidad esté funcionando con pilas. Cuando la unidad funciones con alimentación por bus USB, la retroiluminación siempre estará activa.

### **INDICADORES LED**

Esto ajusta la forma de iluminarse de los pilotos REC y PEAK. TODOS ENCENDIDOS: Tanto el piloto REC como el y PEAK se iluminan. LED PEAK OFF: El piloto PEAK no se iluminará. TODOS APAGADOS: Tanto el piloto REC como el y PEAK no se

iluminarán.

### **NOTA**

- Cuando el ajuste de AHORRO DE CONSUMO sea off, podrá realizar los ajustes de RETROILUMINACIÓN, BRILLO e INDICADORES LED.
- · Si la unidad no puede determinar de forma automática que el amperaje recibido por el puerto USB tipo C es de al menos 1,5 A, aparecerá una pantalla de confirmación de amperaje. [\(vea "Detección](#page-19-0) [automática del voltaje/amperaje recibido por el puerto USB tipo C"](#page-19-0)  [en pág. 20\)](#page-19-0)

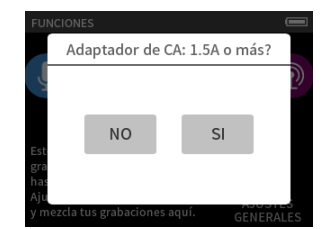

Si elige "No" se activará el modo AHORRO DE CONSUMO, lo que limitará algunas funciones.

Si elige "Yes", el modo AHORRO DE CONSUMO quedará desactivado. Si la unidad sí puede determinar que la fuente de alimentación del puerto USB tipo C es de al menos 1,5 A, la pantalla de confirmación

de amperaje no aparecerá. Active/desactive el modo AHORRO DE CONSUMO y cambie los ajustes de la forma que sea necesaria.

# <span id="page-76-1"></span>**15-12 Ajuste del contraste de la pantalla (CONTRASTE)**

Puede ajustar esto en la pantalla AJUSTES GENERALES > página ALIM./PANTALLA > elemento CONTRASTE. Deslice el mando de pantalla a izquierda o derecha para ajustar el contraste entre 0 y 20.

# **15-13 MENU**

# **AJUSTES GENERALES**

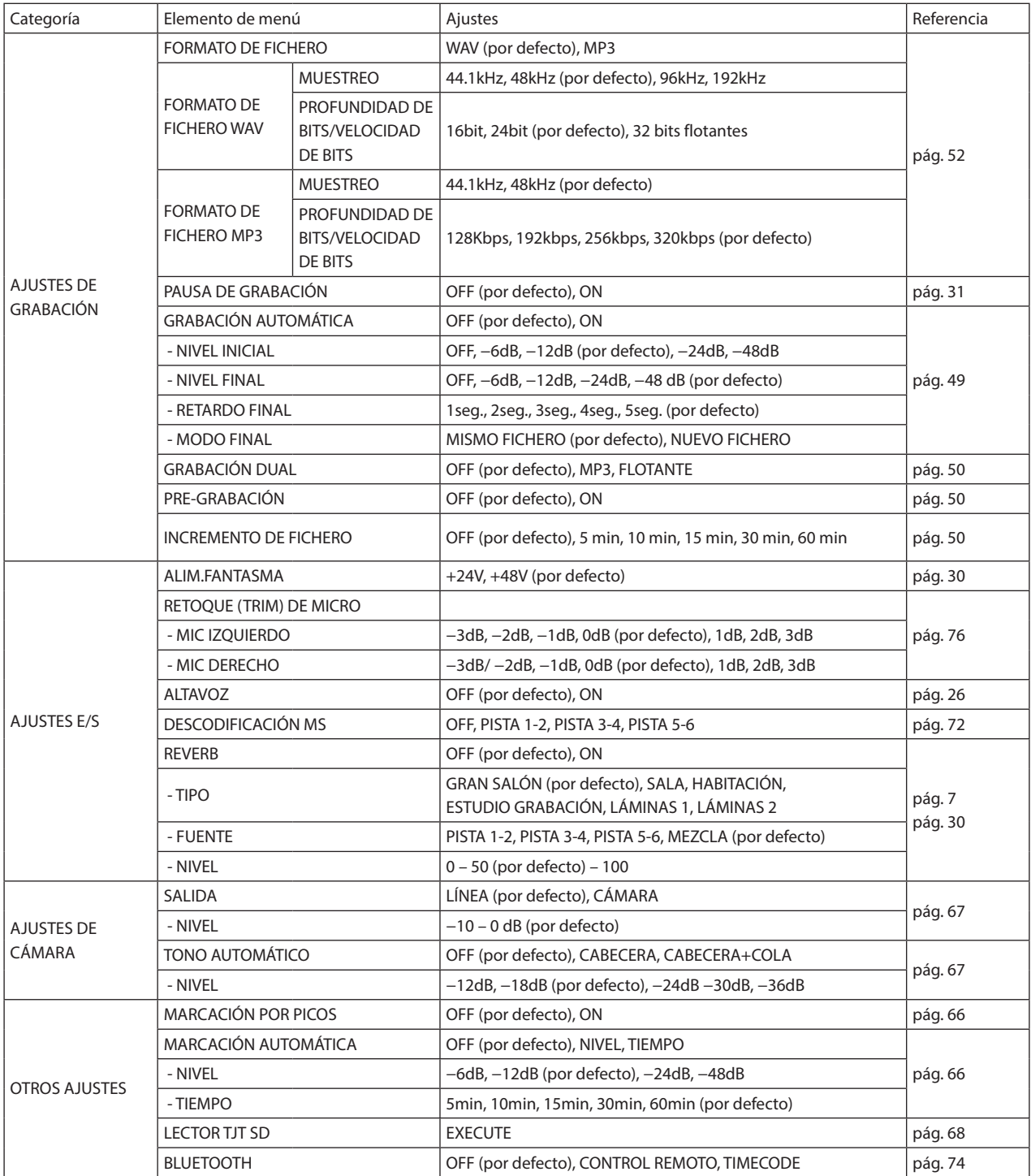

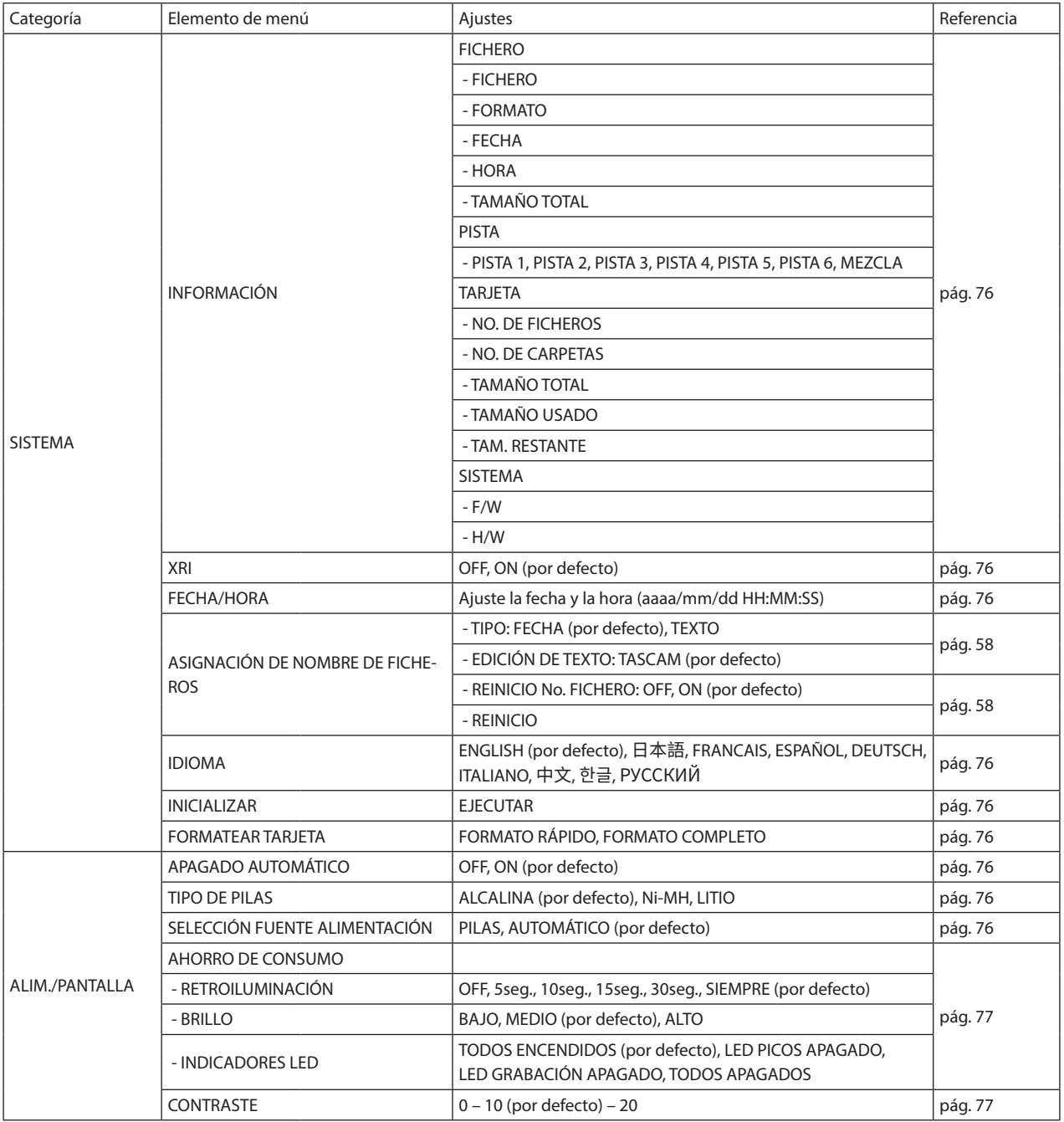

# **CONFIG.ENTRADA**

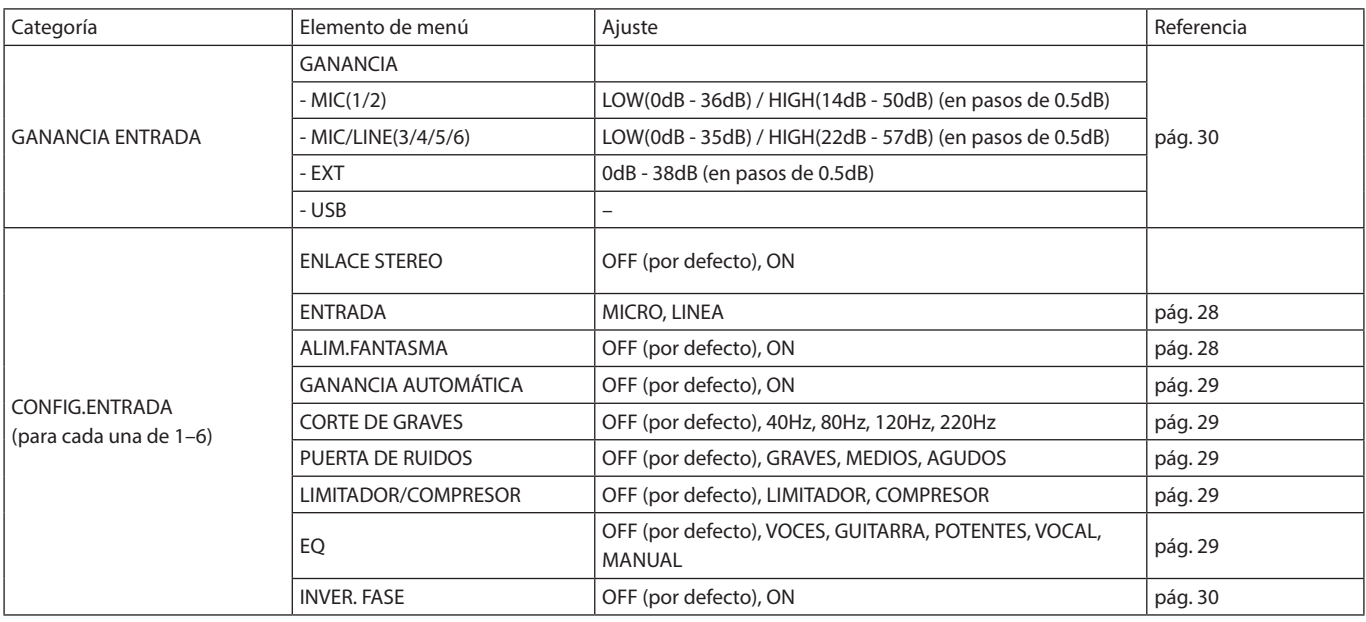

# **MEZCLADOR**

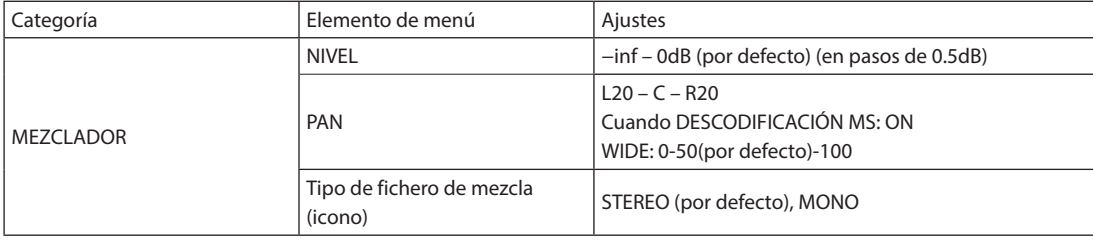

# **BÚSQUEDA**

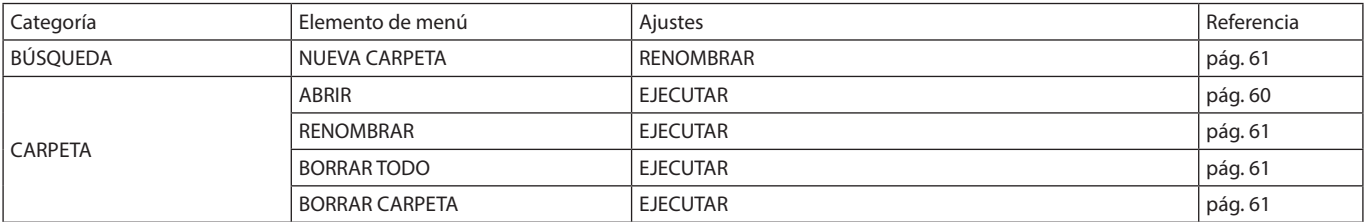

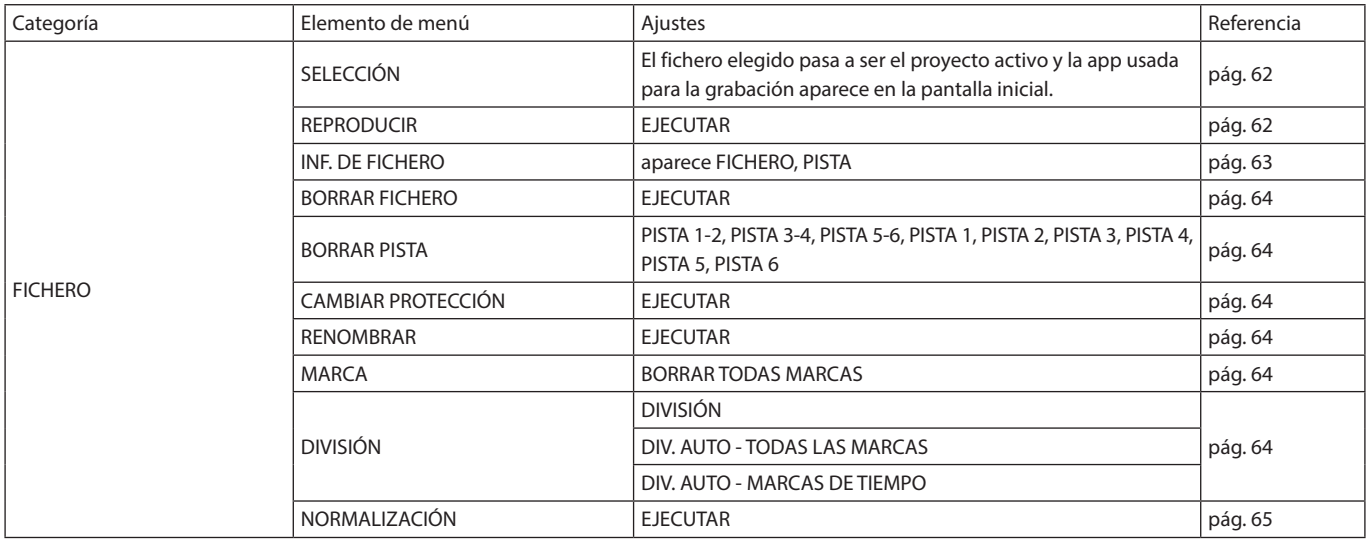

# **SELECCIÓN DE ENTRADA**

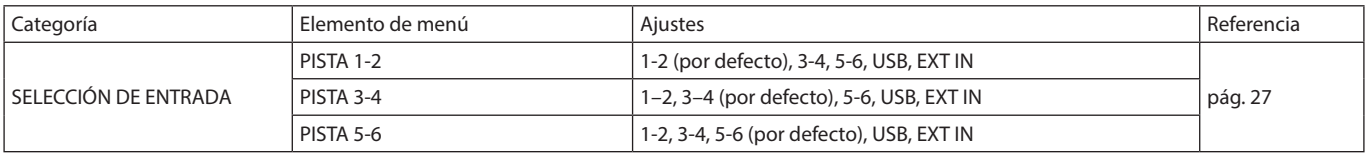

# **FUNCIONES**

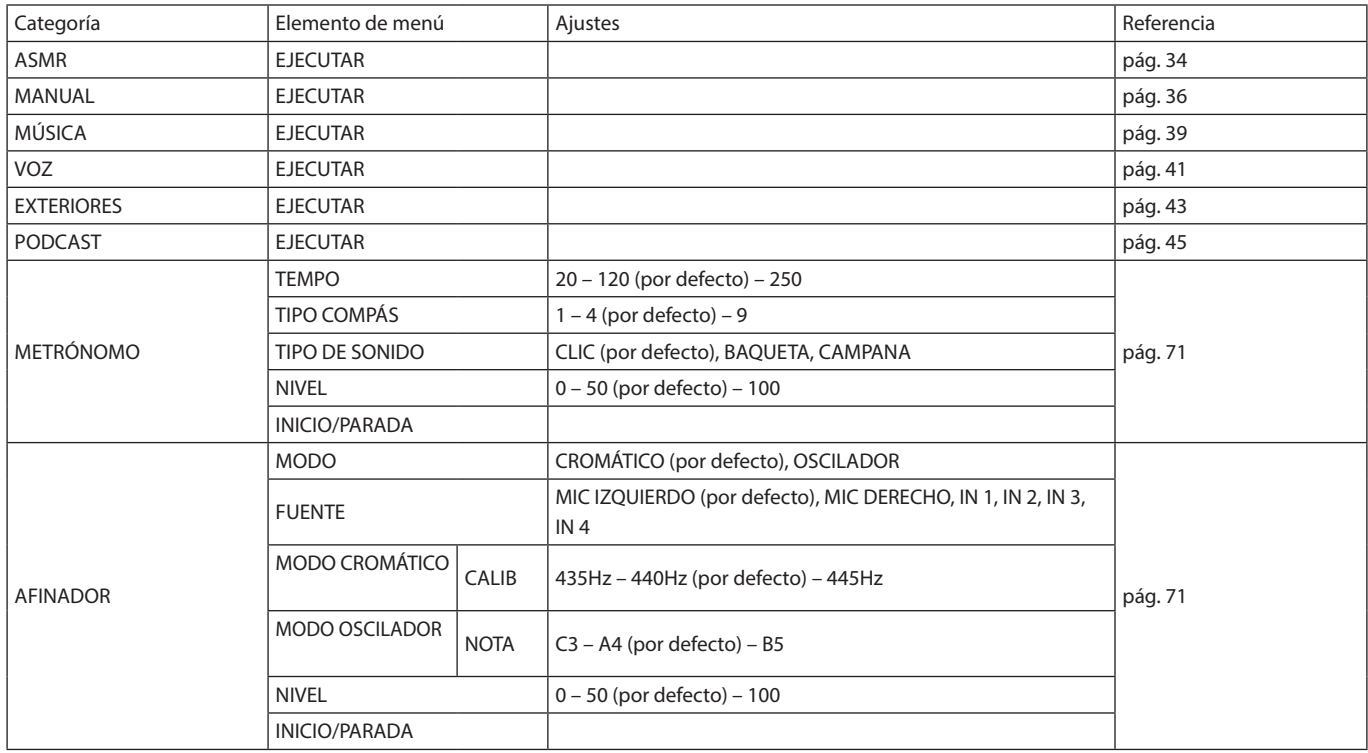

# **16-1 Hemos añadido o modificado las funciones siguientes desde la versión de firmware 1.10**

- · Hemos añadido una indicación de sobrecarga para circuitos analógicos.
- · Hemos añadido una función de monitorización SOLO a la pantalla AJUSTES DE ENTRADA.
- i Hemos añadido una función de monitorización SOLO a la pantalla MEZCLADOR.
- $\bullet$  Hemos añadido una función de bloqueo en la app de control remoto (Portacapture Control), que permite el bloqueo independiente de la unidad y de la app de control.
- i Hemos añadido un atajo al LAUNCHER desde todas las apps.

# **Hemos añadido una indicación de sobrecarga para circuitos analógicos.**

Cuando un circuito analógico se sobrecarga, todo el medidor de nivel del canal correspondiente queda en rojo. Esto permite determinar rápidamente cuál es la entrada sobrecargada.

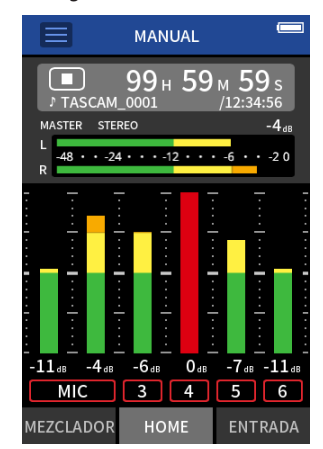

Cuando la pantalla aparece así, la entrada estará sobrecargada y el sonido puede que distorsione. Si ocurre esto, realice los siguientes ajustes para evitar la distorsión del sonido.

- Reducir el volumen de la fuente de sonido.
- Si la fuente de entrada es un micro, separarlo de la fuente de sonido.
- Si se produce distorsión con la ganancia de entrada en HIGH, cambiarla a LOW.

### **NOTA**

Esta indicación de sobrecarga funciona igual en los medidores de todas las apps de grabación.

# **Hemos añadido una función de monitorización SOLO a la pantalla AJUSTES DE ENTRADA.**

En las apps MANUAL y PODCAST, el pulsar sobre el botón SOLO en la pantalla AJUSTES DE ENTRADA permitirá la monitorización solista del canal de entrada que esté siendo visualizado (AFL).

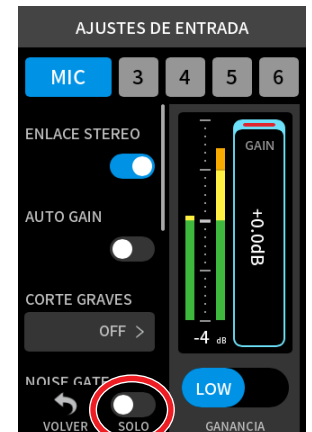

### **NOTA**

- Si las entradas están enlazadas en stereo, serán monitorizadas como una fuente stereo.
- i La monitorización solista en la pantalla ENTRADA es PFL.

# **Hemos añadido una función de monitorización SOLO a la pantalla MEZCLADOR.**

En las apps MANUAL y PODCAST, el pulsar el medidor de una pista en la pantalla AJUSTES DE MEZCLADOR activa su monitorización solista (AFL).

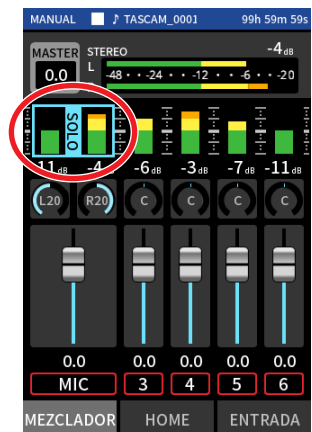

### **NOTA**

- Si las entradas están enlazadas en stereo, serán monitorizadas como una fuente stereo.
- i La monitorización solista en la pantalla ENTRADA es PFL.

# **Hemos añadido una función de bloqueo en la app de control remoto (Portacapture Control), que permite el bloqueo independiente de la unidad y de la app de control.**

Hemos añadido una función de bloqueo en la app Portacapture Control. Mantenga pulsado el icono  $\bigoplus$  para activar la función de bloqueo, que impedirá el manejo del Portacapture Control.

En este estado, podrá seguir usando los botones y la pantalla táctil de la unidad.

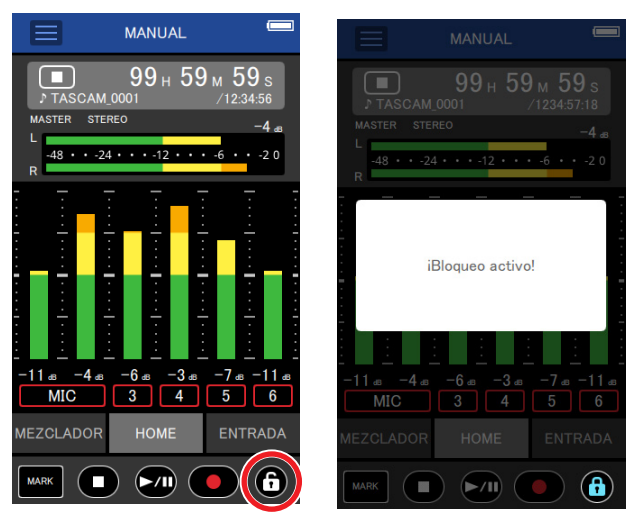

Mantenga pulsado el icono  $\bigcirc$  con la función de bloqueo activa para desactivarla.

Hasta la versión de firmware 1.03, el interruptor HOLD de la unidad bloqueaba tanto la unidad como el Portacapture Control. Desde la versión 1.10, este interruptor bloquea los botones y la pantalla táctil de la unidad, pero permite el uso del Portacapture Control.

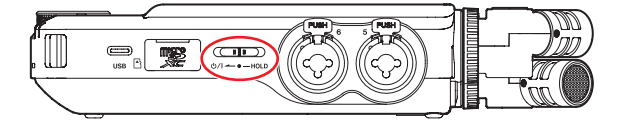

# **Hemos añadido un atajo al LAUNCHER desde todas las apps.**

Para volver a la pantalla LAUNCHER desde una pantalla de la app, mantenga pulsado el botón HOME [■].

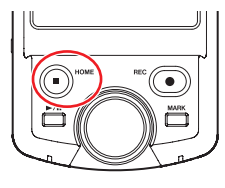

# **NOTA**

Solo puede usar esta función con la unidad parada.

# **16-2 Hemos añadido o modificado la funcion siguientes desde la versión de firmware 1.20**

• La unidad admite ahora sincronización a código de tiempo inalámbrico con dispositivos que usen AtomX SYNC by Atomos Pty Ltd y UltraSync BLUE.

# **La unidad admite ahora sincronización a código de tiempo inalámbrico con dispositivos que usen AtomX SYNC by Atomos Pty Ltd y UltraSync BLUE.**

Con la conexión de un adaptador Bluetooth (AK-BT1 opcional) al puerto de dispositivos Bluetooth de esta unidad, es posible la conexión con dispositivos AtomX SYNC by Atomos Pty Ltd y UltraSync BLUE para recibir código de tiempo.

El código de tiempo recibido es registrado en los ficheros grabados por esta unidad. El uso de estos datos de código de tiempo simplifica la alineación de ficheros de video y audio creados por varias unidades.

### **NOTA**

- No puede usar a la vez la app de control remoto para esta unidad (Portacapture Control) y el AtomX SYNC/UltraSync BLUE.
- · Si el formato de grabación está ajustado a MP3, el código de tiempo no podrá ser añadido a los ficheros de grabación.

# **Conexión de dispositivos AtomX SYNC/UltraSync BLUE**

- **1.** Quite la tapa del puerto de conexión de dispositivos Bluetooth de esta unidad e instale un AK-BT1 en él.
- **2.** En la pantalla AJUSTES GENERALES de la unidad, vaya a la pantalla OTROS AJUSTES y elija TIMECODE para BLUETOOTH.
- **3.** Pulse en CONEXIÓN en la pantalla TIMECODE para localizar el dispositivo AtomX SYNC/UltraSync BLUE más próximo y parearse. Cuando termine el pareamiento, aparecerá "CONECTADO" y aparecerá la información AtomX SYNC/UltraSync BLUE.

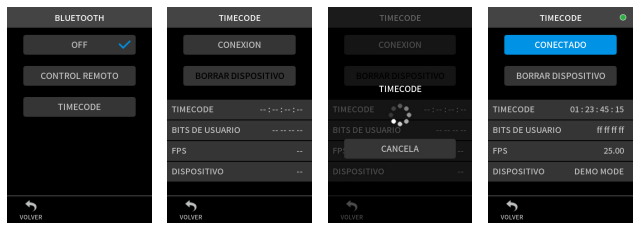

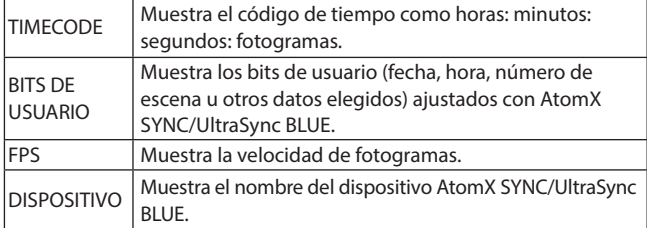

# **Desconexión de dispositivos AtomX SYNC/UltraSync BLUE**

En la pantalla AJUSTES GENERALES de la unidad, vaya a la pantalla OTROS AJUSTES y elija OFF para BLUETOOTH.

# **Conexión de otro dispositivo AtomX SYNC/UltraSync BLUE**

Primero es necesario desparear el anterior para cambiar la conexión de un dispositivo AtomX SYNC/UltraSync BLUE ya pareado a otro dispositivo AtomX SYNC/UltraSync BLUE diferente.

- **1.** En la pantalla AJUSTES GENERALES de la unidad, vaya a la pantalla OTROS AJUSTES y elija TIMECODE para BLUETOOTH.
- **2.** Pulse BORRAR DISPOSITIVO en la pantalla TIMECODE para quitar el pareamiento del dispositivo anterior.
- **3.** Pulse en CONEXIÓN en la pantalla TIMECODE para localizar el nuevo dispositivo AtomX SYNC/UltraSync BLUE y parearse.

# **Indicación cuando tenga conectado un dispositivo AtomX SYNC/UltraSync BLUE**

Pulse en la barra de estado de proyecto para cambiar entre la indicación de horas, minutos y segundos y la del código de tiempo recibido.

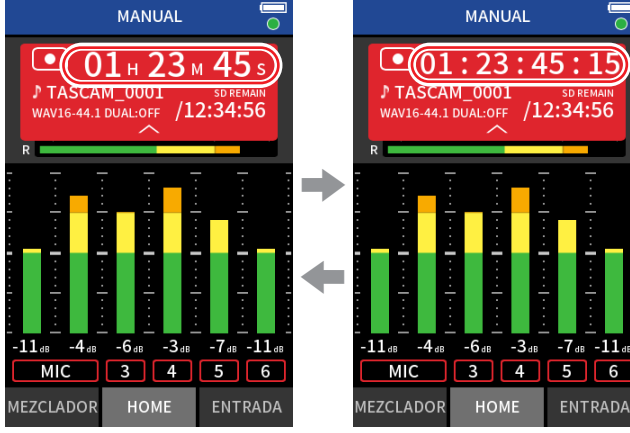

Horas, minutos y segundos Código de tiempo recibido

**Estado de conexión**

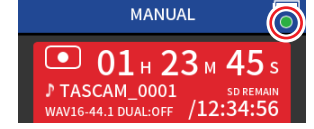

 $6$ 

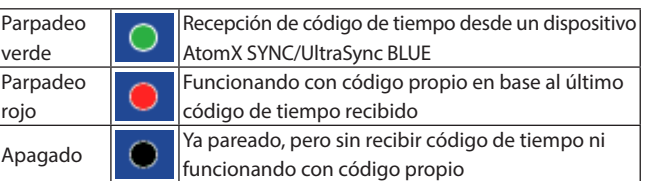

# **NOTA**

- i Los datos de código de tiempo pueden ser visualizados de la misma forma en todas las apps de grabación.
- i Al usar la sobregrabación y el pinchado/despinchado en la app MANUAL, el código de tiempo será visualizado o añadido a los ficheros de grabación.
- i Cuando la unidad reciba código de tiempo, el piloto AK-BT1 parpadeará a intervalos de segundos.

# **16-3 Las funciones siguientes han sido añadidas o modificadas desde la versión de firmware 1.30**

- El interface audio admite ahora el formato 32 bits flotantes.
- Ahora puede usar la función USB MIX MINUS en la app PODCAST.
- Ahora puede almacenar y cargar los ajustes de entrada en cada app de grabación.
- Los ajustes de la unidad y los ajustes de la app de grabación pueden ser ahora almacenados y cargados con una sola pulsación desde la pantalla LAUNCHER.

# **El interface audio admite ahora el formato 32 bits flotantes.**

### **Cuando lo use con Windows**

**1.** Instale el driver ASIO para el Portacapture (Ver 1.10 o posterior). Para más detalles, consulte la página de este producto en la web TASCAM.

### **https://tascam.com/**

**2.** Ejecute el driver ASIO para el Portacapture y active la función de 32 bits flotantes en la página 32 bit float.

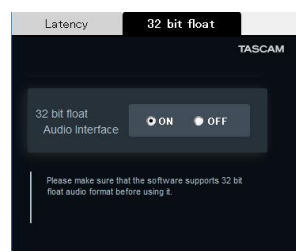

### **Cuando lo use con macOS**

- **1.** Acceda a la app Audio MIDI Setup de la carpeta de Aplicaciones.
- **2.** Configure el Portacapture X8 como el dispositivo de entrada y salida de sonido.
- **3.** Cambie el formato de entrada/salida a 32 bits flotantes.

# **NOTA**

Será usado el driver OS standard, por lo que no será necesario instalar ningún otro software.

# **Ahora puede usar la función USB MIX MINUS en la app PODCAST.**

Al usar esta función cuando esté realizando una entrevista telefónica o una grabación remota con esta unidad conectada vía USB a un ordenador o smartphone podrá evitar la generación de ecos en el otro extremo.

### **Función MIX MINUS desactivada (estado normal)**

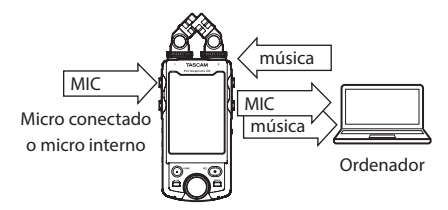

# **Función MIX MINUS activa**

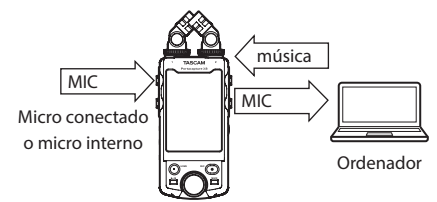

# **Activación de la función MIX MINUS**

- **1.** Con la app PODCAST parada, pulse en el botón de atajos de menú.
- **2.** Pulse en el icono USB MIX MINUS ON.

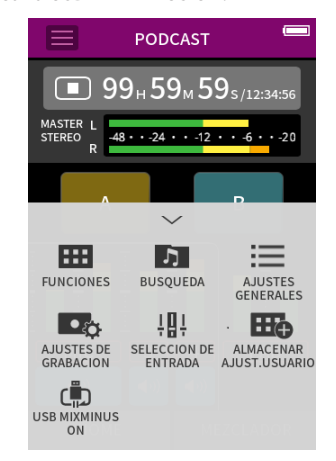

La función MIX MINUS será activada y aparecerá el icono MIX MINUS en la pantalla inicial.

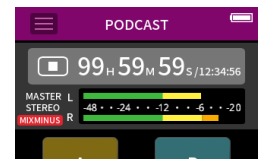

# **Desactivación de la función MIX MINUS**

- **1.** Con la app PODCAST parada, pulse en el botón de atajos de menú.
- **2.** Pulse en el icono USB MIX MINUS OFF.

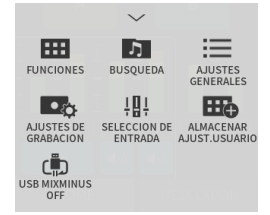

La función MIX MINUS será desactivada y desaparecerá el icono MIX MINUS en la pantalla inicial.

### **NOTA**

Cuando la función MIX MINUS esté activada, no podrá elegir la mezcla como la entrada para la reverb.

# **Ahora puede almacenar y cargar los ajustes de entrada en cada app de grabación.**

Puede almacenar hasta tres presets de dinamismo para compartirlos y que sean usados por todas las apps de grabación.

### **Almacenamiento de presets**

- **1.** Acceda a la pantalla AJUSTES DE ENTRADA para el canal de entrada cuyos ajustes quiera almacenar.
- **2.** Pulse en ALMACENAR PRESET.

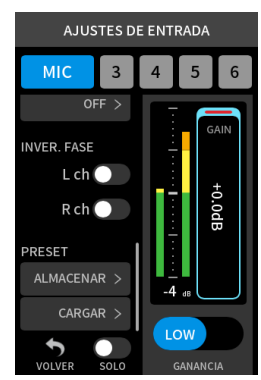

**3.** Cuando aparezca la pantalla ALMACENAR PRESET, pulse en el preset de destino para el almacenamiento de datos.

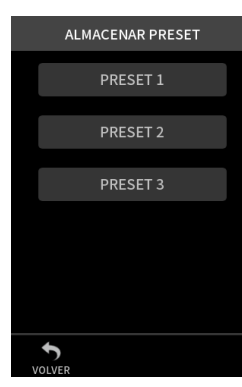

**4.** Cuando aparezca una pantalla de confirmación, pulse en SI.

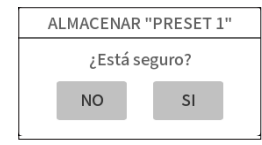

### **Carga de presets**

- **1.** Vaya a la pantalla de AJUSTES DE ENTRADA del canal de entrada para el que quiera cargar los ajustes.
- **2.** Pulse en CARGAR PRESET. Aparecerá la pantalla CARGAR PRESET.

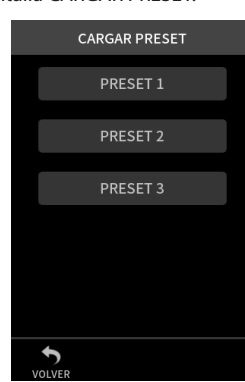

**3.** Pulse sobre el preset cuyos datos quiera cargar.

### **Almacenamiento/carga de presets de dinamismo en las apps MUSIC y FIELD**

- **1.** En la pantalla inicial de la app MUSIC/FIELD, elija PRESETS DINAMISMO.
- **2.** Desplácese hasta la parte inferior de esta pantalla de
	- PRESETS DINAMISMO y pulse sobre un preset para cargarlo.

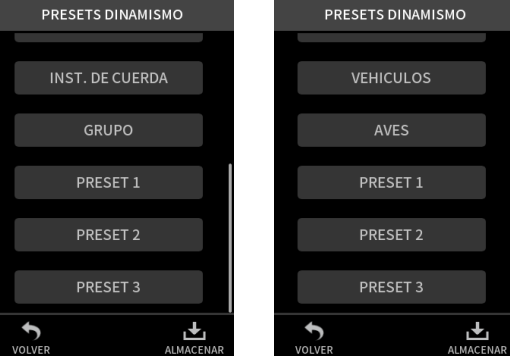

El pulsar sobre el icono ALMACENAR de la parte inferior derecha de la pantalla PRESETS DINAMISMO hará que aparezca la pantalla de ALMACENAR PRESET (pantalla de AJUSTES DE ENTRADA) en la que también podrá almacenar los presets.

### **NOTA**

- Puede almacenar hasta tres presets.
- Los parámetros almacenados y sus valores por defecto son los siguientes.

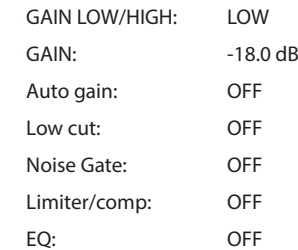

· Puede usar los presets almacenados con otras apps de grabación.

# **Los ajustes de la unidad y los ajustes de la app de grabación pueden ser ahora almacenados y cargados con una sola pulsación desde la pantalla LAUNCHER.**

Ahora puede almacenar todos los ajustes de la unidad y puede ejecutar las apps con una sola pulsación desde el LAUNCHER.

### **Almacenamiento de ajustes de usuario**

- **1.** Pulse sobre el botón de atajos de menú en la app de grabación con los ajustes que quiera almacenar.
- **2.** Pulse sobre el icono ALMACENAR AJUST. USUARIO.

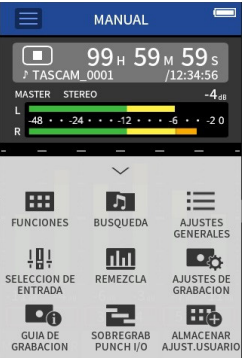

**3.** Cuando aparezca una pantalla de confirmación, pulse en SI.

*86 TASCAM Portacapture X8 V1.32*

# **16 - Cambios realizados en las distintas actualizaciones de versiones de firmware**

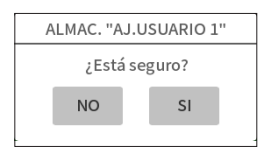

La app de grabación con los ajustes de usuario aplicados aparecerá en el LAUNCHER.

### **Recarga de ajustes de usuario**

Pulse sobre un icono de AJUSTES DE USUARIO en el LAUNCHER. Esto ejecutará la app con los ajustes almacenados.

### **Borrado de ajustes de usuario**

**1.** Pulse de forma continua sobre la pantalla táctil con el LAUNCHER abierto.

Esto activará el modo de borrado de ajustes de usuario.

### **NOTA**

Si desliza el dedo mientras lo mantiene pulsado en pantalla, separe el dedo de la pantalla antes de mantenerlo pulsado de nuevo.

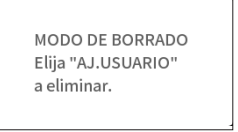

**2.** Pulse sobre el icono de los ajustes de usuario que quiera eliminar.

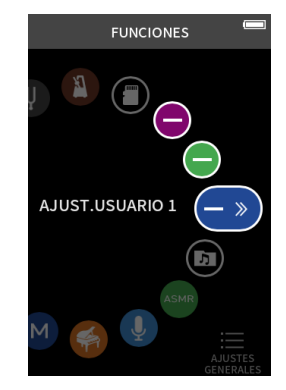

**3.** Cuando aparezca una pantalla de confirmación, pulse en SI.

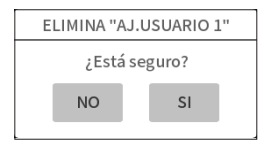

**4.** Pulse en cualquier sitio que no sea sobre un icono de AJUSTES DE USUARIO para salir del modo de borrado de ajustes de usuario.

### **NOTA**

Puede almacenar un máximo de tres ajustes de usuario.

# **17- Mensajes**

Aquí puede ver un listado de los mensajes emergentes. Consulte este listado si aparece alguno de ellos en el Portacapture X8 y quiere comprobar su significado o saber cómo actuar.

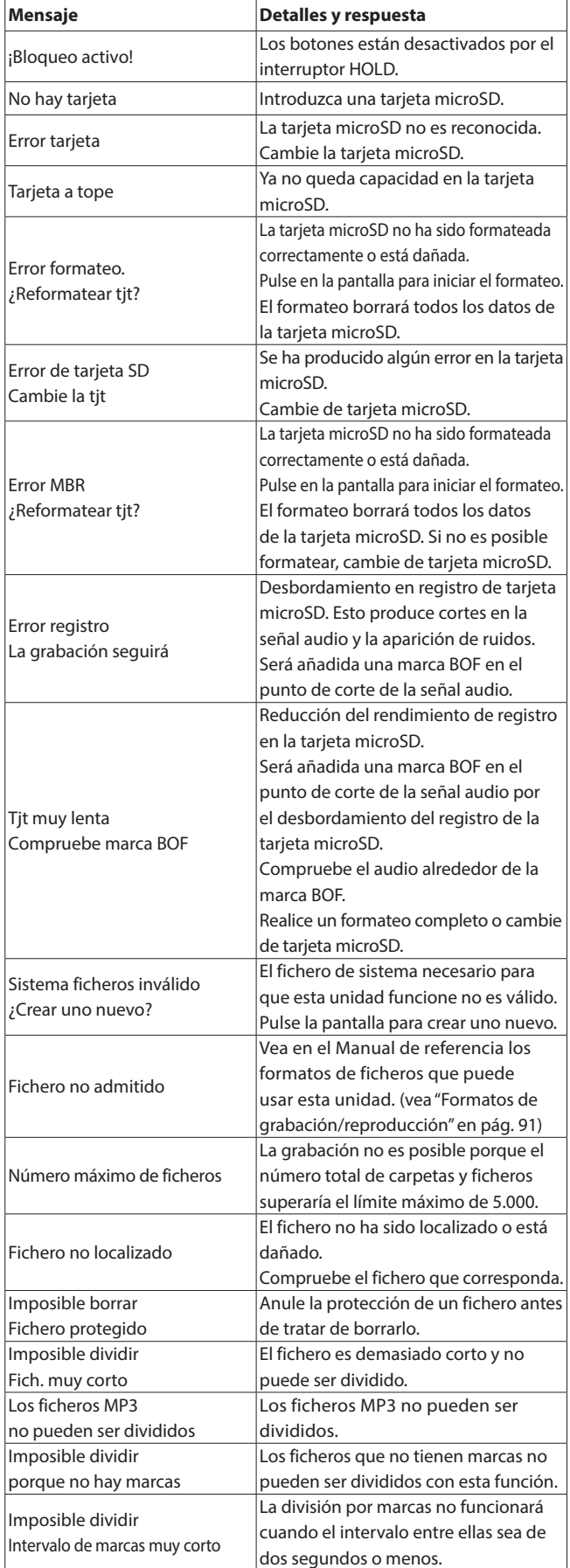

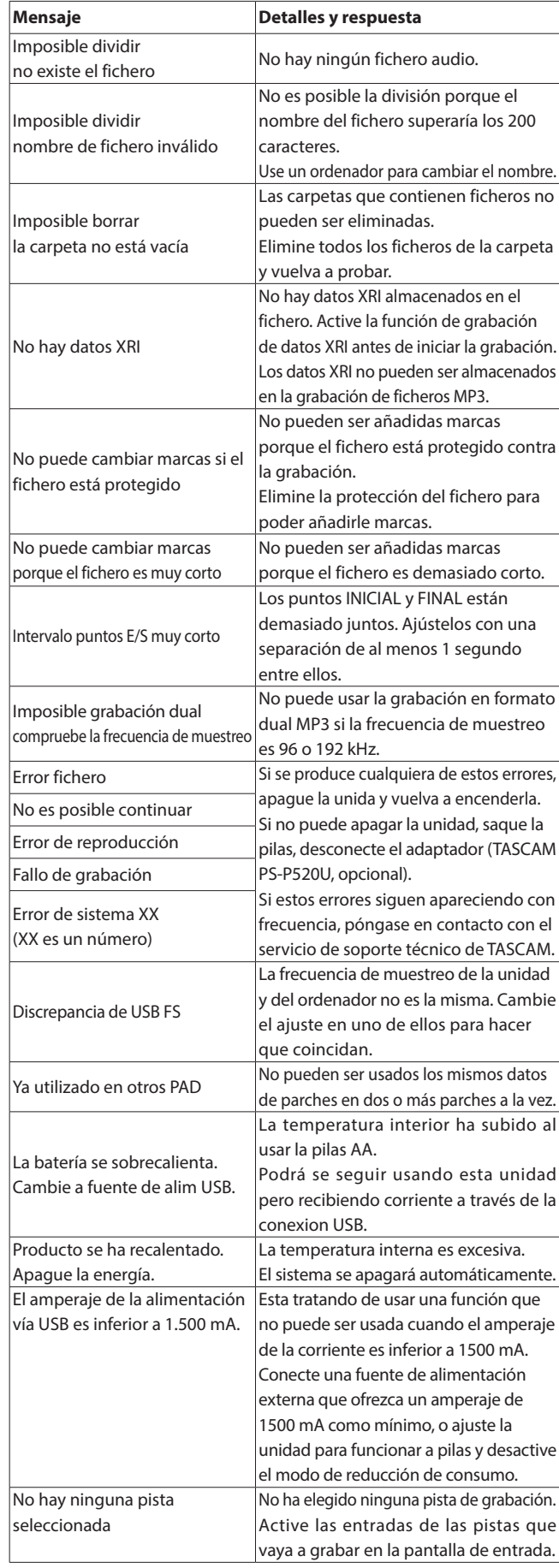

Si detecta cualquier problema al usar esta unidad, compruebe los aspectos siguientes antes de llevarla al servicio técnico. Si estas medidas no solucionan el problema, póngase en contacto con el comercio en el que adquirió esta unidad o con el departamento de atención al cliente de TASCAM.

### **La unidad no se enciende**

- Compruebe que las pilas estén colocadas correctamente.
- i Compruebe que el enchufe del adaptador TASCAM PS-P520U (opcional) y el conector USB estén correctamente conectado. La unidad no puede funcionar correctamente a través de un hub USB.

### **La unidad se apaga automáticamente**

- Compruebe que esté desactivada la función de ahorro de energía.
	- o Puede activar/desactivar la función de ahorro de energía en la pantalla AJUSTES GENERALES > página ALIM./PANTALLA > elemento APAGADO AUTOMÁTICO.
	- o Dado que este aparato cumple con las normativas europeas de ahorro de energía (ErP), la función de ahorro de energía actúa tanto si la unidad está siendo usada a pilas como con un adaptador. Si no quiere usar esta función, ajústela a OFF. (El valor de fábrica por defecto es ON, que hará que la unidad se apague de forma automática si no la usa durante 30 minutos).

### **No es posible usar la unidad con sus controles**

- Compruebe que el interruptor **D**/I/HOLD no esté ajustado a HOLD.
- No es posible usar la unidad cuando en pantalla aparece LECTOR TJT SD.

### **La tarjeta microSD no es reconocida**

- Compruebe que la tarjeta microSD haya sido insertada correctamente.
- Formatéela con un ordenador y vuelva a introducirla.

### **No es emitido ningún sonido**

- Compruebe el nivel de salida de auriculares/altavoz de la unidad.
- Compruebe las conexiones del sistema de monitorización y el nivel de volumen.
- En las condiciones siguientes no será emitido sonido por el altavoz.
	- $\bullet$  Si el volumen  $\Omega$ / $\P$  (auriculares/altavoz) está ajustado a "0".
	- o Si en la pantalla AJUSTES GENERALES > página AJUSTES E/S > el elemento ALTAVOZ está ajustado a Off. [\(vea "Uso del altavoz](#page-25-0)  [interno" en pág. 26\)](#page-25-0)
	- o Si la unidad está grabando o en espera de grabación
	- o Si está usando las tomas LINE OUT o de auriculares.

### **No es posible la grabación**

- Compruebe que haya espacio suficiente en la tarjeta microSD.
- · No será posible la grabación cuando el número total de ficheros y carpetas llegue al máximo de 5.000.

### **El sonido de entrada es extremadamente potente o suave**

- i Compruebe los ajustes de nivel de entrada[.\(vea "Ajuste de ganancia de](#page-29-2)  [entrada \(GANANCIA\)" en pág. 30\)](#page-29-2)
- Compruebe los niveles de salida de los dispositivos conectados.

### **Un fichero no puede ser borrado**

• Los ficheros protegidos (solo de lectura) no pueden ser borrados.

### **Los ficheros de esta unidad no aparecen en el ordenador**

- i Compruebe que la unidad esté correctamente conectada al ordenador a través de su puerto USB. La unidad no funcionará correctamente si la conecta a través de un hub USB.
- Para visualizar los ficheros de esta unidad en un ordenador, tras conectar la unidad y el ordenador con un cable USB, deberá ir a la pantalla AJUSTES GENERALES. [\(vea "Acceso a tarjetas microSD desde](#page-67-0)  [un ordenador" en pág. 68\)](#page-67-0)

### **Ha elegido por accidente el idioma incorrecto**

• Deslice el interruptor **D**/I/HOLD hacia el icono **D**/I hasta que la unidad se apague. Después, mientras pulsa el botón HOME [ $\blacksquare$ ], deslice de nuevo el interruptor **b/l/HOLD** hacia el icono **b/l**. Aparecerá el menú de selección de idioma y podrá elegir allí entonces el idioma correcto.

### **Se están produciendo ruidos**

· Si esta unidad está cerca de un teléfono móvil, TV, radio, etapa de potencia u otro aparato con un transformador potente, se podrán producir ruido en esta unidad u otras cercanas.

### **El volumen del altavoz interno es muy bajo**

- $\bullet$  Gire el mando  $\Omega$  /  $\mathbb{I}$  (auriculares/altavoz) hacia los números más altos.
- Si los niveles de entrada durante la grabación eran bajos es posible que sea difícil escuchar un buen sonido incluso aunque el altavoz este a tope. Si el nivel de entrada máximo durante la grabación era cerca de los 0 dB, el altavoz interno dará salida al sonido casi al máximo volumen.
- Si necesita más volumen, conecte un altavoz externo autoamplificado o un amplificador y un altavoz.

### **La fecha/hora son incorrectas**

i Ajústelas de nuevo en la pantalla AJUSTES GENERALES > página SISTEMA > elemento FECHA/HORA. [\(vea "Ajuste de la fecha y la hora" en pág. 21\)](#page-20-1)

### **No aparece el botón de menú de atajos**

i El botón de menú de atajos no aparecerá durante la grabación, espera de grabación, reproducción o pausa. Pulse el botón HOME [ $\blacksquare$ ] para detener la unidad.

### **Un fichero no es reconocido**

- $\bullet$  No es posible el reconocimiento correcto de los ficheros cuando el número total de ficheros y carpetas supera el máximo de 5.000.
- · No aparecerán las subcarpetas por debajo del tercer nivel.
- Esta unidad no puede visualizar ficheros que no estén en la carpeta SOUND. ([pág. 59](#page-58-0))
- Los ficheros que estén dañados no podrán ser visualizados correctamente por esta unidad.

### **Un fichero no puede ser dividido**

- La división de ficheros no es posible si el fichero de destino fuese a tener el mismo nombre que el de otro existente.
- La división de ficheros no es posible si el nombre del fichero de destino va a tener más de 200 caracteres de longitud.
- $\bullet$  No es posible la división por marcas si el fichero de destino va a tener menos de 4 segundos de longitud.
- $\bullet$  No es posible la división manual de un fichero si alguno de los ficheros que serían creados tendría menos de 2 segundos de longitud.

# **18 - Resolución de problemas**

### **Las pilas se gastan con muchas rapidez**

Pruebe lo siguiente.

- · Reduzca la retroiluminación ("Modo de bajo consumo (ahorro de [energía\)" en pág. 77\)](#page-76-0).
- i Apague todos los indicadores [\("Modo de bajo consumo \(ahorro de](#page-76-0)  [energía\)" en pág. 77\)](#page-76-0).
- i Reduzca el brillo [\("Modo de bajo consumo \(ahorro de energía\)" en](#page-76-0)  [pág. 77](#page-76-0)).
- $\bullet$  Reduzca el contraste ("Modo de bajo consumo (ahorro de energía)" [en pág. 77](#page-76-0)).
- i Active la función de pausa de grabación [\("Resumen de las apps de](#page-30-1)  [grabación" en pág. 31](#page-30-1)).
- i Reduzca el volumen de los auriculares/altavoz.
- Desconecte los dispositivos de entrada y salida que no estén siendo usados.

### **La pantalla se ve muy poco**

· Ajuste RETROILUMINACIÓN a SIEMPRE ("Modo de bajo consumo (ahorro [de energía\)" en pág. 77](#page-76-0)).

### **NOTA**

La pantalla estará casi apagada cuando RETROILUMINACIÓN esté ajustado a OFF.

# **19-1 Especificaciones técnicas y valores medios**

### **Especificaciones técnicas de la grabadora**

### **Soporte de grabación**

Tarjetas microSD (64 MB – 2 GB) Tarjetas microSDHC (4 GB − 32 GB) Tarjetas microSDXC (48 GB – 512 GB)

### <span id="page-90-0"></span>**Formatos de grabación/reproducción**

WAV (BWF): 44.1/48/96/192kHz, 16/24 bits o 32 bits flotantes MP3: 44.1/48kHz, 128/192/256/320kbps

### **Número de canales**

Canales de entrada: 6 canales máximo Pistas de grabación: 8 pistas máximo

### **Entrada audio analógica**

### **Entradas de micro (balanceadas)**

### **Tomas de entrada 3–6 (ajustadas a MIC)**

Conectores: Equivalencia XLR-3-31(1: masa, 2: activo, 3: pasivo) TRS standard 6.3 mm (1/4") (punta: activo, anillo: pasivo, lateral: masa) (alimentación fantasma solo por toma XLR) Impedancia de entrada: 2.2 kΩ o superior Nivel de entrada máximo: +2 dBu Nivel de entrada mínimo: −75 dBu

### **Tomas de entrada 3–6 (ajustadas a LINE)**

Conectores: Equivalencia XLR-3-31(1: masa, 2: activo, 3: pasivo) TRS standard 6.3 mm (1/4") Impedancia de entrada: 9 kΩ o superior Nivel de entrada nominal: +4 dBu (Ajuste GANANCIA al mínimo) Nivel de entrada máximo: +24 dBu Nivel de entrada mínimo: −53 dBu

### **Entradas de micro (no balanceadas): Tomas de entrada 1–2 (admiten plug-in power)**

Conectores: TRS stereo mini de 3.5 mm (1/8") Impedancia de entrada: 85 kΩ o superior Nivel de entrada máximo: +1 dBV Nivel de entrada mínimo: −69.3 dBV

### **Entrada de línea (no balanceada): toma EXT IN**

Conector: clavija stereo mini de 3,5 mm (1/8") Impedancia de entrada: 8.5 kΩ o superior Nivel de entrada nominal: −10 dBV (Ajuste GANANCIA al mínimo) Nivel de entrada máximo: +10 dBV Nivel de entrada mínimo: −48 dBV

### **Salida audio analógica**

### **Salida de línea (no balanceada): toma LINE OUT**

Conector: clavija stereo mini de 3,5 mm (1/8") Impedancia de salida: 200 Ω Nivel de salida nominal: −14 dBV Nivel de salida máximo: +6 dBV

- $\bullet$  0 dBu = 0,775 Vrms
- $\bullet$  0 dBV = 1 Vrms

### **Salida de auriculares: toma de auriculares**

Conector: clavija stereo mini de 3,5 mm (1/8") Salida máxima: 45 mW + 45 mW (THD+N 0.1% o inferior, carga 32 Ω)

### **Altavoz interno**

0.4 W (mono)

### **Entradas/salidas de control**

### **Puerto USB**

Conector: tipo C Formato: USB 2.0 HIGH SPEED mass storage class

### **Conector de dispositivo Bluetooth**

Solo para adaptador Bluetooth (AK-BT1)

### **Rendimiento audio**

### **EIN (ruido de entrada equivalente) de amplificador de micro**

Tomas de entrada 3-6 (MIC IN) -126 dBu o inferior

### **Respuesta de frecuencia**

Tomas de entrada 3-6 a datos PCM A 48 kHz (20 Hz - 20 kHz): +0 dB/-0.3 dB (JEITA) A 96 kHz (20 Hz - 20 kHz): +0 dB/-0.4 dB (JEITA) A 192 kHz (20 Hz - 20 kHz): +0 dB/-2.5 dB (JEITA)

### **Rango dinámico**

Tomas de entrada 3-6 a datos PCM (20 kHz SPCL LPF, medición A, app FIELD)

113 dB o superior con 48/96/192 kHz

### **Ratio de distorsión armónica total (THD+N)**

onda sinusoidal 1kHz, entrada −5 dBFS, GANANCIA al mínimo, 20kHz SPCL LPF

Tomas de entrada 3-6 (LINE IN) a datos PCM 0.008% o inferior Tomas de entrada 3-6 (MIC IN) a datos PCM 0.006% o inferior

NOTA: JEITA indica cumplimiento con JEITA CP-2150

### **Tiempos de grabación (horas:minutos)**

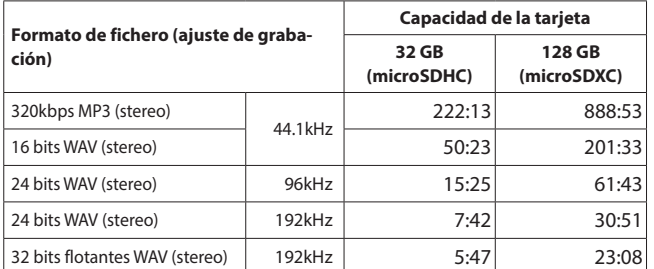

Los tiempos de grabación anteriores son estimados. Pueden variar dependiendo de la tarjeta microSD concreta que esté usando.

- Los tiempos de grabación anteriores no son tiempos de grabación continuos, si no el tiempo de grabación total posible para la tarjeta microSD.
- Si graba en mono, los tiempos de grabación máximos serán aproximadamente el doble de los anteriores.
- Si usa la grabación dual, los tiempos de grabación máximos serán inferiores a los indicados aquí.

### **Requisitos del sistema informático**

Vaya a la web global de TEAC para ver la información más actualizada acerca de los sistemas operativos admitidos.

### **https://teac-global.com/**

El correcto funcionamiento fue confirmado con cada sistema operativo con configuraciones de sistema standard que cumplían con las condiciones siguientes. No obstante, no podemos garantizar el correcto funcionamiento con todos los sistemas aunque cumplan con estas condiciones.

### **Portacapture X8**

### **Windows**

**Sistemas operativos admitidos**

Windows 11 64 bits Windows 10 64 bits

### **Requisitos de hardware del ordenador**

Ordenador Windows con un puerto USB 2.0 (o superior) \*El funcionamiento no está garantizado usando el driver TASCAM con CPUs ARM64.

### **Mac**

### **Sistemas operativos admitidos**

macOS Sonoma (14) macOS Ventura (13) macOS Monterey (12)

### **Requisitos de hardware del ordenador**

Mac con un puerto USB 2.0 (o superior)

### **Dispositivos iOS/iPadOS**

Sistemas operativos admitidos iOS 17/iPadOS 17 iOS 16/iPadOS 16 iOS 15/iPadOS 15

### **Portacapture Control**

### **Dispositivos iOS/iPadOS**

### Sistemas operativos admitidos iOS 17/iPadOS 17 iOS 16/iPadOS 16 iOS 15/iPadOS 15

### **Dispositivos Android**

Sistemas operativos admitidos Android 11

Android 10

\*La compatibilidad ha sido confirmadas, pero eso no garantiza el correcto funcionamiento con todos los dispositivos.

### **Otros**

### **Alimentación**

4 pilas AA (alcalinas, NiMH o litio) Alimentación por bus USB desde un ordenador Adaptador de corriente TASCAM PS-P520U (opcional)

### **Consumo**

7.5 W (máximo)

### **Tiempo de funcionamiento a pilas (continuo)**

• Usando pilas alcalinas (EVOLTA)

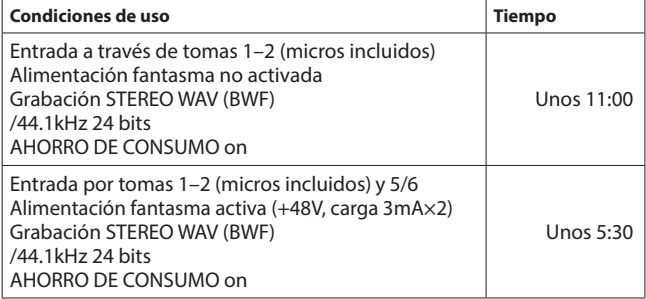

• Usando pilas NiMH (eneloop)

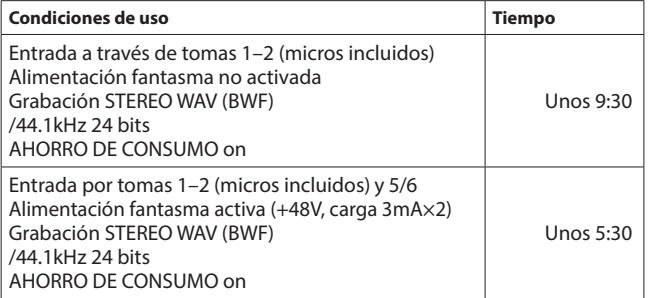

• Usando pilas de litio (Energizer Ultimate Lithium)

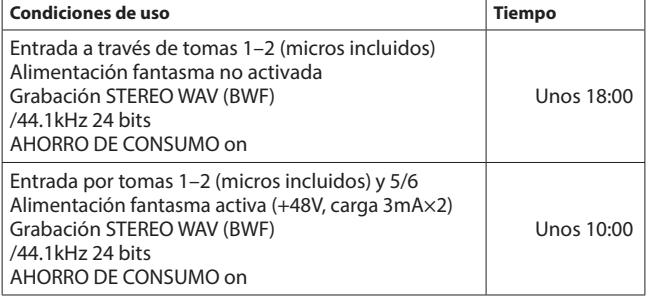

### **NOTA**

Cuando use la alimentación fantasma, el tiempo de funcionamiento puede verse reducido dependiendo del micro que esté usando.

### **Dimensiones**

77 x 40 x 205.6 mm (ancho  $\times$  alto  $\times$  profundo, sin contar salientes)

### **Peso**

457/366 g (con/sin pilas)

### **Rango de temperaturas de funcionamiento**

0–40ºC

- Las ilustraciones y otras imágenes mostradas aquí pueden variar con respecto a las del aparato real.
- i De cara a mejoras en el producto, tanto las especificaciones como el aspecto exterior están sujetos a cambios sin previo aviso..

*92 TASCAM Portacapture X8 V1.32*

# **19-2 Esquema de dimensiones**

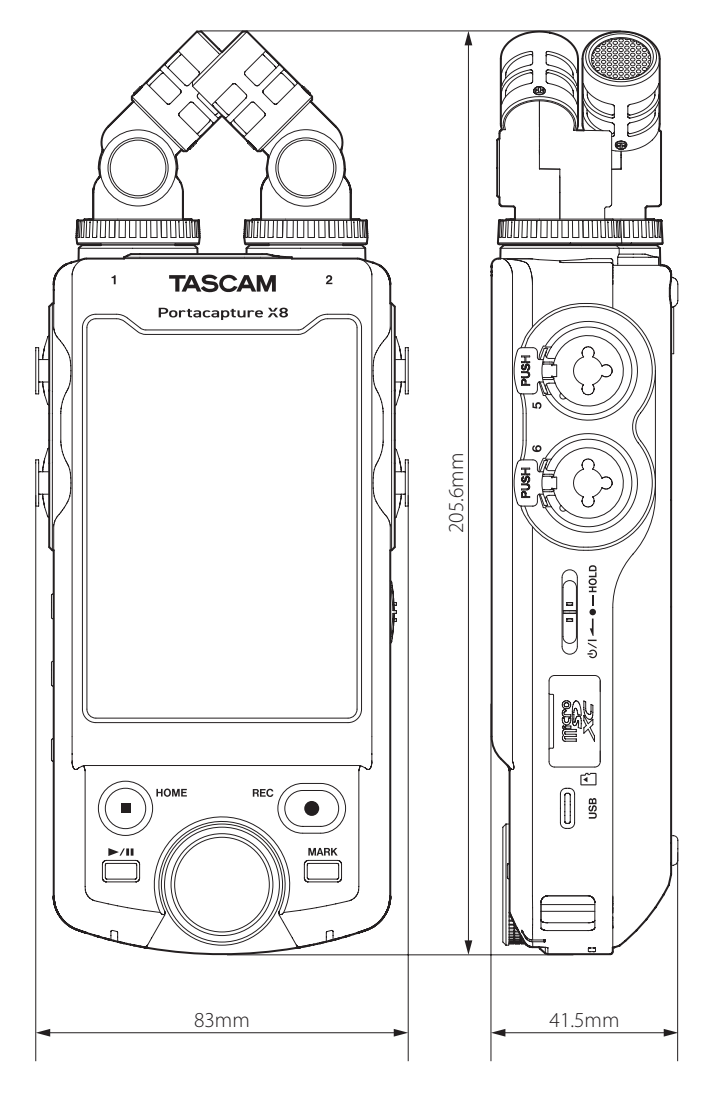

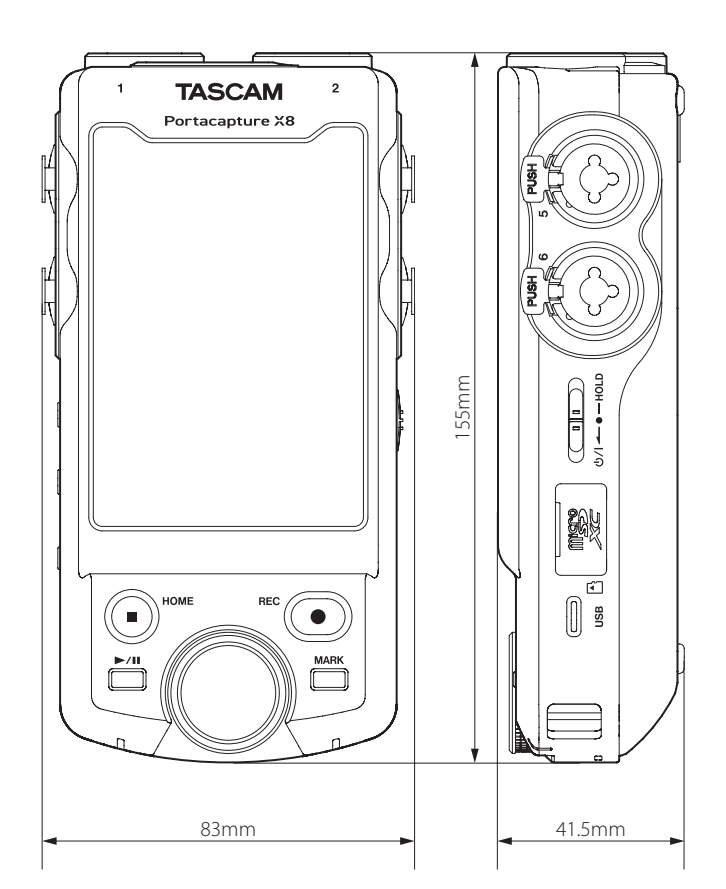

# **19-3 Diagrama de bloques**

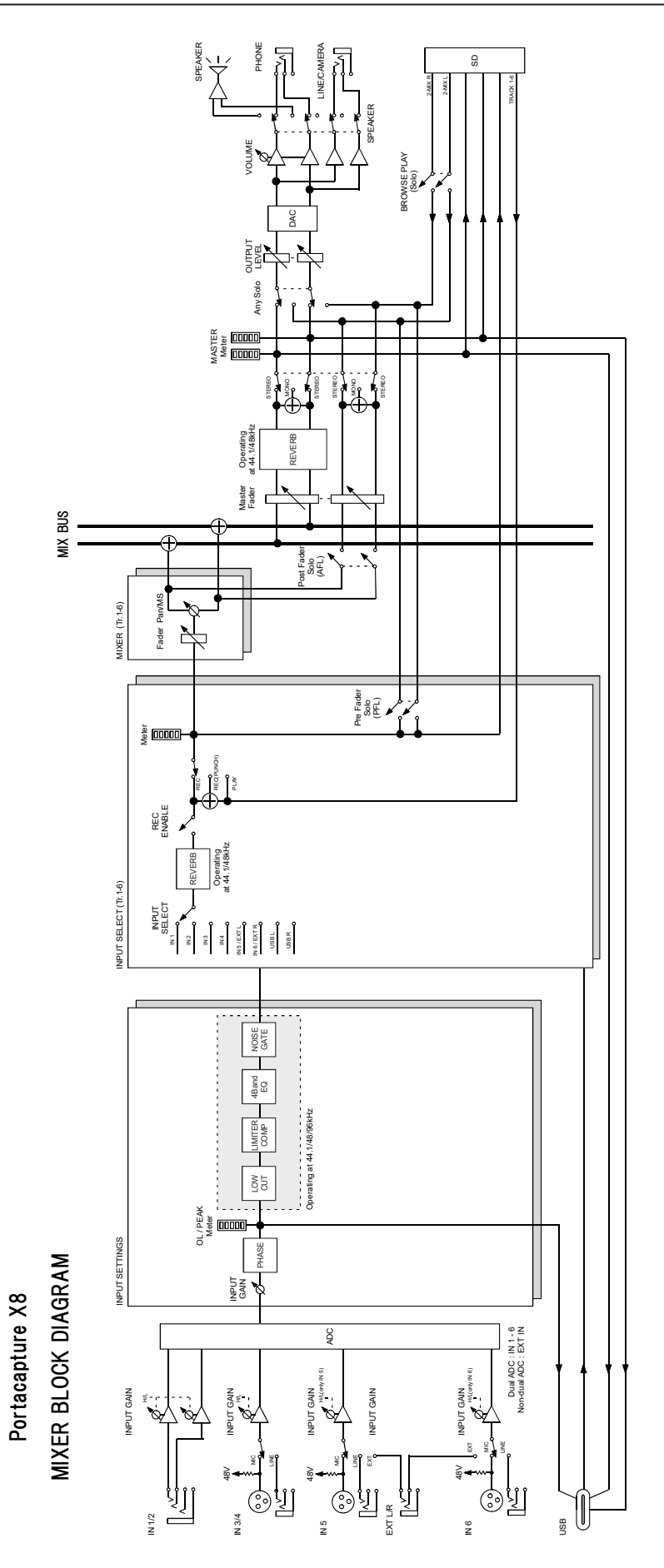

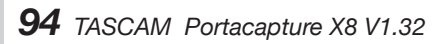

# **TASCAM**

# TEAC CORPORATION https://tascam.jp/jp/

Phone: +81-42-356-9143 1-47 Ochiai, Tama-shi, Tokyo 206-8530 Japan

TEAC AMERICA, INC. https://tascam.com/us/ Phone: +1-323-726-0303 10410 Pioneer Blvd., Unit #3, Santa Fe Springs, California 90670, U.S.A

TEAC UK Ltd. https://www.tascam.eu/en/ Phone: +44-1923-797205 Luminous House, 300 South Row, Milton Keynes, Buckinghamshire, MK9 2FR, United Kingdom

TEAC EUROPE GmbH https://www.tascam.eu/de/ Phone: +49-611-71580 Bahnstrasse 12, 65205 Wiesbaden-Erbenheim, Germany

TEAC SALES & TRADING(SHENZHEN) CO., LTD https://tascam.cn/cn/ Phone: +86-755-88311561~2 Room 817, Xinian Center A, Tairan Nine Road West, Shennan Road, Futian District, Shenzhen, Guangdong Province 518040, China

0224.MA-3300F